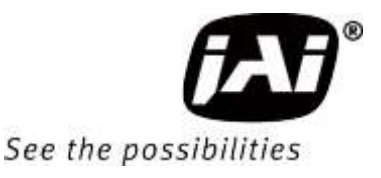

# *User Manual*

# *FS-1600T-10GE-NNM*

*Digital 3CMOS Progressive Scan Visible(Mono) and NIR Camera*

> *Document Version: 1.1 FS-1600T-10GE-NNM\_Ver.1.1 \_Jan.2021*

Thank you for purchasing this product.

 $\bigwedge$  Be sure to read this manual before use.

This manual includes important safety precautions and instructions on how to operate the unit. Be sure to read this manual to ensure proper operation.

The contents of this manual are subject to change without notice for the purpose of improvement.

© 2020 JAI

#### **Notice**

The material contained in this manual consists of information that is proprietary to JAI Ltd., Japan and may only be used by the purchasers of the product. JAI Ltd., Japan makes no warranty for the use of its product and assumes no responsibility for any errors which may appear or for damages resulting from the use of the information contained herein. JAI Ltd., Japan reserves the right to make changes without notice. Company and product names mentioned in this manual are trademarks or registered trademarks of their respective owners.

#### **Warranty**

For information about the warranty, please contact your factory representative.

#### **Certifications**

#### **CE compliance**

As defined by the Directive 2004/108/EC of the European Parliament and of the Council, EMC (Electromagnetic compatibility), JAI Ltd., Japan declares that FS-1600T-10GE-NNM complies with the following provisions applying to its standards. EN 55032:2015(CISPR32:2015) EN 55035:2017(CISPR35:2016)

#### **FCC**

This equipment has been tested and found to comply with the limits for a Class B digital device, pursuant to Part 15 of the FCC Rules. These limits are designed to provide reasonable protection against harmful interference in a residential installation. This equipment generates, uses and can radiate radio frequency energy and, if not installed and used in accordance with the instructions, may cause harmful interference to radio communications. However, there is no guarantee that interference will not occur in a particular installation. If this equipment does cause harmful interference to radio or television reception, which can be determined by turning the equipment off and on, the user is encouraged to try to correct the interference by one or more of the following measures:

- Reorient or relocate the receiving antenna.
- Increase the separation between the equipment and receiver.
- Connect the equipment into an outlet on a circuit different from that to which the receiver is connected.
- Consult the dealer or an experienced radio/TV technician for help.

#### **Warning**

Changes or modifications to this unit not expressly approved by the party responsible for FCC compliance could void the user's authority to operate the equipment.

# **Contents**

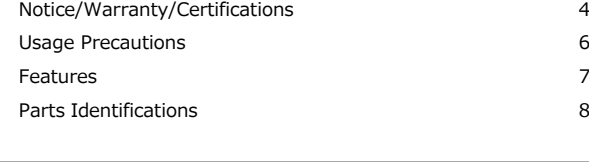

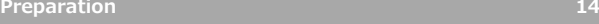

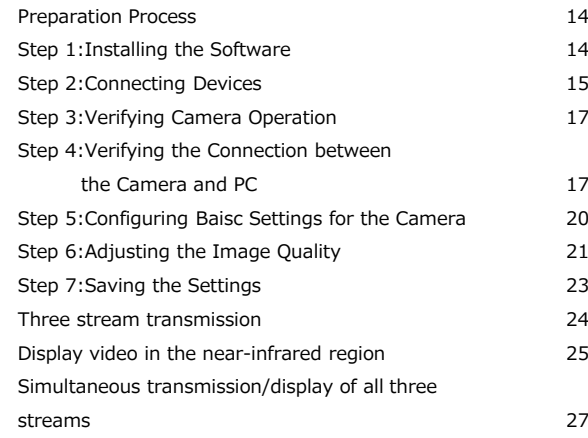

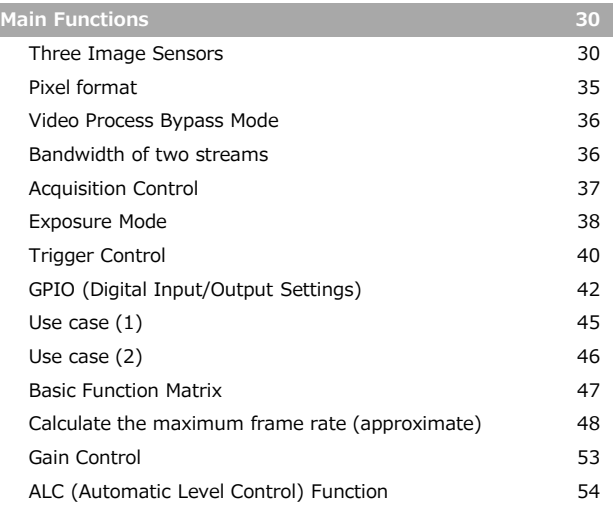

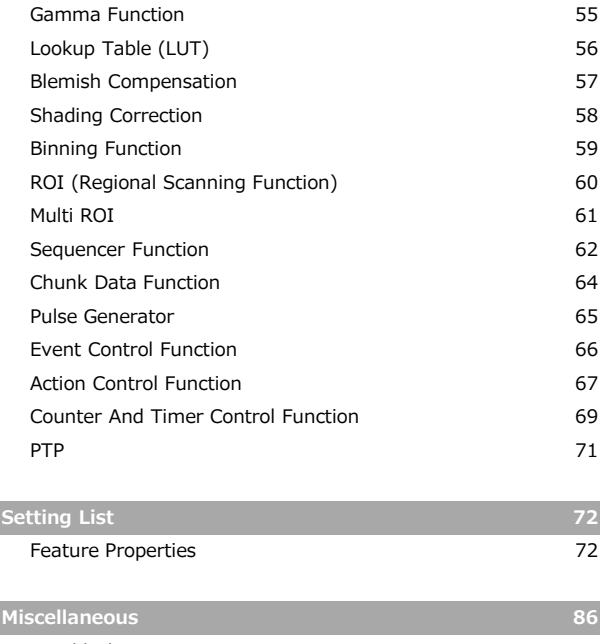

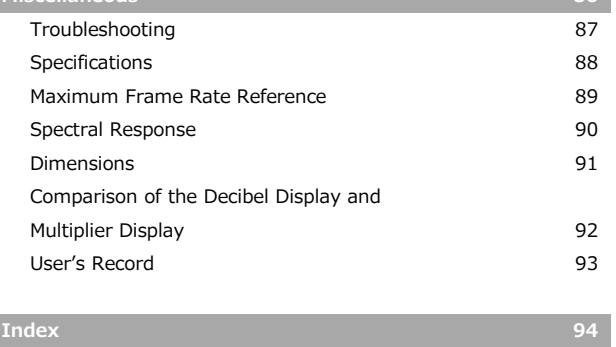

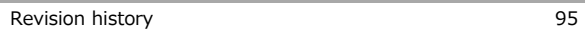

#### ■ Table of contents by function

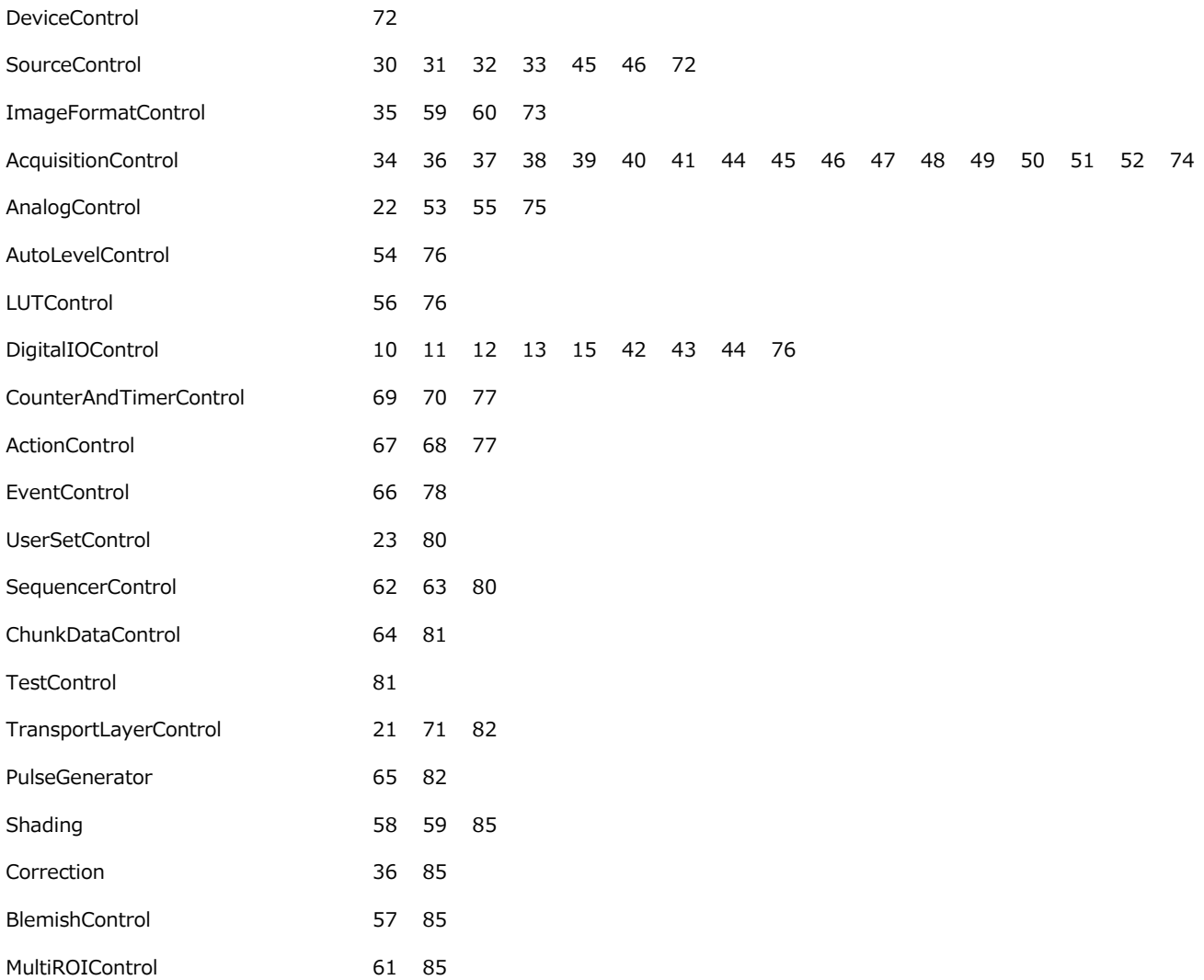

■ About Technical Note

Some additional technical information is provided on the JAI website as Technical Notes. In this manual, if a technical note is available for a particular topic, the icon <mark>a</mark> Technical notes is shown.

Please refer to the following URL for Technical notes. <https://www.jai.com/support-software/technical-notes>

# Supplement

The following statement is related to the regulation on "Measures for the Administration of the control of Pollution by Electronic Information Products", known as "China RoHS". The table shows contained Hazardous Substances in this camera.

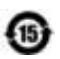

mark shows that the environment-friendly use period of contained Hazardous Substances is 15 years.

#### 重要注意事项

#### 有毒, 有害物质或元素名称及含量表

根据中华人民共和国信息产业部『电子信息产品污染控制管理办法』,本产品《 有毒, 有 害物质或元素名称及含量表 》如下.

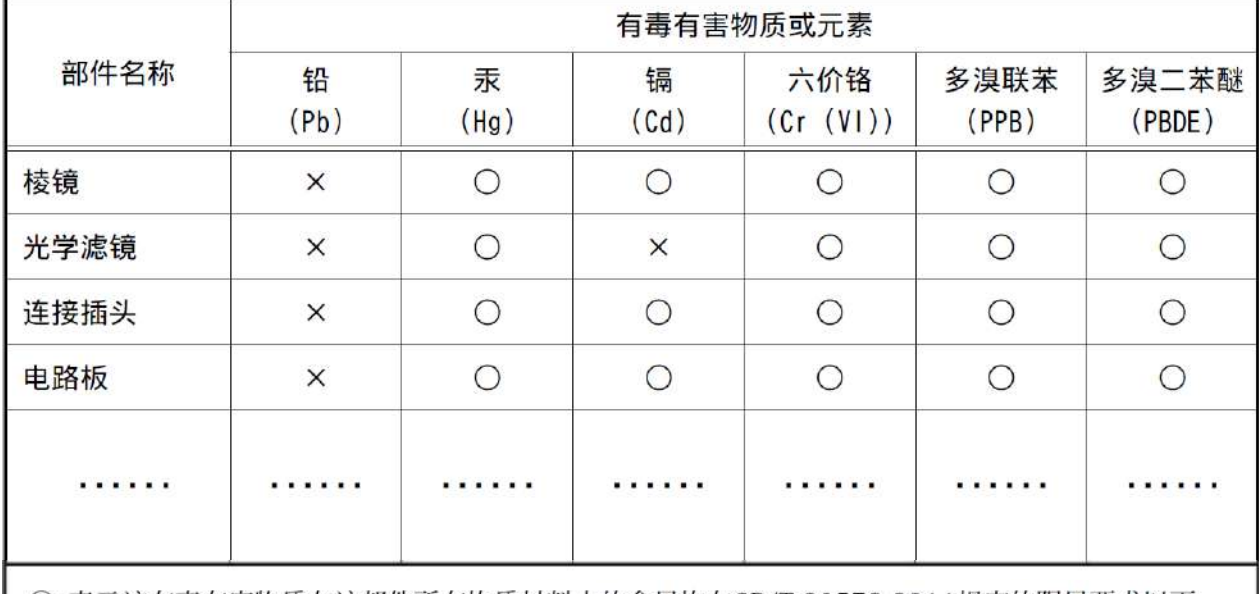

○: 表示该有毒有害物质在该部件所有均质材料中的含量均在GB/T 26572-2011规定的限量要求以下。 ×: 表示该有毒有害物质至少在该部件的某一均质材料中的含量超出GB/T 26572-2011规定的限量要求。 (企业可在此处,根据实际情况对上表中打"×"的技术原因进行进一步说明。)

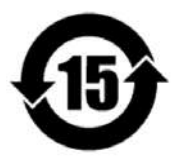

#### 环保使用期限

电子信息产品中含有的有毒有害物质或元素在正常使用的条件下不会发生外 泄或突变、电子信息产品用户使用该电子信息产品不会对环境造成严重污染 或对基人身、财产造成严重损害的期限。 数字「15」为期限15年。

# **Usage Precautions**

#### **Notes on cable configurations**

The presence of lighting equipment and television receivers nearby may result in video noise. In such cases, change the cable configurations or placement.

#### **Notes on temperature conditions**

The guaranteed operating temperature and humidity of this camera are -5℃ to +45℃, 20% to 80% (non-condensing). Please make sure the following temperature condition is met when operating the unit. 1) The camera's internal temperature sensor detects temperatures of 101°C or less during operation. If the above temperature conditions are exceeded, take measures to dissipate heat according to your installation environment and conditions.

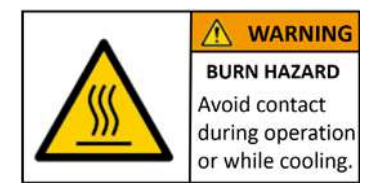

Depending on the operating environment, the surface of the camera may become very hot during operation.

Do not touch the camera during operation and while it is being cooled. Also, make sure that the cable surface and other easily deformable items do not contact the surface of the camera.

#### **Notes on attaching the lens**

Avoiding dust particles

When attaching the lens to the camera, stray dust and other particles may adhere to the sensor surface and rear surface of the lens. Be careful of the following when attaching the lens.

- Work in a clean environment.
- Do not remove the caps from the camera and lens until immediately before you attach the lens.
- To prevent dust from adhering to surfaces, point the camera and lens downward and do not allow the lens surface to come into contact with your hands or other objects.
- Always use a blower brush to remove any dust that adheres. Never use your hands or cloth, blow with your mouth, or use other methods to remove dust.

**Fo** Technical notes **How to clean a sensor** 

#### **Phenomena specific to CMOS image sensors**

The following phenomena are known to occur on cameras equipped with CMOS image sensors. These do not indicate malfunctions.

• Aliasing

When shooting straight lines, stripes, and similar patterns, vertical aliasing (zigzag distortion) may appear on the monitor.

• Blooming

When strong light enters the camera, some pixels on the CMOS image sensor may receive much more light than they are designed to hold, causing the accumulated signal charge to overflow into surrounding pixels. This "blooming" phenomenon can be seen in the image, but does not affect the operation of the camera.

• Fixed pattern noise

When shooting dark objects in high-temperature conditions, fixed pattern noise may occur throughout the entire video monitor screen.

• Defective pixels

Defective pixels (white and black pixels) of the CMOS image sensor are minimized at the factory according to shipping standards. However, as this phenomenon can be affected by the ambient temperature, camera settings (e.g., high sensitivity and long exposure), and other factors, be sure to operate within the camera's specified operating environment.

#### **Notes on exportation**

When exporting this product, please follow the export regulations of your country or region.

 $-6 -$ 

### **Features**

FS-1600T-10GE-NNM is a new member of JAI's Fusion Series. It has a monochrome CMOS image sensor for visible images and two monochrome CMOS image sensors for near infrared images.

The camera features a 10GBASE-T interface, which enables it to support a 10 Gigabit Ethernet connection.

#### **Feature overview**

- ・Three 1/2.9-inch, 1.58-megapixel high resolution global shutter image sensors.
- $\cdot$  Effective pixels 1440(h) x 1080(v)
- ・Pixel size is 3.45μm x 3.45μm.
- ・It can simultaneously output a video stream in the visible region and two video streams in the near-infrared region.
- ・Two operation modes are available: asynchronous mode in which imaging conditions for images can be set individually and synchronous mode in which imaging conditions are synchronized.
- ・Supported pixel formats for all channels are Mono8, Mono10, Mono10Packed, Mono12, and Mono12Packed.
- ・The camera supports the following Ethernet standards. (1000Base-T, 2.5GBase-T, 5GBase-T, 10GBase-T)
- ・High-speed scanning (Maximum line rate) Pixel Format Mono8 + Mono8 + Mono8 : 213.6 fps
- ・Supports 1x2, 2x1, or 2x2 binning.
- ・Supports FlatShading.
- ・Excellent shock and vibration resistance.
- ・GenICam compliant.

#### **Connection example**

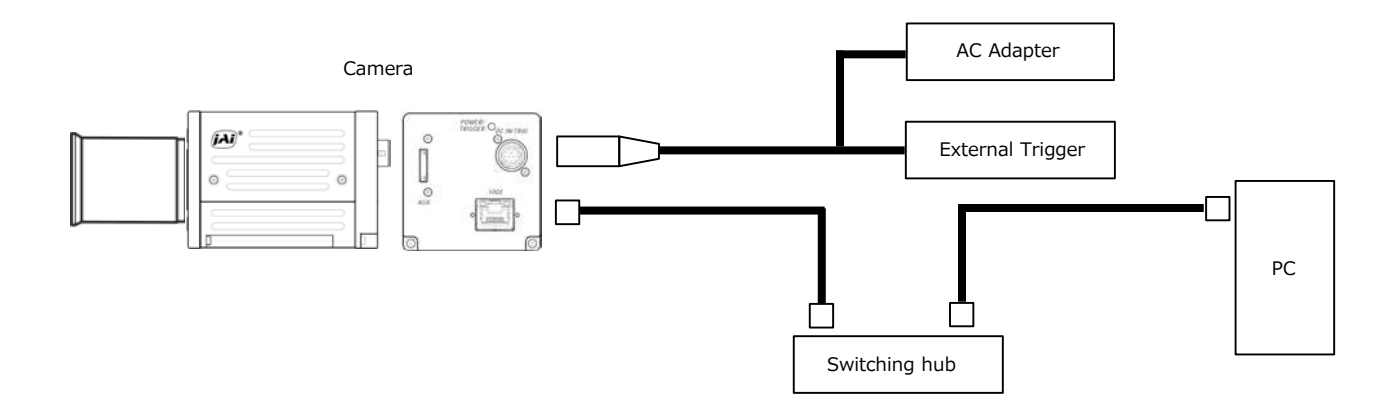

# **Parts Identification**

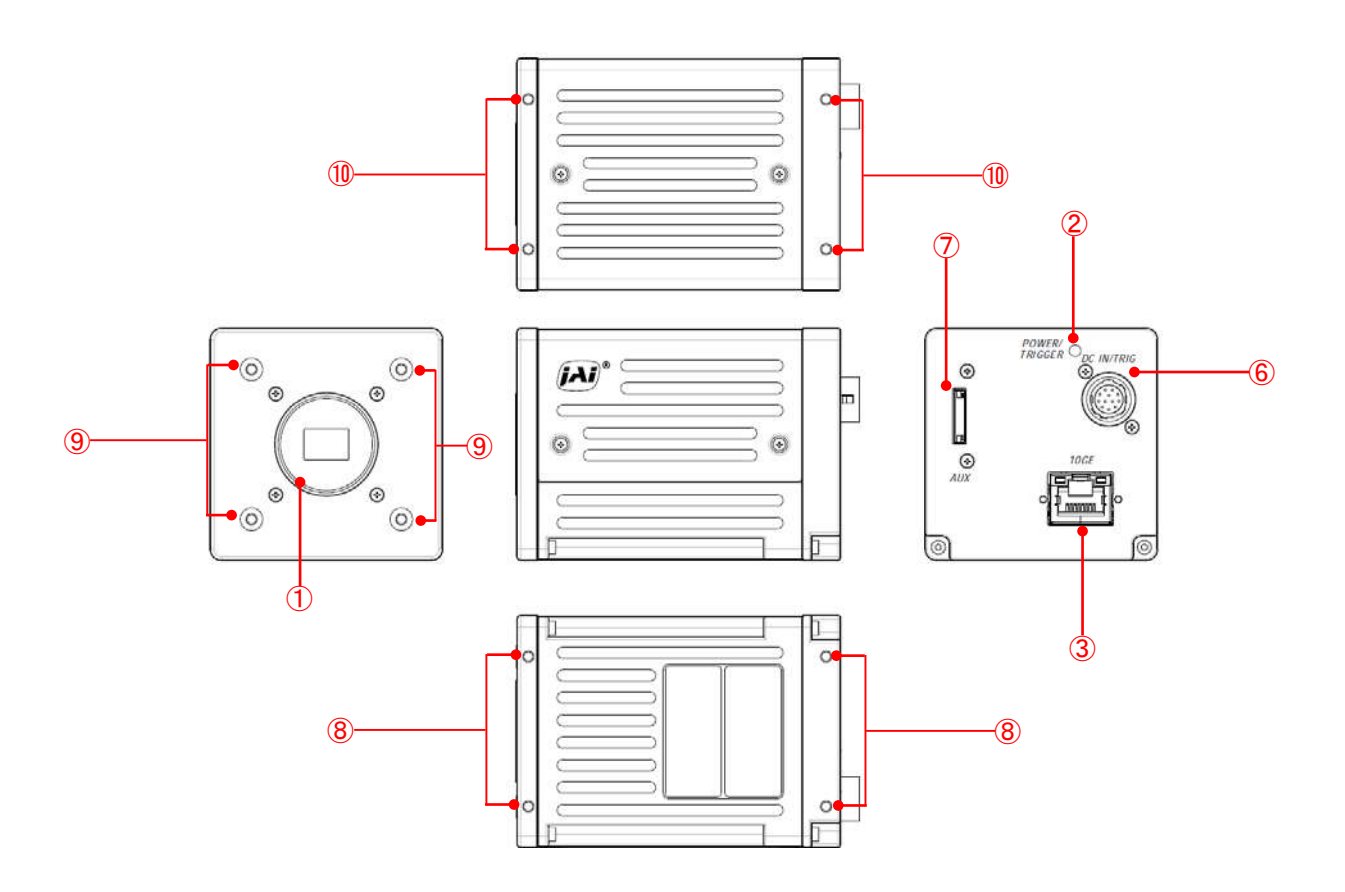

#### **① Lens mount(F-mount)**

Mount a C-mount lens, microscope adapter, etc. here.

❖ Before mounting a lens, be sure to refer to "Step 2:Connecting Devices" and confirm the precautions for attaching a lens and the supported lens types.

#### **② POWER/TRIG LED**

Indicates the power and trigger input status.

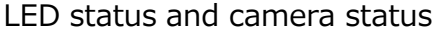

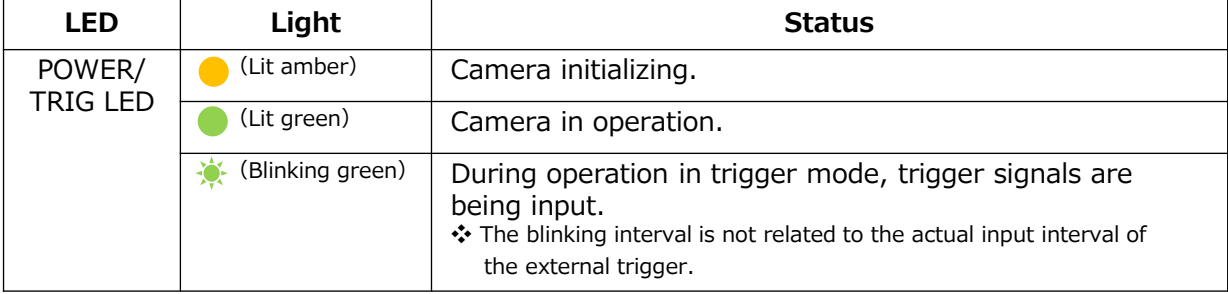

#### **③ RJ-45 connector**

The camera supports the following Ethernet standards. (1000Base-T, 2.5GBase-T, 5GBase-T, 10GBase-T)

Depending on the Ethernet standard to be used, the cable type and the maximum cable length are limited.

For details, refer to "Step 2 Connecting Devices".

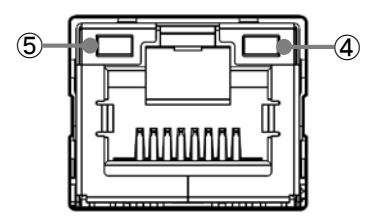

#### **④ LINK LED**

Indicates the link status of the network.

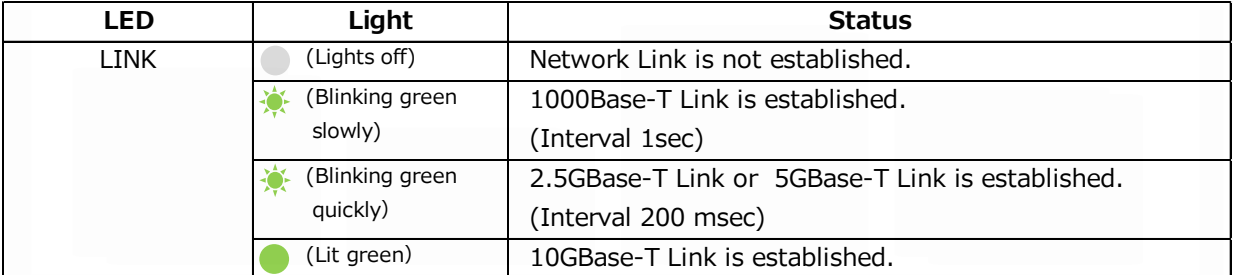

#### **⑤ ACT LED**

Indicates the network communication status.

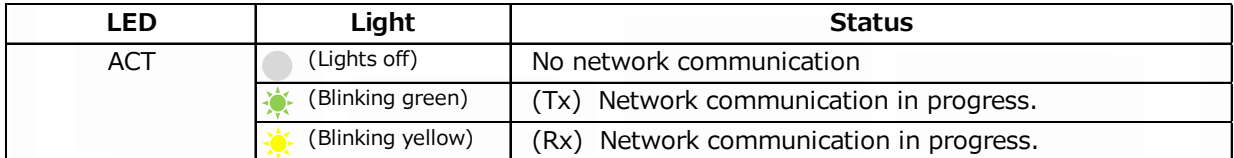

#### **⑥ DC IN/TRIG connector(12-pin round)**

Connect the cable for a power supply (optional) or for DC IN / trigger IN here.

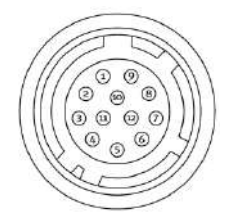

#### **Compatible connectors**

Camera side : HR10A-10R-12PB (71) (Hirose Electric or equivalent ) Cable side : HR10A-10P-12S (plug) (Hirose Electric or equivalent )

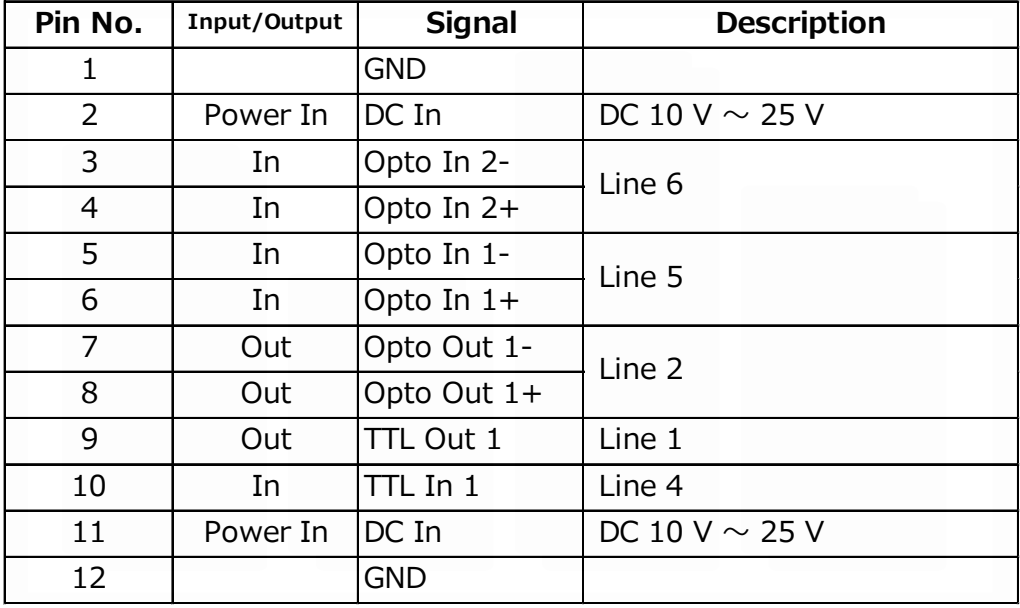

#### **Note**

Be sure to use a power supply that can support the maximum power consumption of this camera.

This camera cannot be powered by PoE (Power over Ethernet).

#### **TTL signal specification**

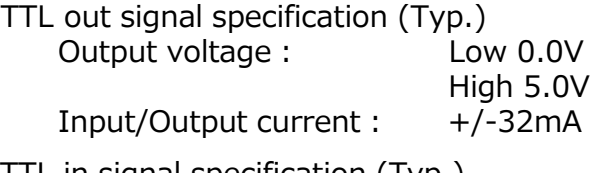

TTL in signal specification (Typ.)<br>Input voltage :  $\mu$  Low 0.0 $\sim$ 0.8V Input voltage:

High  $2.0 \sim 5.5$ V

#### **Caution**

About Opto In.Check the recommended external input circuit diagram (reference example) and connect correctly. If you connect Opto In 1 and Opto In 2 in reverse, camera may be damaged.

#### ■ **Recommended external input circuit diagram (reference example)**

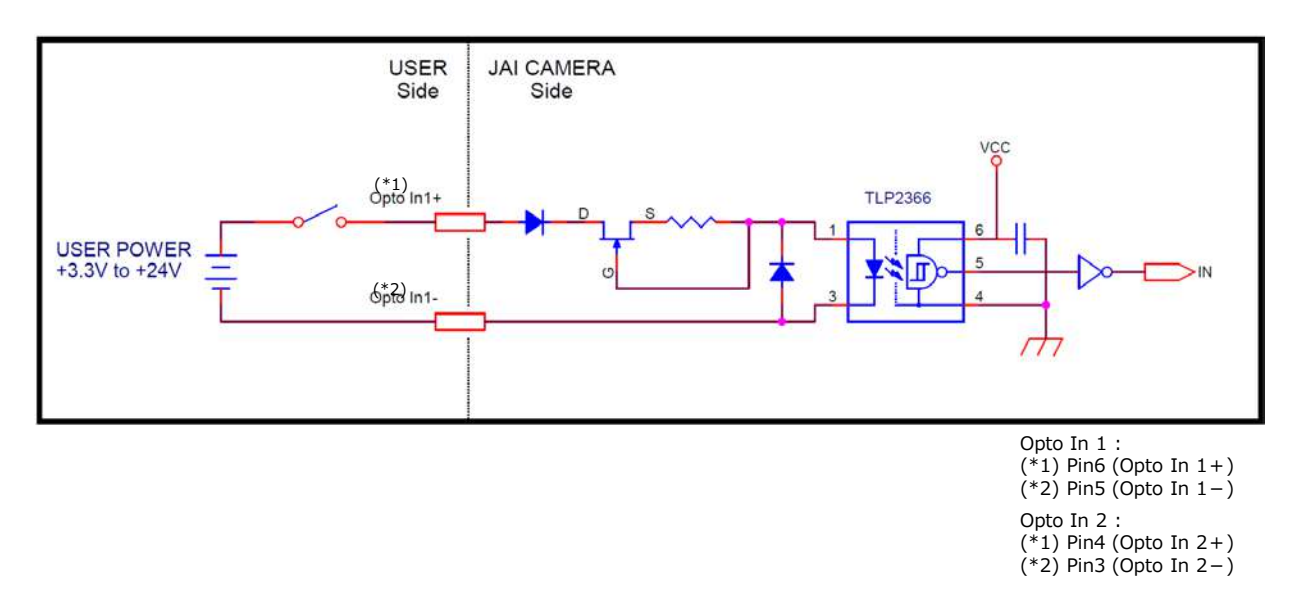

#### ■ **Recommended external output circuit diagram (reference example)**

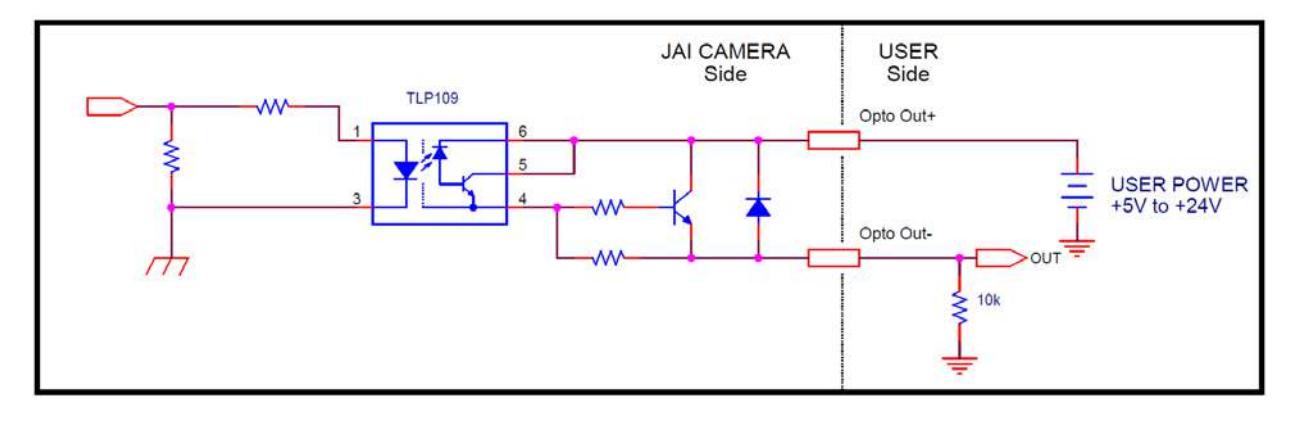

**TE** Technical notes OPTO-In circuit characteristics

#### **■Characteristics of the recommended circuits for Opto OUT**

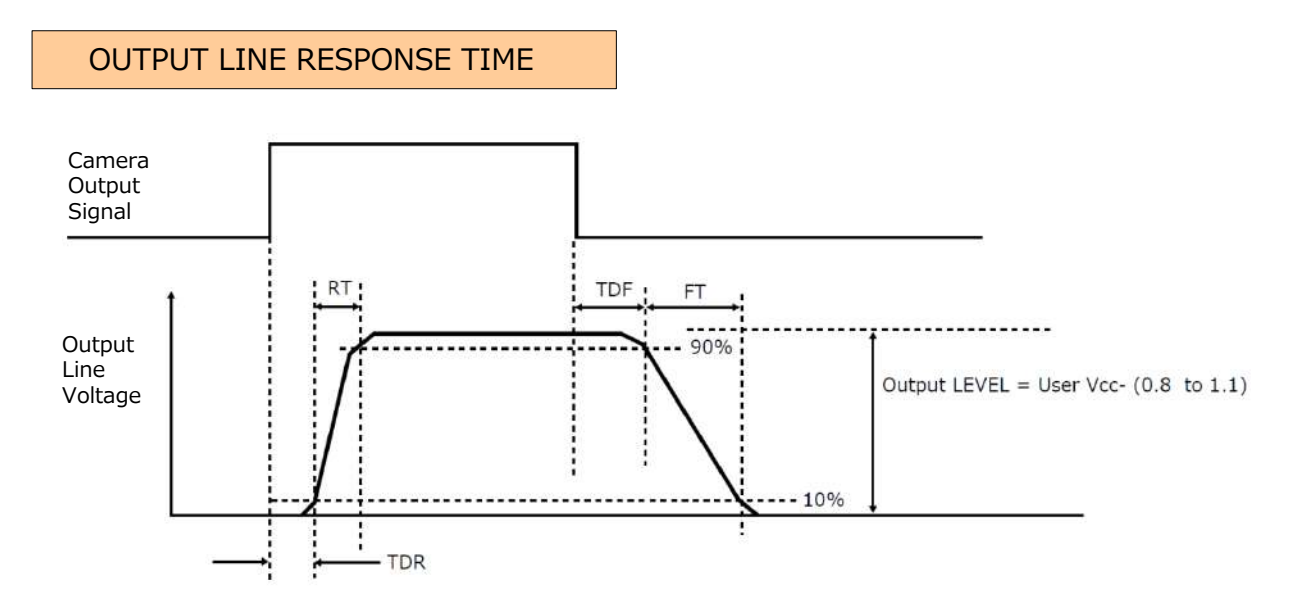

For the operating conditions of applied voltage (User Power) +12V, load resistance 10kΩ, and cable length 1m, the timing is shown in the table below.

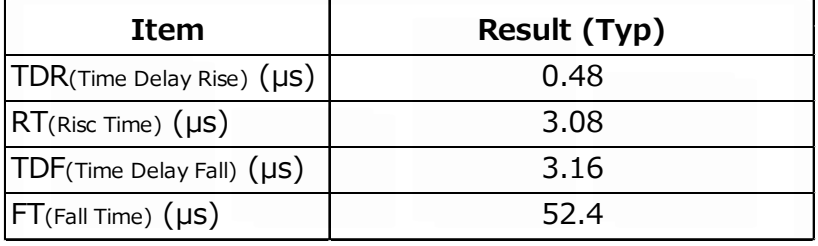

\*) Since it varies depending on the applied voltage, load resistance, cable length, etc., check the actual environment before use.

#### **Caution**

Please note that the recommended load resistance of Opto output is 10 kΩ (rated  $1/10$ W) or more. The 270 Ω resistor shown in the circuit diagram is the MINIMUM resistance that should be used. The response speed from On (High) to Off (Low) depends on the voltage applied to Opto output and the value of the load resistance. Higher load resistance results in slower response. If the response at 10 kΩ is slower than desired, you can try reducing the load resistance in order to increase the response speed but DO NOT go below the minimum 270  $Ω$  value.

The load resistance loss can be calculated as follows.  $\frac{1}{2}$  load resistance loss  $\frac{1}{2}$  (voltage applied to Opto output ) / (load resistance)

#### **⑦ AUX connector(10-pin)**

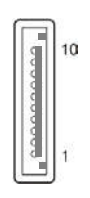

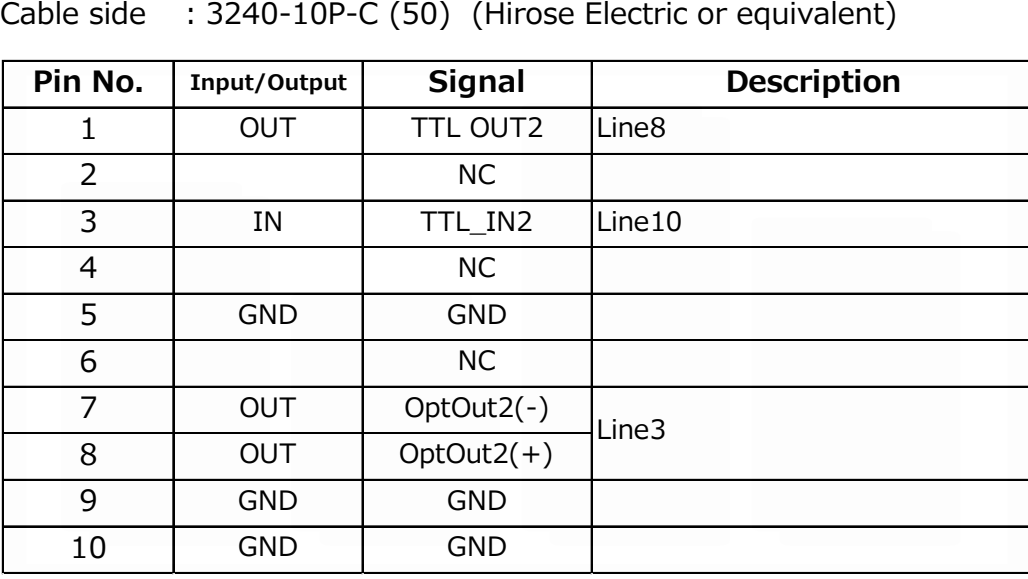

Camera side:3260-10S3 (55) (Hirose Electric or equivalent)

#### **⑧ Camera locking screw holes (M3, 5 mm depth)**

Use these holes when attaching an MP-41 tripod adapter plate (optional) or mounting the camera directly to a wall or other structural system.

#### **⑨ Camera locking screw holes (M3, 5 mm depth)**

Use these holes when mounting the camera directly to a wall or other structural system.

#### **⑩ Camera locking screw holes (M3, 5 mm depth)**

Use these holes when mounting the camera directly to a wall or other structural system.

# **Preparation**

# **Preparation Process**

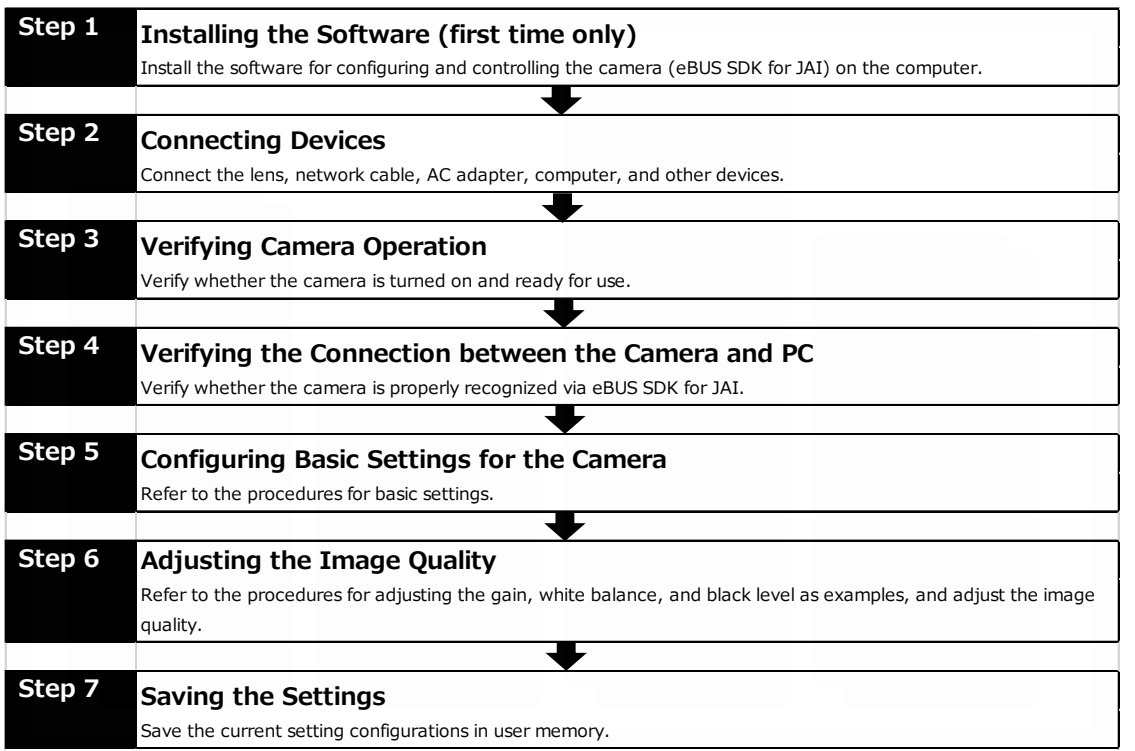

# **Step 1: Installing the Software (first time only)**

When using the camera for the first time, install the software for configuring and controlling the camera (eBUS SDK for JAI) on the computer.

❖ When you install eBUS SDK for JAI, eBUS SDK for JAI player will also be installed.

**Download the eBUS SDK for JAI from the JAI website.** URL https://www.jai.com/jp/support-software/jai-software **1**

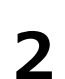

**Install eBUS SDK for JAI on the computer.**

**Caution**

eBUS SDK for JAI was released in April 2018 and is the latest software for setting and controlling JAI cameras.

When JAI SDK and eBUS SDK for JAI are installed on the same machine, conflicts can occur. Therefore, JAI strongly recommends that JAI SDK is uninstalled before installing eBUS SDK for JAI.

# **Step 2: Connecting Devices**

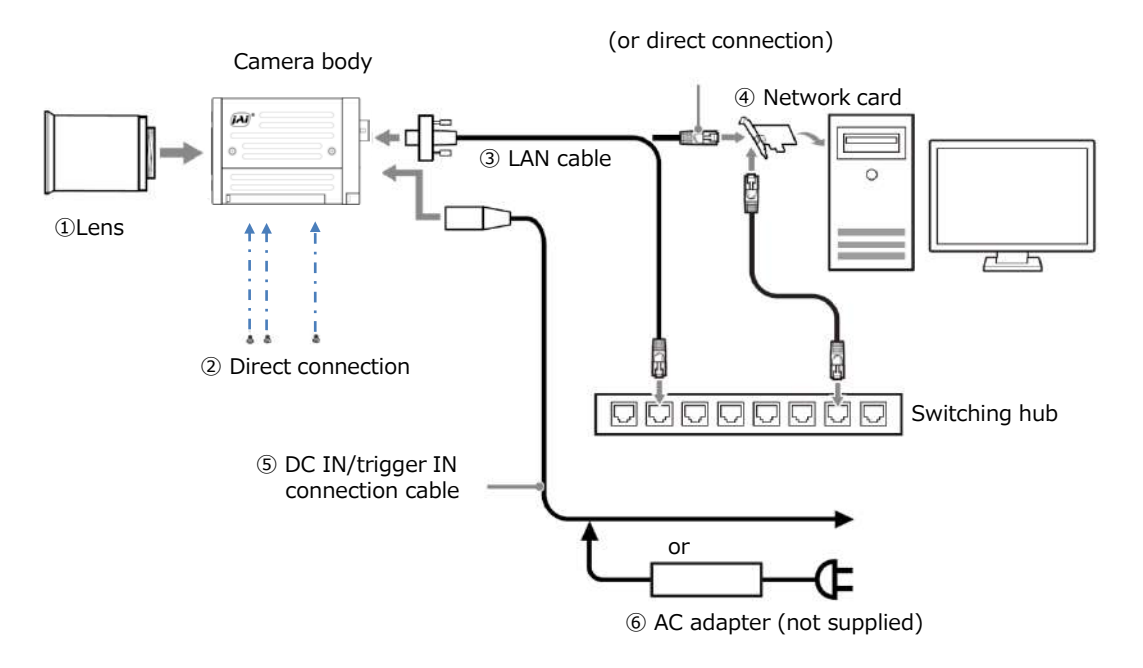

#### **① Lens**

・C-mount lenses with lens mount protrusions of 4 mm or less can be attached.

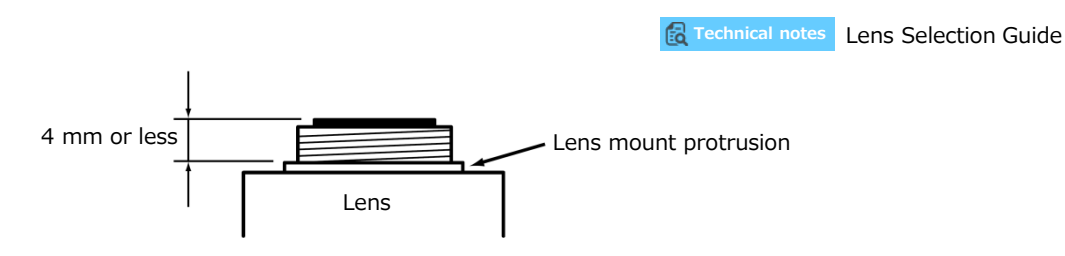

・The diagonal of the camera's CMOS image sensor is 6.27 mm, the size of standard 1/2.9-inch lenses. To prevent vignetting and to obtain the optimal resolution, use a lens that will cover the 6.27 mm diagonal. Some lens manufacturers offer lenses with an 6.27 mm format. If not, a 1/2.9-inch lens is recommended.

#### **Caution**

- ・The maximum performance of the camera may not be realized depending on the lens.
- ・Attaching a lens with a mount protrusion of 4 mm or longer may damage the lens or camera.

#### **Note**

The following formula can be used to estimate the focal length. Focal length =  $WD / (1 + W/w)$ 

- WD : Working distance (distance between lens and object)
- W : Width of object
- w : Width of sensor (5.02 mm on this camera)

#### **② Direct connection(or MP-41 tripod adapter plate)**

When mounting the camera directly to a wall or other device, use screws that match the camera locking screw holes on the camera (M3, depth: 5 mm). Use the supplied screws to attach the tripod adapter plate.

#### **Caution**

For heavy lenses, be sure to support the lens itself. Do not use configurations in which its weight is supported by the camera.

#### **③ LAN cable**

Connect a LAN cable to the RJ-45 connector.

- ・The camera supports the following Ethernet standards. (1000Base-T, 2.5GBase-T, 5GBase-T, 10GBase-T)
- ・The longest cable length varies depending on the type of LAN cable and the Ethernet standard. Below, the table shows the relationship diagram between LAN cable type and Ethernet standard. Correctly select the LAN cable type according to the Ethernet standard to be used.
- About the longest cable length

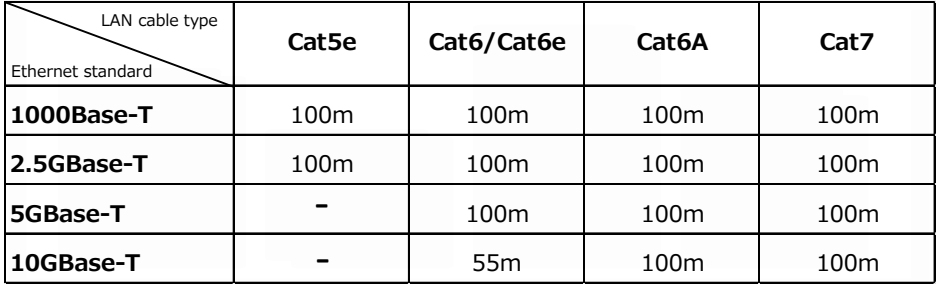

・ Refer to the specifications of the cable for details on its bend radius.

#### **Caution**

Secure the locking screws on the connector manually, and do not use a driver. Do not secure the screws too tightly. Doing so may wear down the screw threads on the camera. (Tightening torque: 0.147 Nm or less)

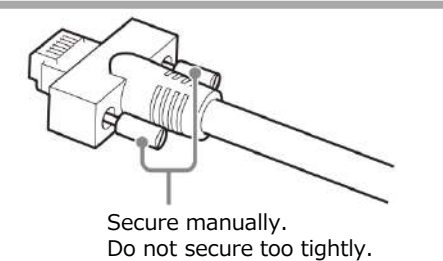

**Device Control**

#### **④ Network card**

Install this in the computer that will be used to configure and operate the camera. Refer to the instruction manual of the network card, and configure settings on the computer as necessary.

#### **⑤ DC IN / trigger IN connection cable**

#### **⑥ AC adapter (power supply)**

Connect the AC adapter and the round connector of the connection cable to the DC IN / TRIG IN connector on the camera.

# **Step 3: Verifying Camera Operation**

When power is supplied to the camera while the necessary equipment is connected, the POWER/TRIG LED at the rear of the camera lights amber, and initialization of the camera starts. When initialization is complete, the POWER/TRIG LED lights green.

Verify whether power is being supplied to the camera by checking the rear LED.

When properly turned on

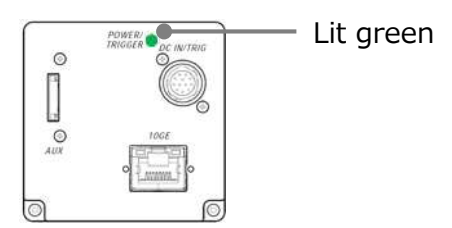

• For details on how to read the LEDs, see "LED status and camera status" in the "Parts Identification" section.

# **Step 4: Verifying the Connection between the Camera and PC**

Verify whether the camera is properly recognized via Control Tool.

#### **Connecting the Camera to Control Tool**

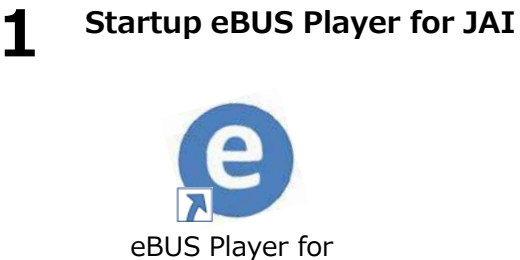

JAI

**Device Control**

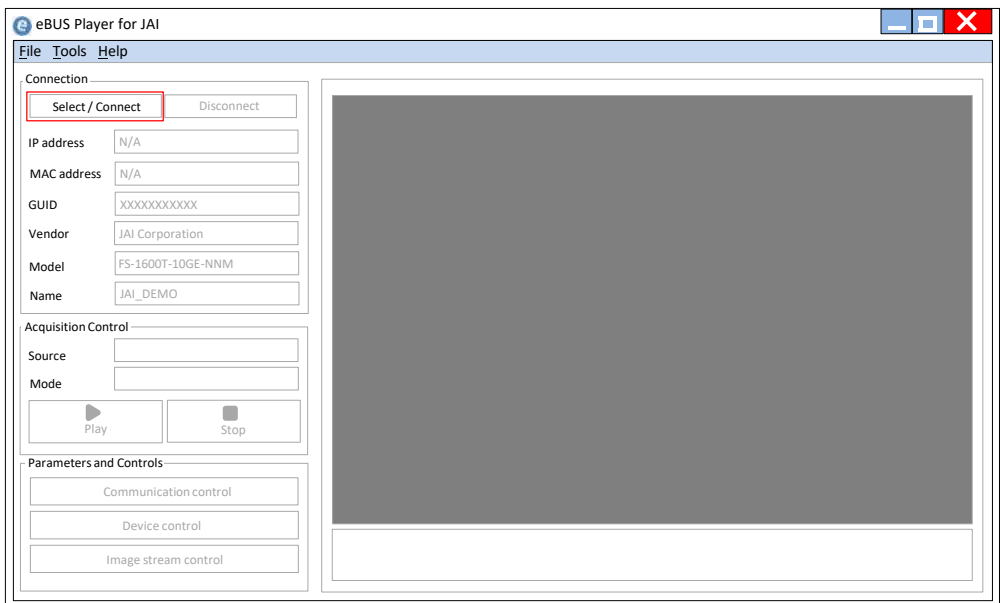

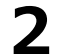

# **2 Select the camera you want to configure.**

Push Select / Connect button

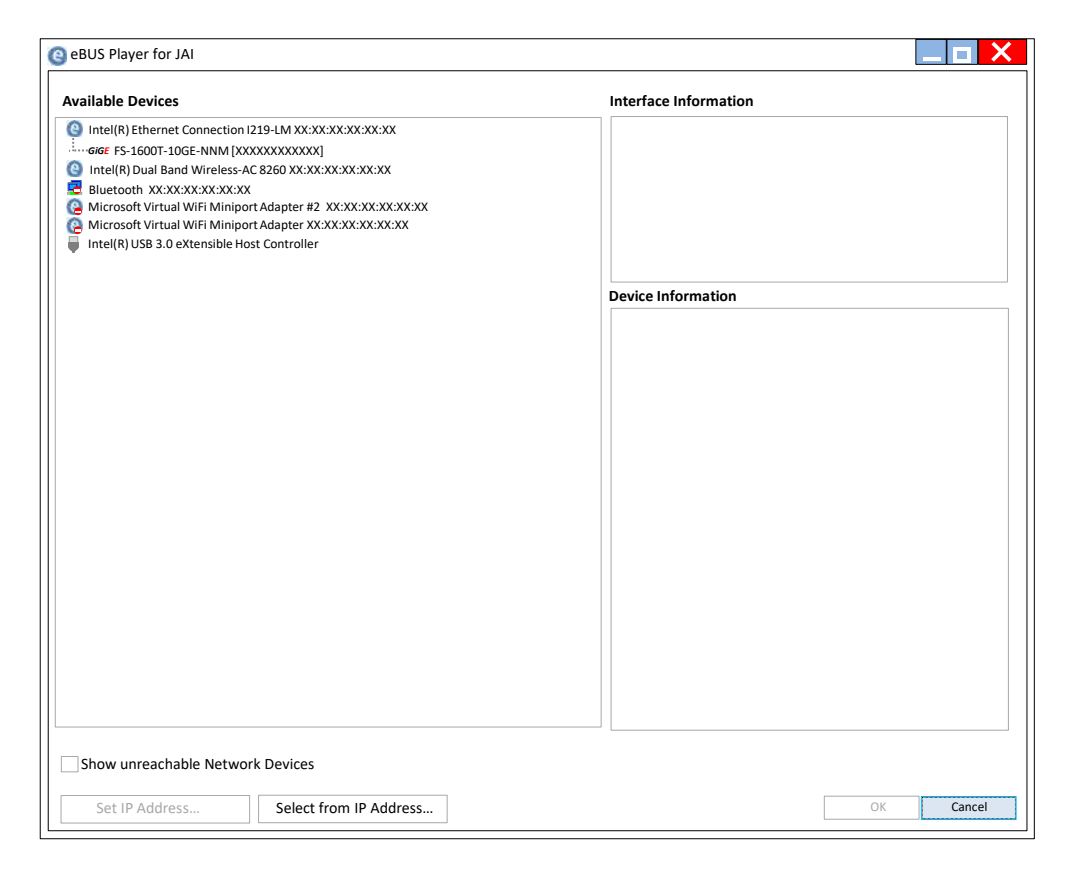

The connected camera is listed. Please select one camera.

# **3 Check that the settings of the selected camera are displayed.**

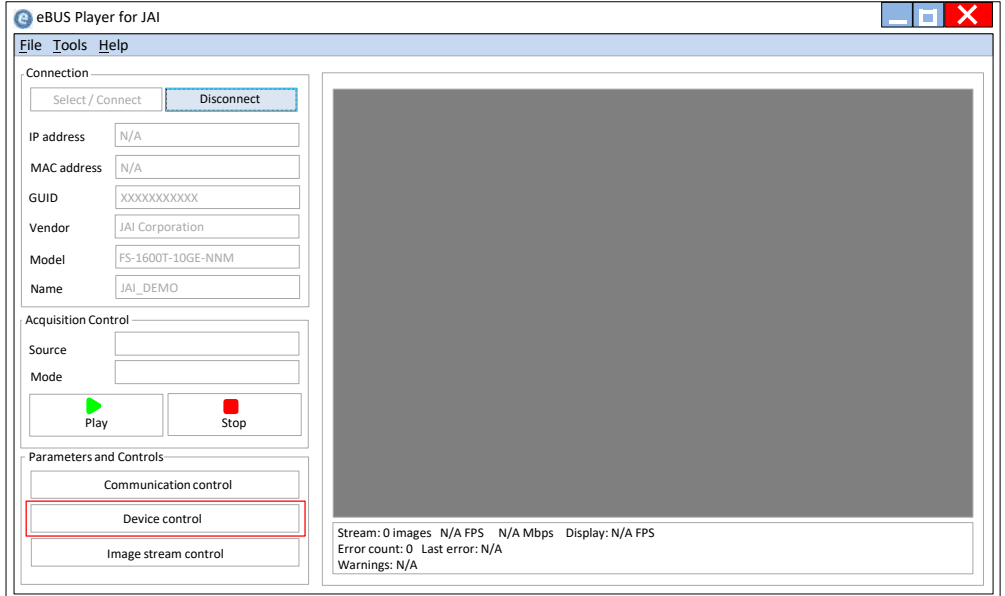

#### Push the Device control button.

The screen shown below will be displayed. In this window you can adjust various settings of the camera.

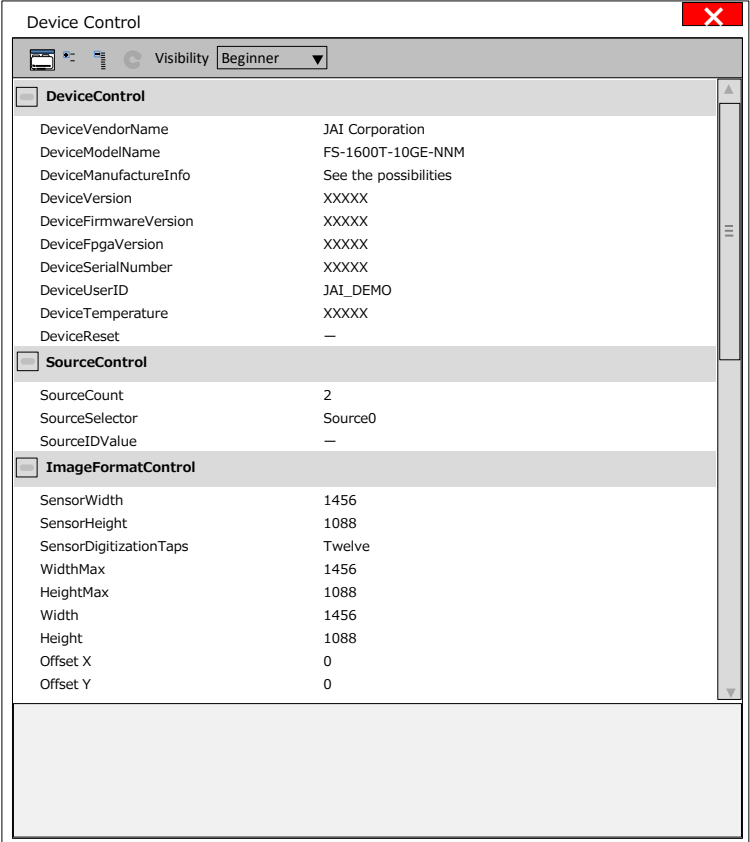

This completes the procedure for verifying whether the camera is properly recognized and whether control and settings configuration are possible.

# **Step 5 Configuring Basic Settings for the Camera**

This section explains how to change settings by describing the procedure for changing the output format as an example.

(This camera has three image sensors, one for visible light and two for near infrared light. This chapter will explain how to set Sensor 0 / Stream 0 for images in the visible light. How to set Sensor 1 / Stream 1 and Sensor 2 / Stream 2 for images in the near infrared spectrum will be explained in the next chapter and subsequent chapters.)

#### **Set the output format**

Set the size, position, and pixel format of the image to be captured. The factory default settings are as follows. Change the settings as needed.

#### **The factory default settings (Sensor 0/Stream 0)**

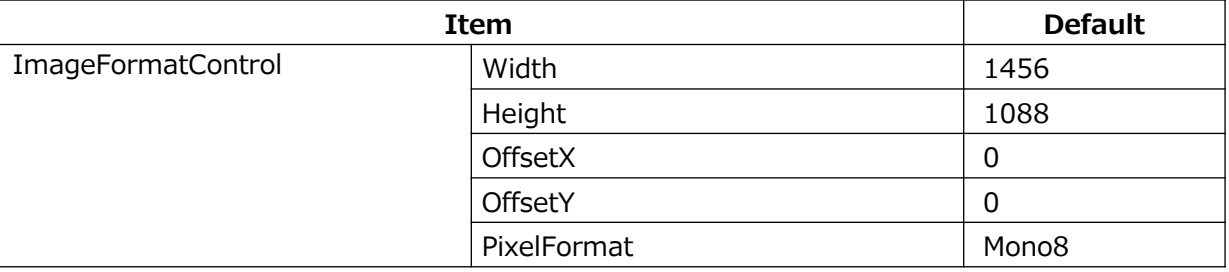

#### **1** The following example shows how to change the [ImageFormatControl] **-> [Width] setting.**

If you select the [Width] item, you can change the value as shown below.

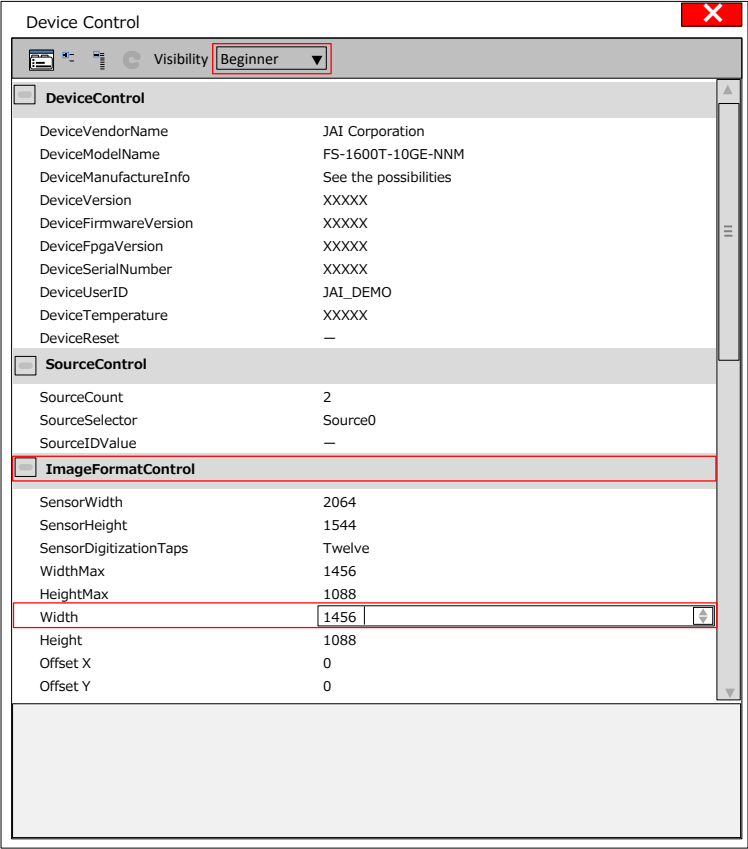

#### **Note**

Depending on the setting items, you need to change the visibility. If necessary, switch between Visibility (Beginner / Expert / Guru).

# **Step 6: Adjusting the Image Quality**

Display the camera image and adjust the image quality.

#### **Displaying the Image**

Display the image captured by the camera. When you push [Play] button, the camera image appears in right area.

\*) By default settings, the video in the visible region are displayed.

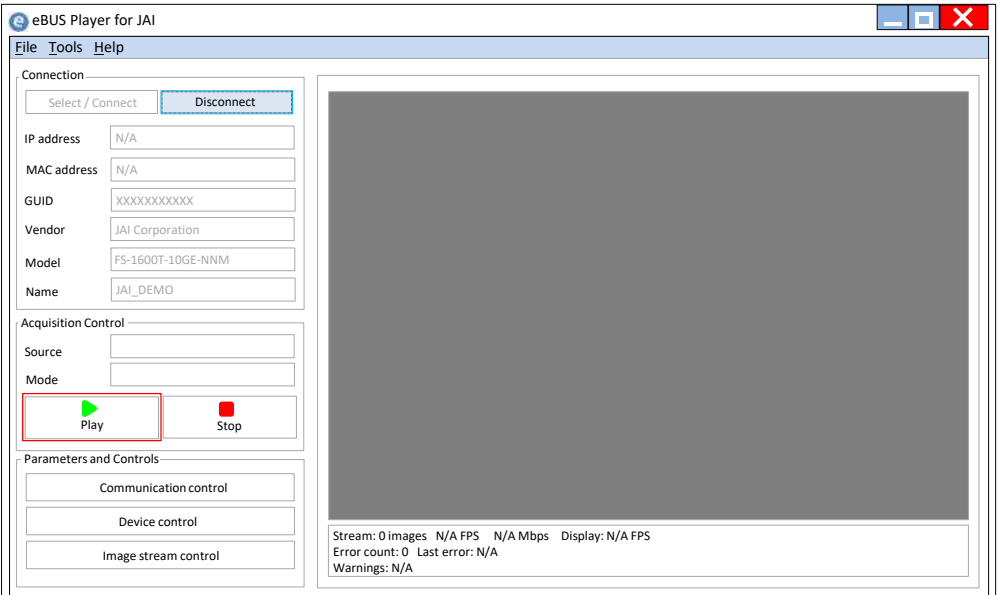

#### **Note**

It is recommended to set [GevGVCPPendingAck] in [TransportLayerControl] to True. When a time-consuming process such as white balance is performed, this camera returns an Ack response when the process is completed.

In this case, some camera control software may cause a timeout error without waiting for an Ack response from the camera. When the [GevGVCPPendingAck] setting is enabled, if a time-consuming process is performed, the camera immediately returns a Pending Ack response and returns an Ack response when the processing is completed. The Timeout errors are prevented.

#### **Adjusting the Gain**

#### **To adjust the image quality**

The Visibility must be changed from [Beginner] to [Guru]. Adjust the sensitivity via the analog gain (i.e., master gain). For details on gain control, see "Gain Control" in the "Main Functions" section.

#### **■ Manual adjustment**

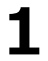

# **1 Expand [AnalogControl], and set [GainAuto] to [Off].**

([Off] is default setting.)

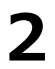

## **2 Configure the gain.**

- ・ Expand [AnalogControl], [AnalogAll] (master gain) can be configured.
- ・ Configure the gain value in [Gain]. [AnalogAll] (master gain) can be set to a value from  $x1$  to  $x16$  the analog gain value. The resolution is set in about 0.1dB steps. Values are configured by multipliers.

#### **Adjusting the Black Level**

**1 Expand [AnalogControl], and select the black level you want to configure in [BlackLevelSelector].**

[DigitalAll] (master black) can be configured.

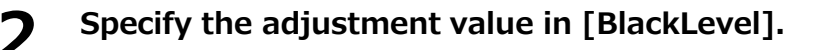

# **Step 7: Saving the Settings**

The setting values configured in the player (eBUS SDK for JAI) will be deleted when the camera is turned off. By saving current setting values to user memory, you can load and recall them whenever necessary. You can save up to three sets of user settings in the camera. (User Set1 to 3)

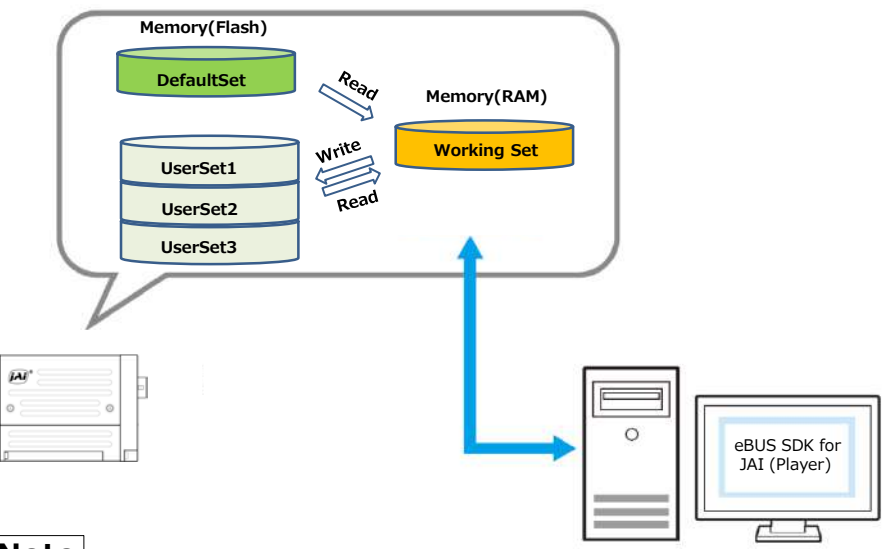

## **Note**

Changes to settings are not saved to the computer (eBUS SDK for JAI).

**■ To save user settings**

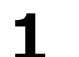

**1 Stop image acquisition.**

#### **2 Expand [UserSetControl], and select the save destination ([UserSet1] to [UserSet3]) in [UserSetSelector].**

#### **Note**

The factory default setting values are stored in [Default] and cannot be overwritten.

#### **Caution**

Settings can only be saved when image acquisition on the camera is stopped.

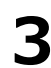

# **3 Select [UserSetSave], and click [Execute 'UserSetSave' Command].**

The current setting values are saved as user settings.

#### **■ To load user settings**

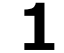

#### **1 Stop image acquisition.**

User settings can only be loaded when image capture on the camera is stopped.

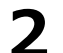

#### **2 Select the settings to load (UserSet1 to UserSet3) in [UserSetSelector].**

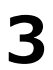

#### **3 Select [UserSetLoad], and click [Execute 'UserSetLoad' Command].**

The selected user settings are loaded.

## **Three stream transmission**

This camera has three image sensors, which provide one visible image and two near infrared images. Video captured by the three image sensors is output from the camera as three streams over a single GigE Vision interface.

Each stream requires a destination IP address and a destination port number in order for its image data to be transmitted to the host PC.

In the previous chapter, the image data from Sensor 0/Stream 0 (visible image) was displayed without needing to set any stream transmission parameters. This is because the data reception settings of the eBUS Player for JAI are automatically set for Sensor 0/Stream 0 as soon as the camera is connected.

However, the stream transmission settings for the NIR channels (Sensor 1/Stream 1, Sensor 2/Stream 2) are not automatically set (see below). Unless these settings are provided, the image data from these two streams will not be received by the host PC. Only a single stream will be transmitted.

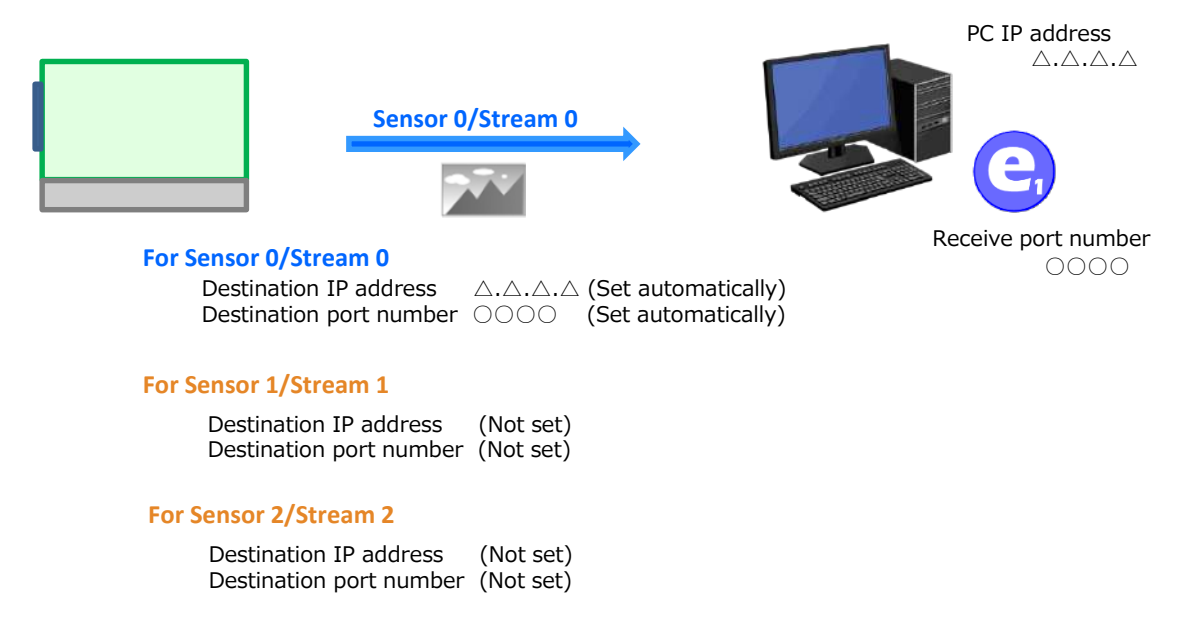

You can change which stream is transmitted and viewed in the eBUS Player for JAI by switching the settings for Sensor 0/Stream 0 to one of the other sensors/streams. This procedure is described in the next section.

To transmit all three streams simultaneously requires manually setting the destination information for two of the streams, as will be explained in the following chapter. You can display all three streams at the same time by starting three instances of the eBUS Player for JAI.

# **Display video in the near-infrared region**

Previous sections have described how to output and control video in the visible region (Sensor 0/Stream 0). This is the default stream when the eBUS Player for JAI is connected to a camera.

By swapping the destination IP address and destination port number between Sensor 0/Stream 0 and one of the other two channels you can easily change the stream being displayed and the transmission to the host PC as shown below.

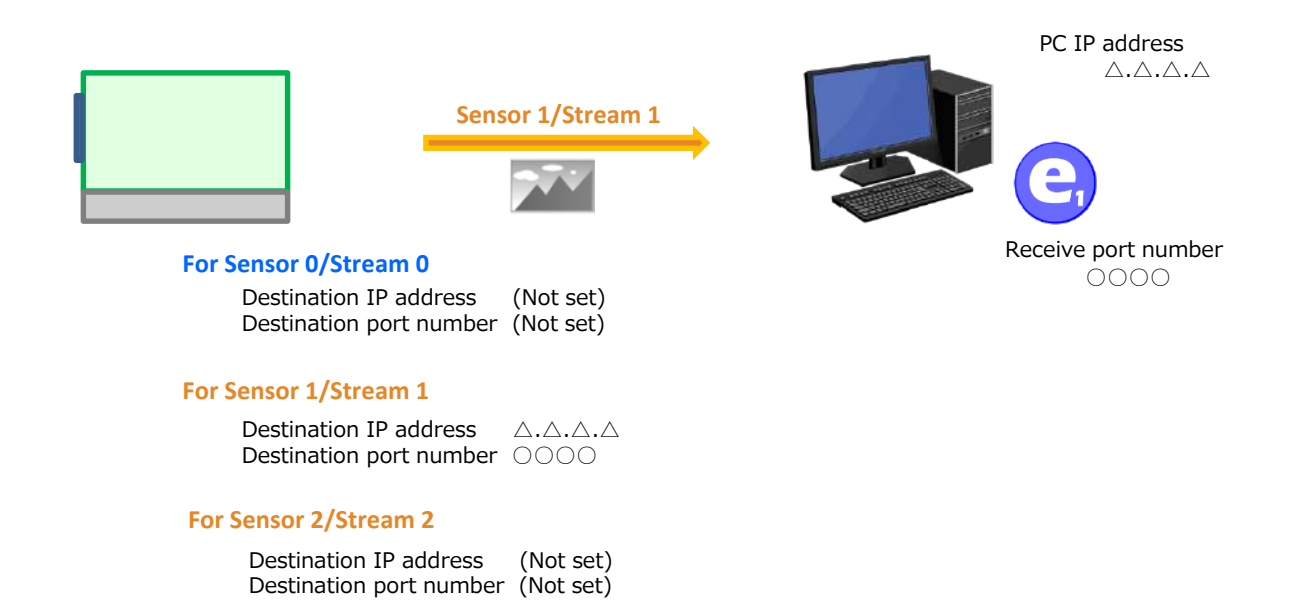

The following steps describe how to switch the transmission and display to Sensor 1 /Stream 1:

- a. Check the Sensor 0/Stream 0 settings. Select "0" in [TransportLayerControl]->[GevStreamChannelSelector]. Check the destination port number in [GevSCPHostPort] setting. (Example: Y0YYY) Check the destination IP address in [GevSCDA] setting. (Example: X0.XX.XX.XX)
- b. Change the Sensor 1/Stream 1 settings. Select "1" in [TransportLayerControl]->[GevStreamChannelSelector]. Set "Y0YYY" to [GevSCPHostPort]. Set "X0.XX.XX.XX" to [GevSCDA].
- c. Change the Sensor 0/Stream 0 settings. Select "0" in [TransportLayerControl]->[GevStreamChannelSelector]. Set "0" to [GevSCPHostPort]. Set "0.0.0.0" to [GevSCDA].

Be sure to select "Source 1" in [SourceControl]-> [SourceSelector], before changing the settings related to Sensor 1/Stream 1. For Sensor 2 / Stream 2, select "Source 2."

[SourceControl]->[SourceSelector] Source0: When setting Sensor 0/Stream 0. Source1: When setting Sensor 1/Stream 1. Source2: When setting Sensor 2/Stream 2.

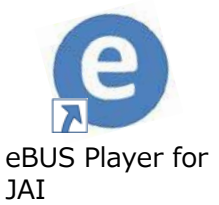

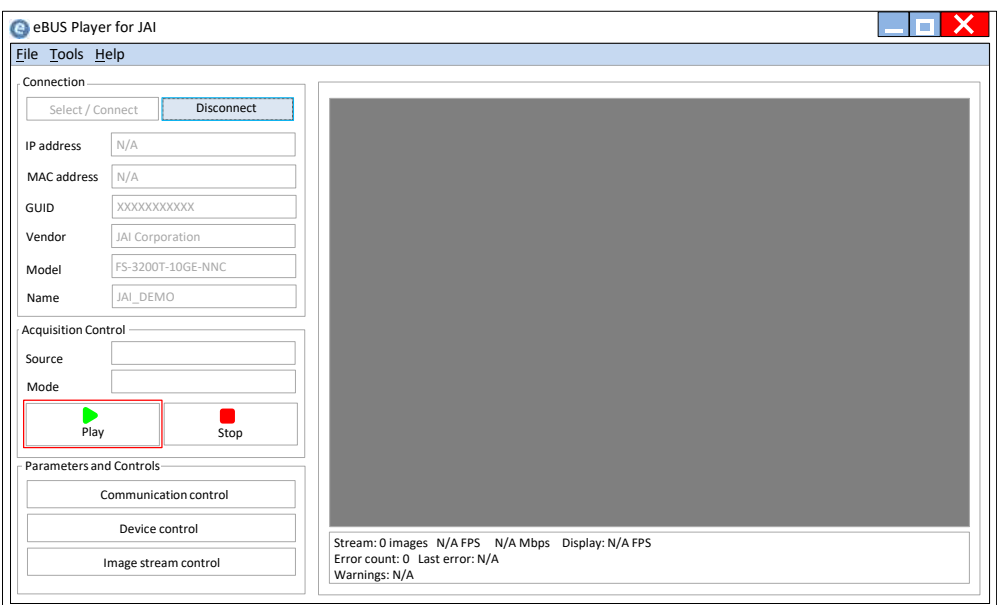

The video display target has now been switched to Sensor 1/Stream 1. Push the [Play] button to display video in the near infrared region (Sensor 1/Stream 1).

\*) When the settings are restored in Source 0, or if the camera is disconnected and reconnected, the video in the visible region (Sensor 0/Stream 0) is once again displayed.

# **Simultaneous transmission/display of all three streams**

As noted previously, each of the camera's three streams requires a destination IP address and a destination port number in order for its image data to be transmitted to the host PC. This section will first explain how to display all three streams (visible + NIR1 + NIR2) simultaneously while they are also being transmitted to the host PC.

- a. Open a first instance of the eBUS Player for JAI and connect it to the camera as described previously. You can press play to make sure that the video from the visible channel can be displayed.
- b. Stop the video on the first eBUS Player for JAI before continuing.
- c. Without closing the first eBUS Player for JAI, start a second eBUS Player for JAI.
- d. In the second eBUS Player for JAI, execute [Tools]->[Setup]. (Do not connect with the camera yet).

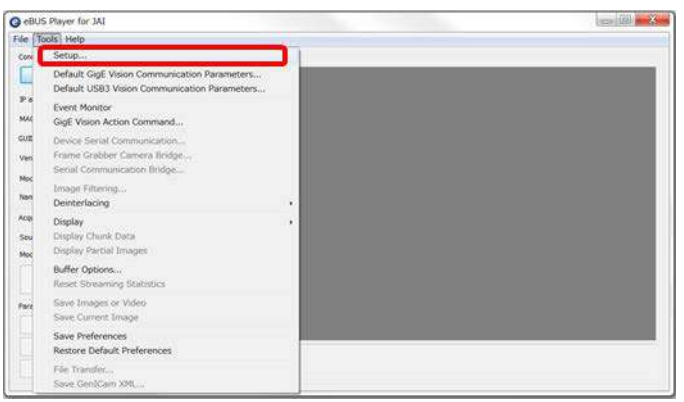

e. Change the following two settings on the Setup menu.

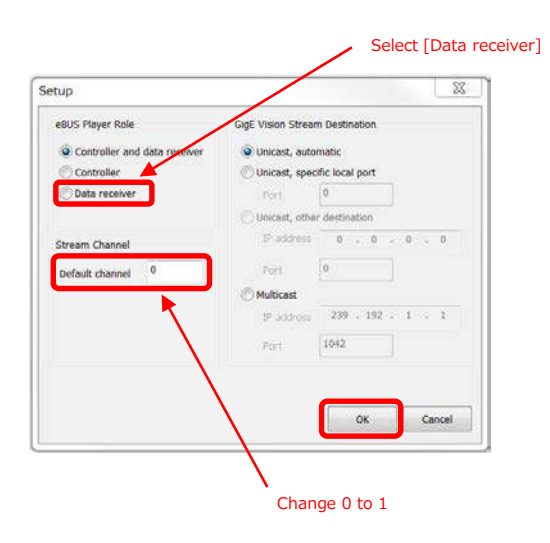

f. Now connect to the camera.

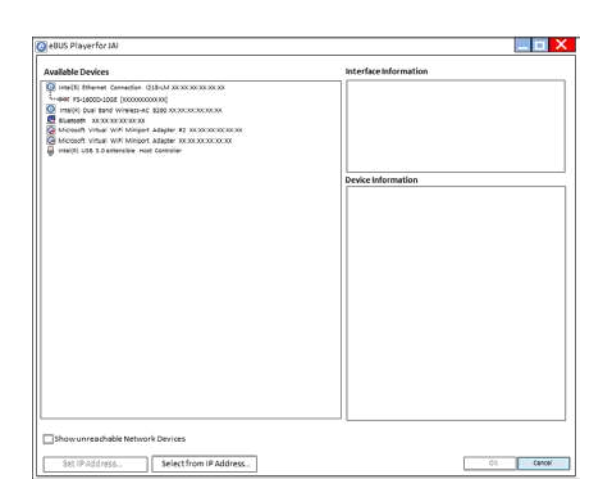

g. Repeat steps C, D, E, & F to open, configure, and connect a third eBUS Player for JAI. When changing the settings on the Setup menu, be sure to change Stream Channel-> Default Channel to "2".

We can now change the settings in the Transport Layer Control section of the first eBUS Player for JAI to achieve simultaneous three-stream transmission/display.

h. Check the automatically assigned receiving port number and local IP address of the second eBUS Player for JAI by clicking on [Image Stream Control] and scrolling to the [Connection] section.

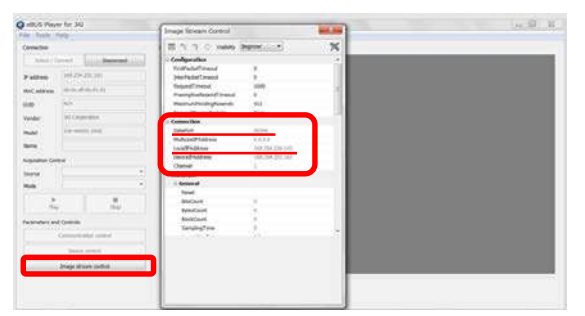

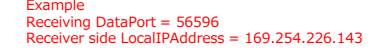

- i. Then in the first eBUS Player for JAI, click on [Device Control] and scroll to [TransportLayerControl].
	- Select "1" in [GevStreamChannelSelector]
	- Set the value of [GevSCPHostPort] to the DataPort value of the second eBUS Player for JAI
	- Set the value of [GevSCDA] to the LocalIPAddress of the second eBUS Player for JAI. (Note: because all streams are connected via a single cable to the same NIC, the LocalIPAddress is generally the same for all streams)
- j. Now, check the automatically assigned receiving port number and local IP address of the third eBUS Player for JAI by clicking on [Image Stream Control] and scrolling to the [Connection] section.
- k. Again, in the first eBUS Player for JAI, click on [Device Control] and scroll to [TransportLayerControl].
	- Select "2" in [GevStreamChannelSelector]
	- Set the value of [GevSCPHostPort] to the DataPort value of the third eBUS Player for JAI
	- Set the value of [GevSCDA] to the LocalIPAddress of the third eBUS Player for JAI.
- l. Now that settings for all three streams have been defined, we can push the [Play] button in the first eBUS Player for JAI. The video for the visible spectrum (Sensor0/Stream 0) will be displayed in the first eBUS Player for JAI. The NIR video from Sensor 1/Stream 1 will be displayed in the second player, and the NIR video from Sensor 2/Stream 2 will be displayed in the third player. All three streams will be transmitted to the host PC via the designated port assignments.

The first eBUS Player for JAI

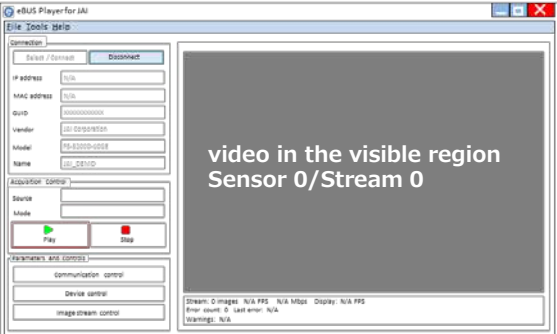

Camera settings can be checked / changed

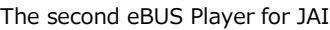

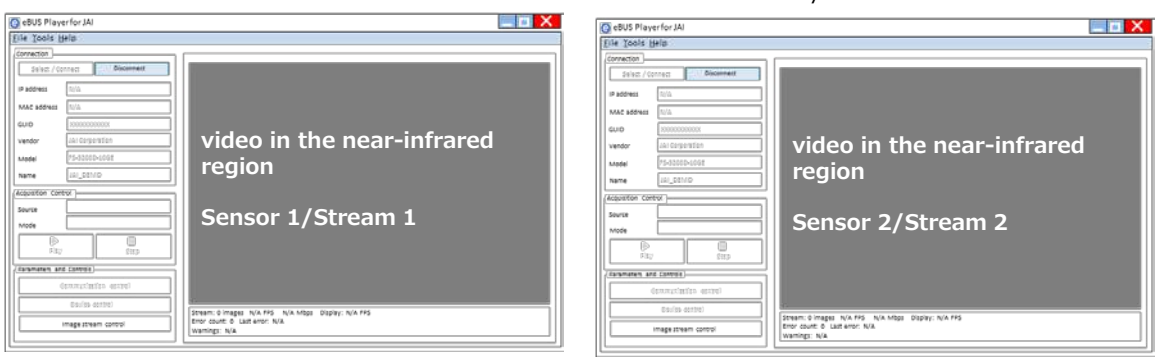

Only receive and display images

Only receive and display images

The third eBUS Player for JAI

#### **Important Reminders!**

- ・It is not necessary to set the stream transmission destination on the camera side to receive the image of Sensor 0/Stream 0, but it is necessary to set it to receive the image of Sensor 1/Stream 1 and Sensor 2/Stream 2.
- ・The second and third eBUS Player for JAI must be started as Data Receivers.
- ・Only the first eBUS Player for JAI can change the camera settings.

**Technical notes** How to deal with frame loss in GigE Vision cameras

# **Main Functions**

# **Three Image Sensors**

This camera has three image sensors as shown below.

Video in the visible region and video in the near-infrared region x 2 can be output as a triple stream.

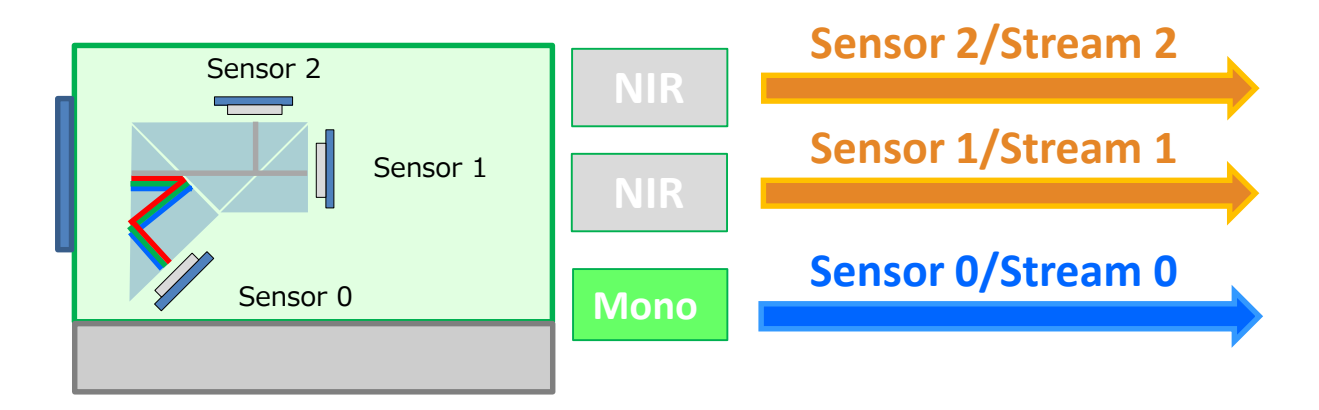

#### ■ Set imaging conditions for each image sensor individually.

The settings below can be managed separately for Sensor 0/Stream 0, Sensor 1/Stream 1 and Sensor 2/Stream 2.

In order to do setting individually, set target beforehand with [SourceControl]-> [SourceSelector].

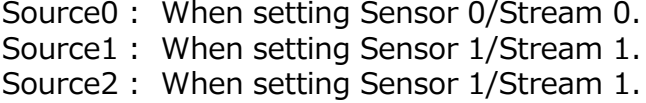

After that, set any items.

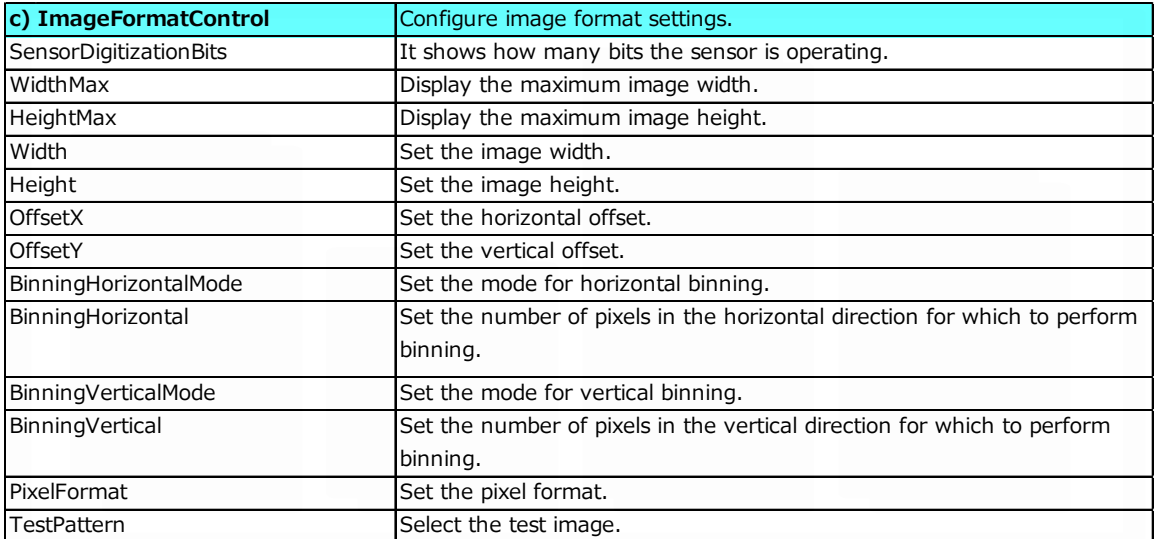

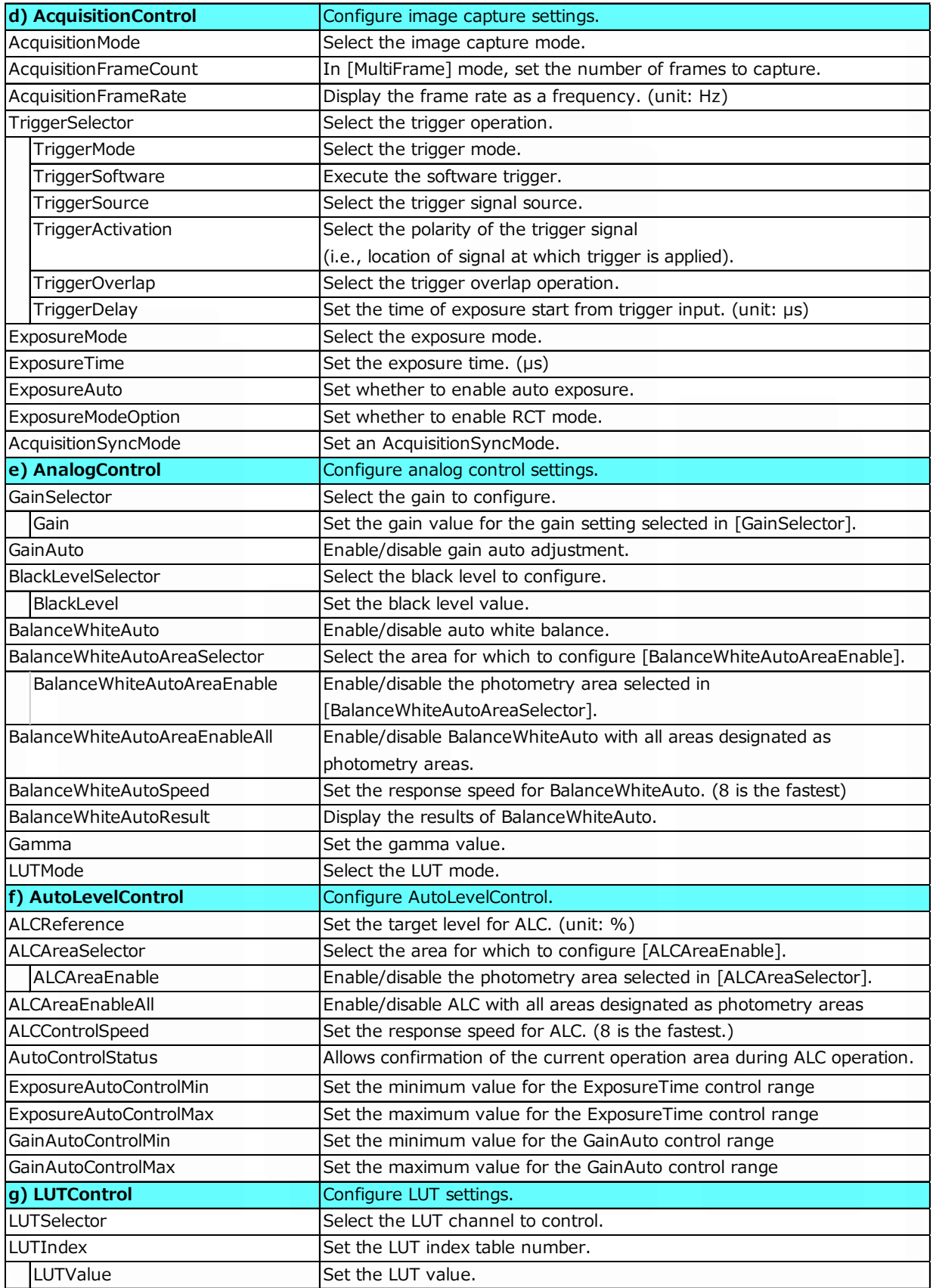

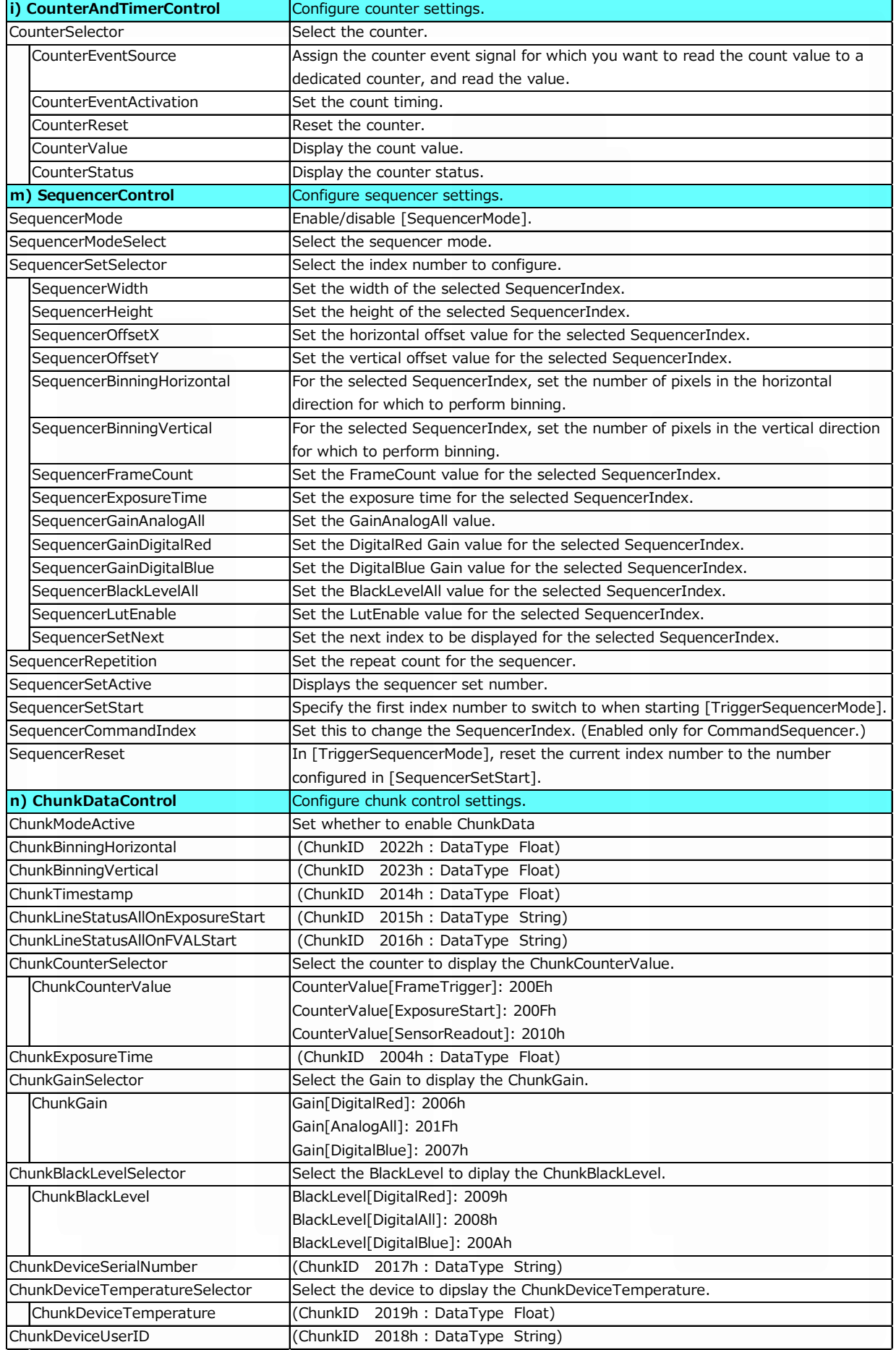

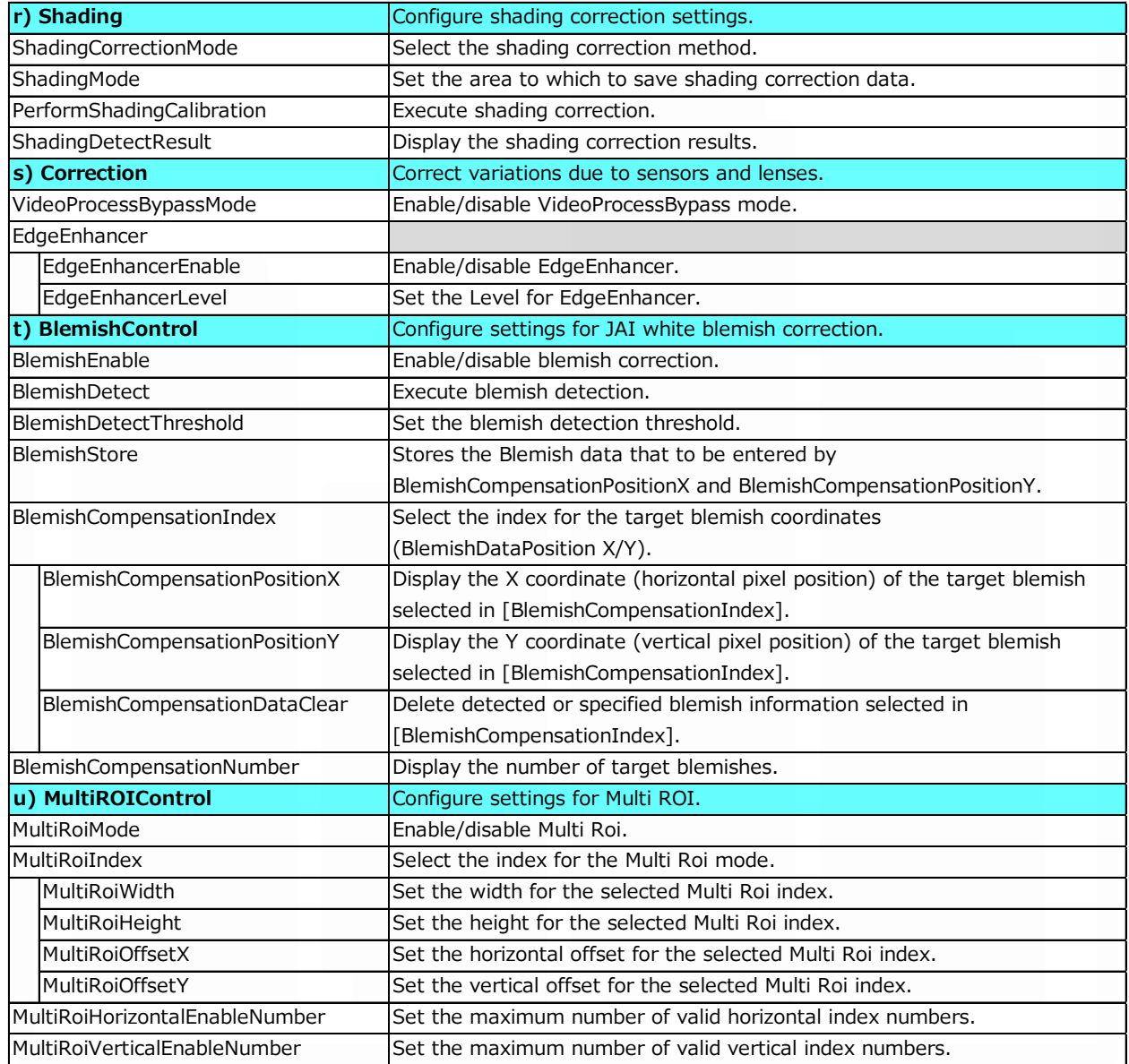

#### ■ **Two operating modes**

There are two operating modes.

**Acquisition SyncMode** : A mode to synchronize Acquisition operations of all three sensors/streams. **Acquisition AsyncMode** : A mode to operate Acquisition operations of Sensor 0/Stream 0, Sensor 1/Stream 1, and Sensor 2/Stream 2 asynchronously.

#### ■ **Acquisition SyncMode**

The operation mode is set by [AcquisitionControl]-> [AcquisitionSyncMode].

In Acquisition synchronous mode, Any items (yellow items in the table below) are common settings for all three sensors/streams. (Except for the two items in [ExposureTime] and [ExposureAuto] in the [AcquisitionControl] setting.)

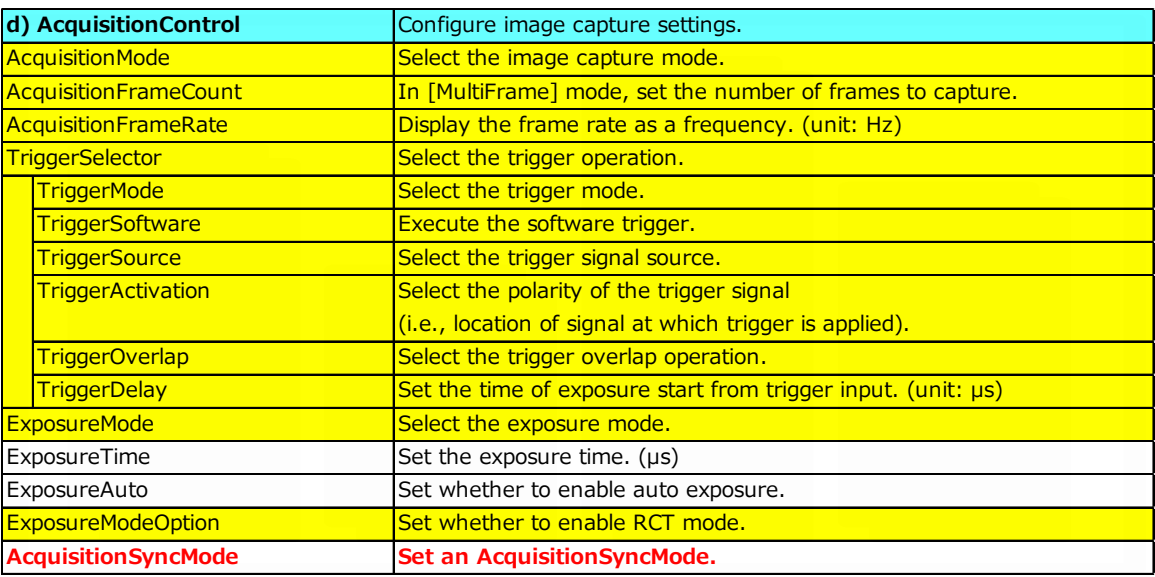

In addition, other items listed in the table below are common settings.

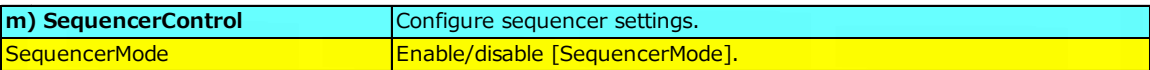

Also, the two commands [AquisitionStart] and [AcquisitionStop] are common commands regardless of the operation mode. When [AcquisitionStart] is executed, [AcquisitionStart] is executed for Sensor 0/Stream 0, Sensor 1/Stream 1 and Sensor 2/Stream 2.

#### ■ **Acquisition AsyncMode**

The operation mode is set by [AcquisitionControl]-> [AcquisitionSyncMode].

In Acquisition asynchronous mode, set any conditions for Sensor 0/Stream 0, Sensor 1/Stream 1 and Sensor 2/Stream 2 individually.

(Refer to ■ **Set imaging conditions for each image sensor individually.**)

# **Pixel format**

This camera can capture the image in the visible region and the near infrared region (NIR) x 2 simultaneously.

Video in the visible region (Sensor 0/Stream 0) and video in the near-infrared region (Sensor 1/Stream 1 and Sensor 2/Stream 2) can be output as a triple stream.

Supported PixelFormat :

Stream 0,1,2 ( Mono8, Mono10, Mono10Packed, Mono12, Mono12Packed )

The fastest frame rate can be realized by Mono8 + Mono8 + Mono8, which has the smallest number of bits per pixel.

#### **Note**

Sensor 0/Stream 0, Sensor 1/Stream 1 and Sensor 2/Stream 2 are three UDP streams, each assigned a different port number. The assigned port number can be confirmed with the following settings.

In [TransportLayerControl] - [GevStreamChannelSelector], select the stream whose port number you want to check, the port number will be displayed in [GevSCSP].

\*) The port number for Stream 0 is automatically assigned from eBUS Player for JAI, but Stream 1 and Stream 2 must be set by the user. Refer to "Three stream transmission", "Display video in the near-infrared region" and "Simultaneous transmission/display of all three streams" for details.

# **VideoProcessBypassMode**

The video process bypass mode is a function that bypasses internal video processing on the camera. When bypass is enabled, the sensor output and camera output data can be set to the same bit width.

12-bit outputs can only be performed in bypass mode.

#### ■ **Functions available in VideoProcessBypassMode**

The following functions can be used in video process bypass mode.

Gain[AnalogAll], AutoGain, BlemishCompensation, BinningVertical

#### **■ PixelFormat available in VideoProcessBypassMode Only**

Stream 0 ( Mono12, Mono12Packed) Stream 1 ( Mono12, Mono12Packed ) Stream 2 ( Mono12, Mono12Packed )

## **Bandwidth of three streams**

This camera can capture the image in the visible region and the near infrared region (NIR) x 2 simultaneously.

Video in the visible region (Sensor 0/Stream 0) and video in the near-infrared region (Sensor 1/Stream 1 and Sensor 2/Stream 2) can be output as a triple stream.

For synchronous free-running operation of all three streams, the bandwidth assigned to Sensor 0/Stream 0, Sensor 1/Stream 1 and Sensor 2/Stream 2 is determined as follows: (This ratio cannot be changed.)

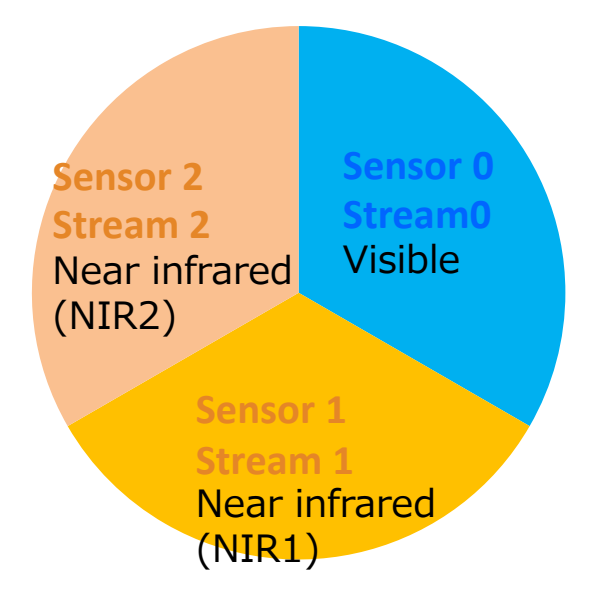
### **Acquisition Control**

This camera has three Acquisition modes (SingleFrame, MultiFrame, Continuous). Use [AcquisitionControl] settings to perform operations and settings for image capture.

#### **SingleFrame**

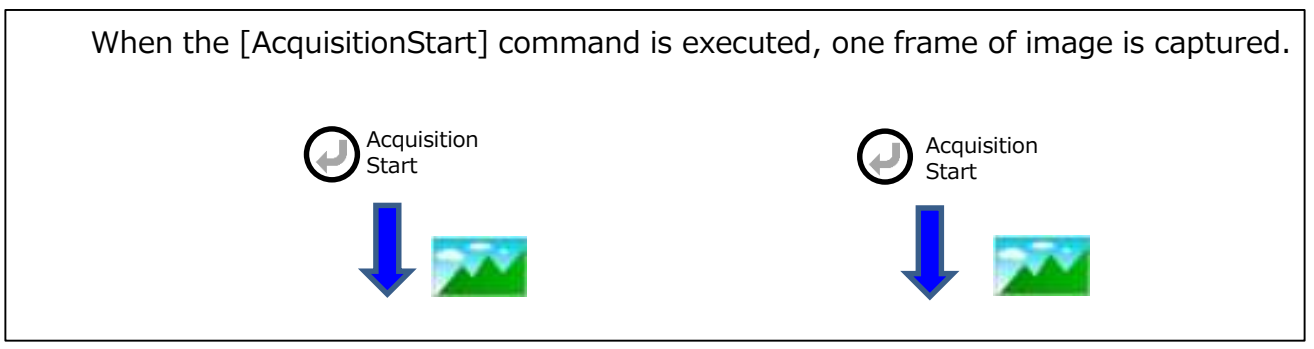

#### **MultiFrame**

Acquisition **Start** When the [AcquisitionStart] command is executed, the number of frames set in [AcquisitonFrameCount] are acquired as images.

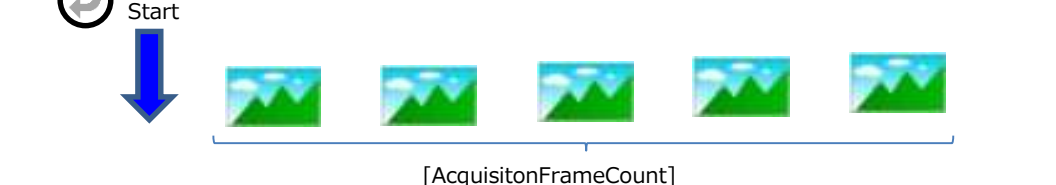

#### **Continuous**

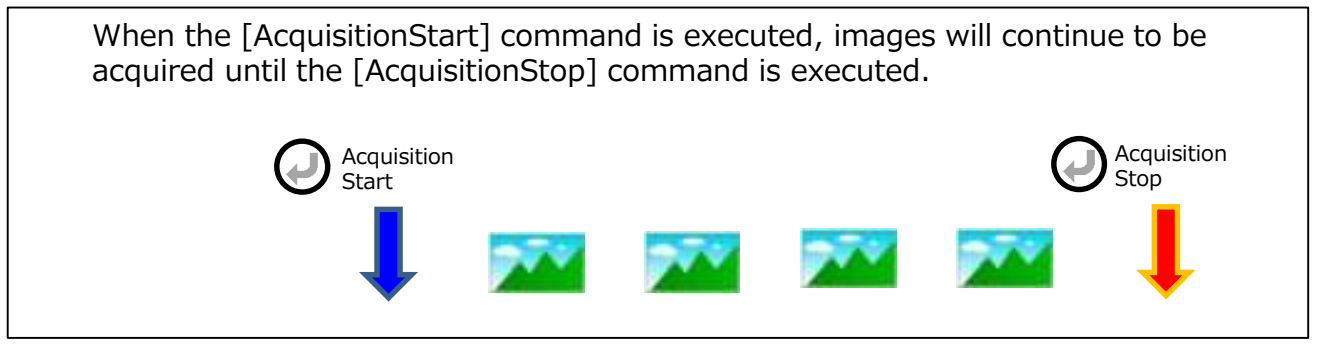

#### **Changing the Frame Rate**

When [TriggerMode] is disabled, you can change the frame rate in [AcquisitionFrameRate].

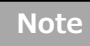

- The shortest frame period varies depending on the ROI, pixel format, and binning mode selected. The longest frame period is 0.125 Hz (8 sec.).
- When TriggerMode[FrameStart] is enabled, the [AcquisitionFrameRate] setting is disabled.

### **Exposure Mode**

This camera has three Exposure modes (Off, Timed, TriggerWidth). Use [AcquisitionControl] settings to perform operations and settings for exposure.

#### **ExposureMode = Off**

Exposure control is not performed (free-running operation). The exposure time is the longest possible time within the operating conditions such as the frame rate.

#### **ExposureMode = Timed**

Mode in which control is performed using exposure time. Acquire images using an exposure time configured beforehand on an external trigger. In this mode, the exposure time can be adjusted automatically by setting [ExposureAuto]. For details, refer to "ALC (Automatic Brightness Control) Function".

#### **ExposureMode = TriggerWidth**

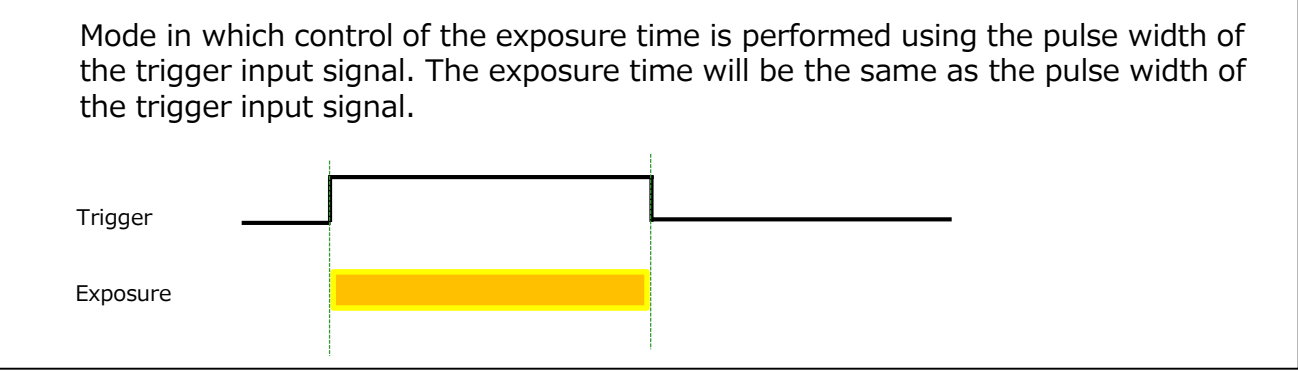

- The settings for exposure control and triggers are related to each other. Be sure to configure the settings described in "Trigger Control".
- Configurable combinations of [ExposureMode], [ExposureModeOption] and [FrameStartTrigger].

Among all combinations of the following three settings, white is the combination that can be set.

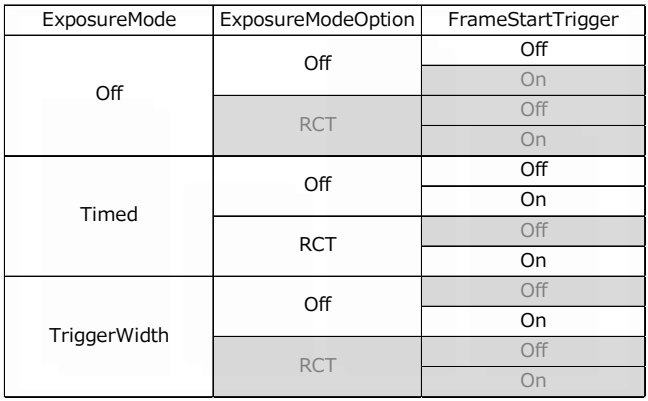

#### **Actual Exposure Times**

The shortest exposure times that can be configured are as follows.

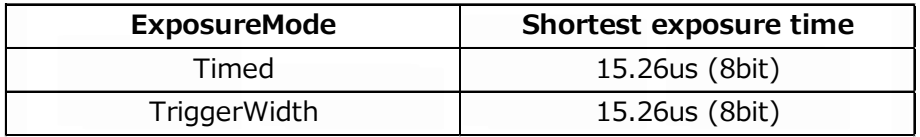

- ・The actual exposure time will consist of the image sensor's offset duration (14.26 μs) added to the setting configured on the camera.
- ・When [ExposureMode] is set to [Timed] and the exposure time is set to 1 μs, the actual exposure time will be as follows.  $1 \mu s + 14.26 \mu s$  (offset duration of image sensor) = 15.26  $\mu s$
- ・When [ExposureMode] is set to [TriggerWidth], the exposure is slightly longer than the width of the trigger signal. To achieve an exposure time of 15.26 µs and the exposure time offset is 14.26  $\mu$ s, use 15.26  $\mu$ s – 14.26  $\mu$ s = 1  $\mu$ s as the high or low time for the trigger signal.

#### **RCT mode**

RCT mode can be used when [Exposure Mode] is Timed and [Frame Start Trigger] is enabled. In RCT mode, the image is not output from the camera until FrameStartTrigger is input, but internally the imaging operation is continued at a speed of 10 fps, and the automatic gain control (AGC) function and the automatic shutter control (ASC) function can be continued.

### **Trigger Control**

The camera allows the following controls to be performed via external trigger signals.

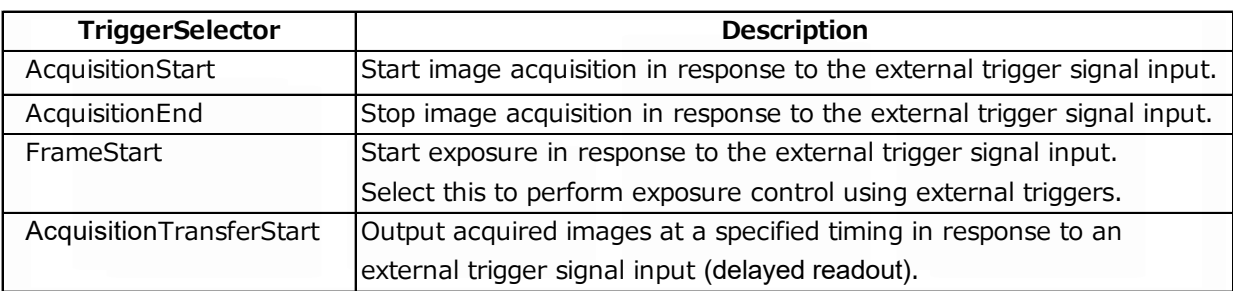

- ・The settings for exposure control and triggers are related to each other. Be sure to configure the settings described in "ExposureMode" .
- You can delay when exposure actually starts after a trigger is received by a specific amount of time by configuring [TriggerDelay].

Select the trigger type with TriggerSelector, and set the following items for each trigger.

[TriggerMode] Switch enable or disable. [TriggerSource] Select the source signal. PulseGenerator0, PulseGenerator1, PulseGenerator2, PulseGenerator3, UserOutput0, UserOutput1, UserOutput2, UserOutput3, Action0, Action1, Action2, Action3, Software\*, Line4, Line5, Line6, Line10, Nand0Out, Nand1Out \* Trigger can be executed by TriggerSoftware [TriggerSelector] command only when Software is set. [TriggerActivation] Sets the polarity of the trigger signal. [TriggerDelay] You can specify a delay after receiving the trigger signal until the trigger is enabled.

The source signals that can be set for the trigger are as follows.

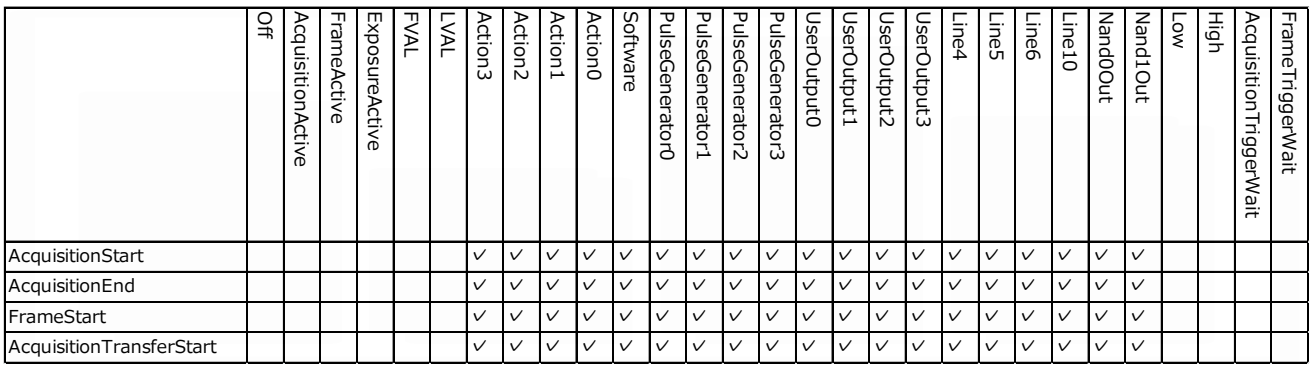

#### **When using FrameStart trigger**

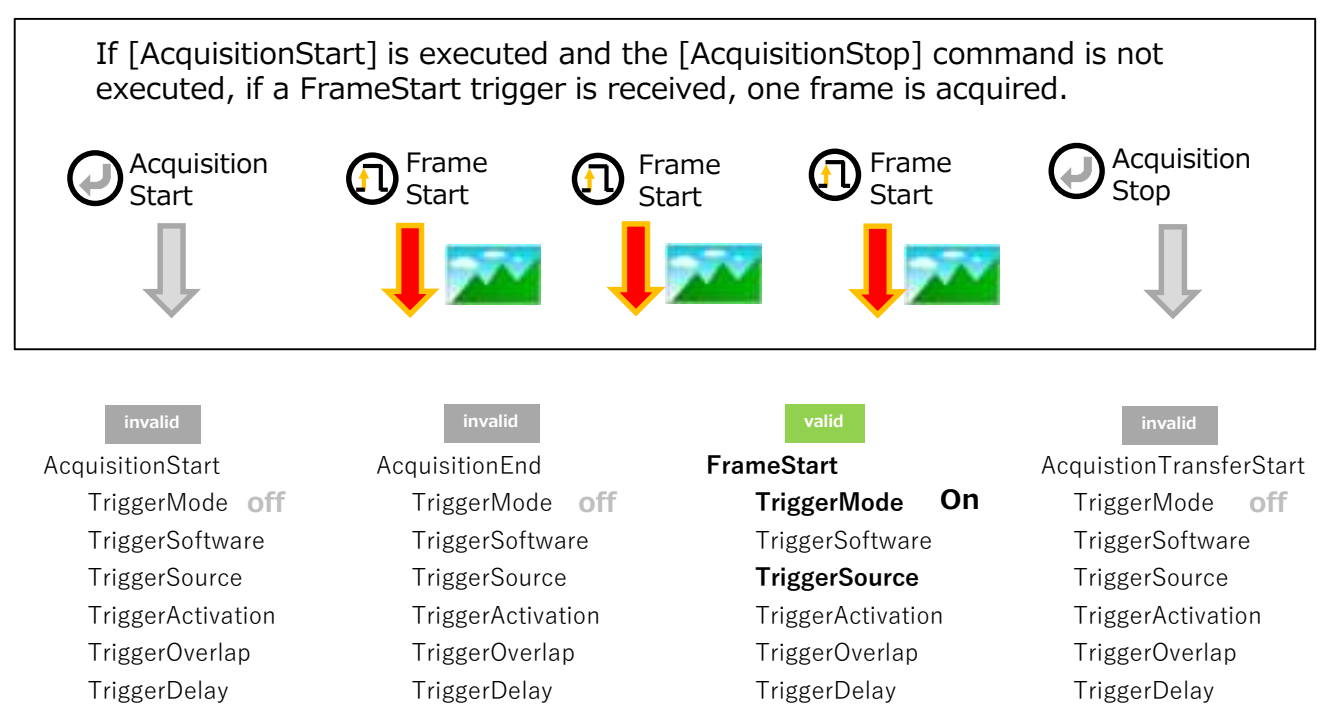

When using FrameStartTrigger, select FrameStart in [TriggerSelector], enable

[TriggerMode], and set the source signal in [TriggerSource].

Also, set [TriggerSource], [TriggerActivation], [TriggerOverlap], and [TriggerDelay] as necessary.

For triggers that are not used (AcquisitionStart, AcquisitionEnd, AcquisitionTransferStart), disable each [TriggerMode].

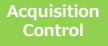

### **GPIO (Digital Input/Output Setting)**

The unit can input/output the following signals to and from external input/output connectors.

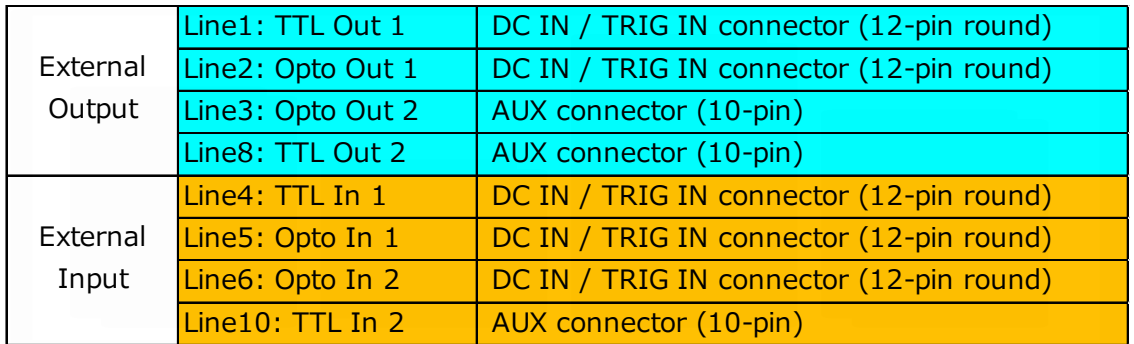

These signals can be used as triggers and other necessary signals within the camera or as signals output from the camera to the system, such as those used for lighting equipment control.

Use the [Digital I/O Control] to set the digital input / output.

Select input or output in [LineSelector], you can check [LineMode], [LineFormat] and set [LineInverter].

You can also check the status of each digital I/O as shown in the table below with [LineStatusAll].

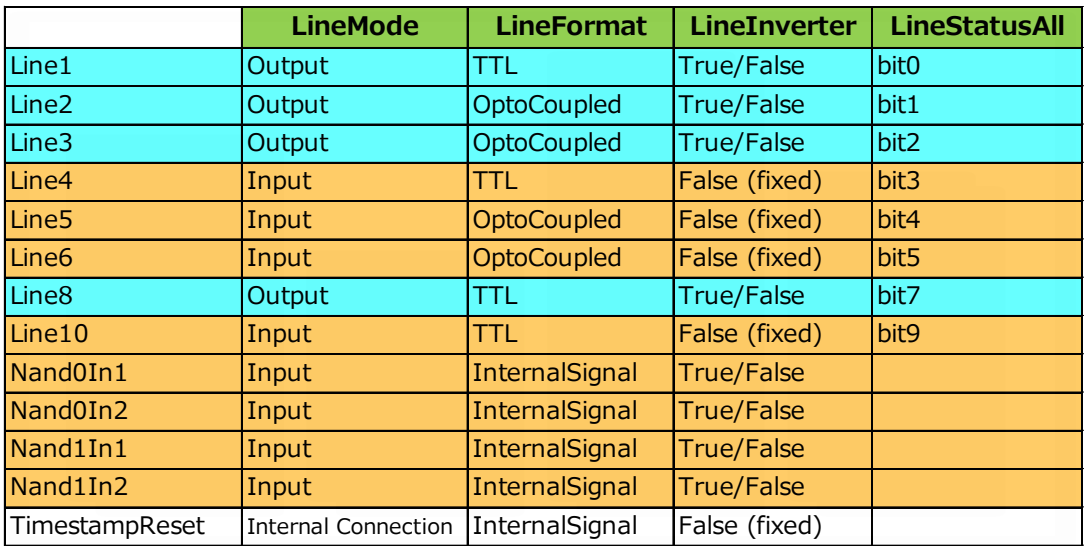

For digital output, set the output source signal using [LineSource].

Set the source signal in the same way for NAND Logic (Nand0In1, Nand0In2, Nand1In1, NandIn2) and TimestampReset.

The table below shows the source signals that can be set.

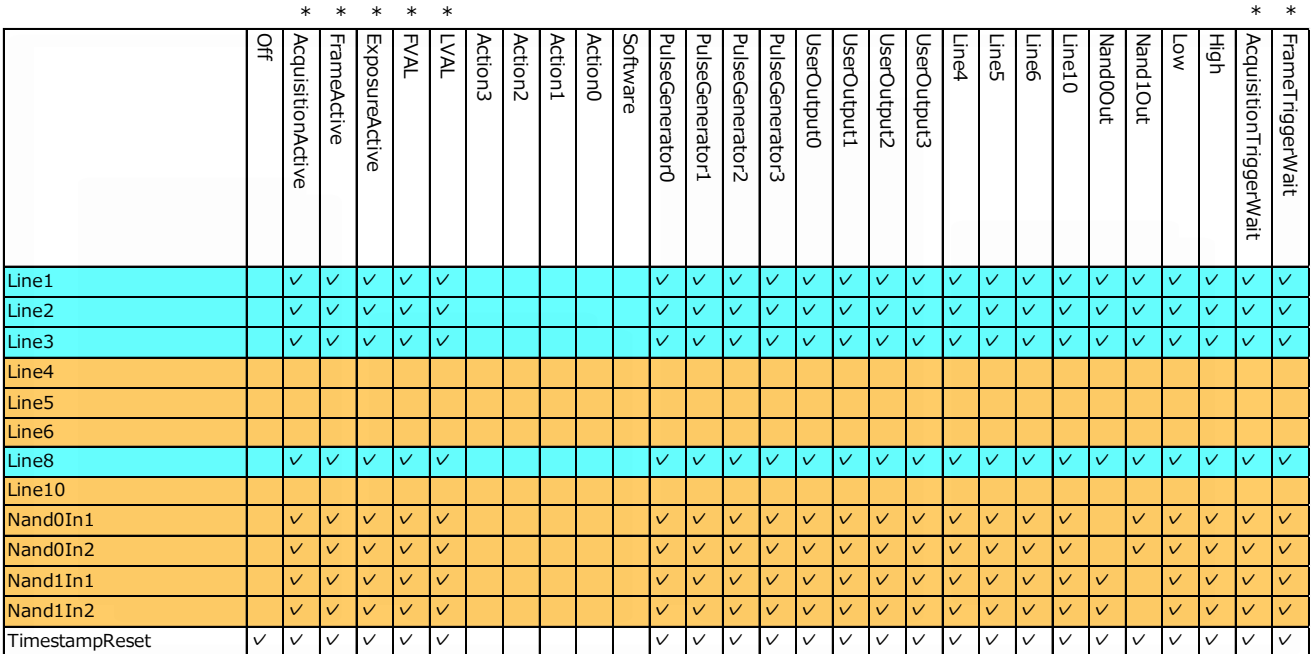

Signals with \* on each source signal name are specified for each video stream.

Example) FVAL: FVAL-Source0, FVAL-Source1, FVAL-Source2

The following figure shows the relationship between the trigger signal and exposure for the source signal that can be set as LineSource.

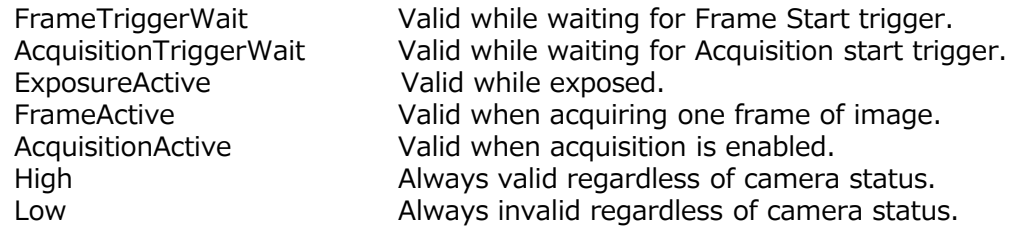

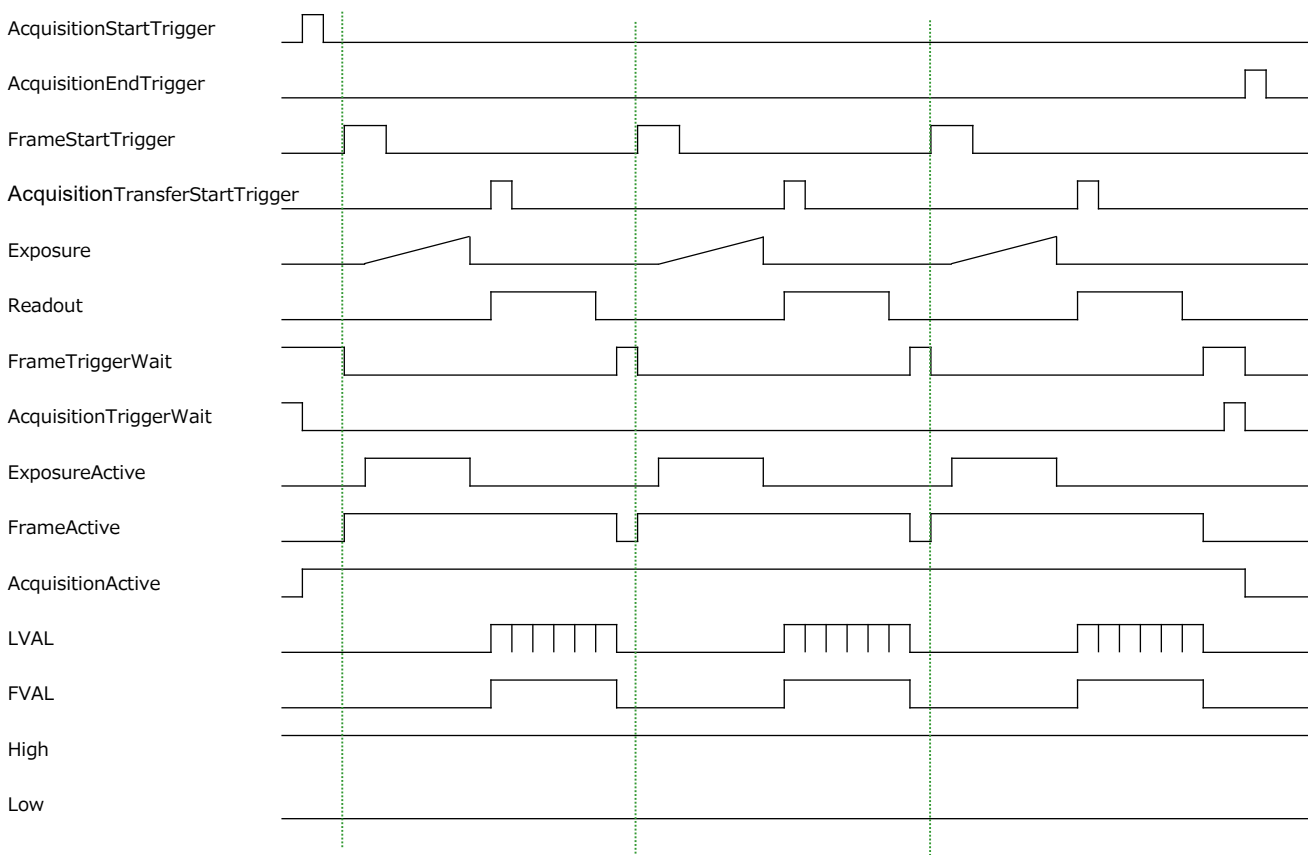

### **Use case (1)**

Sensor 0/Stream 0 works at the maximum frame rate in free run mode.

Sensor 1/Stream 1 uses an external trigger with an interval of 100 msec and images at a low frame rate.

How to set up this use case is explained below.

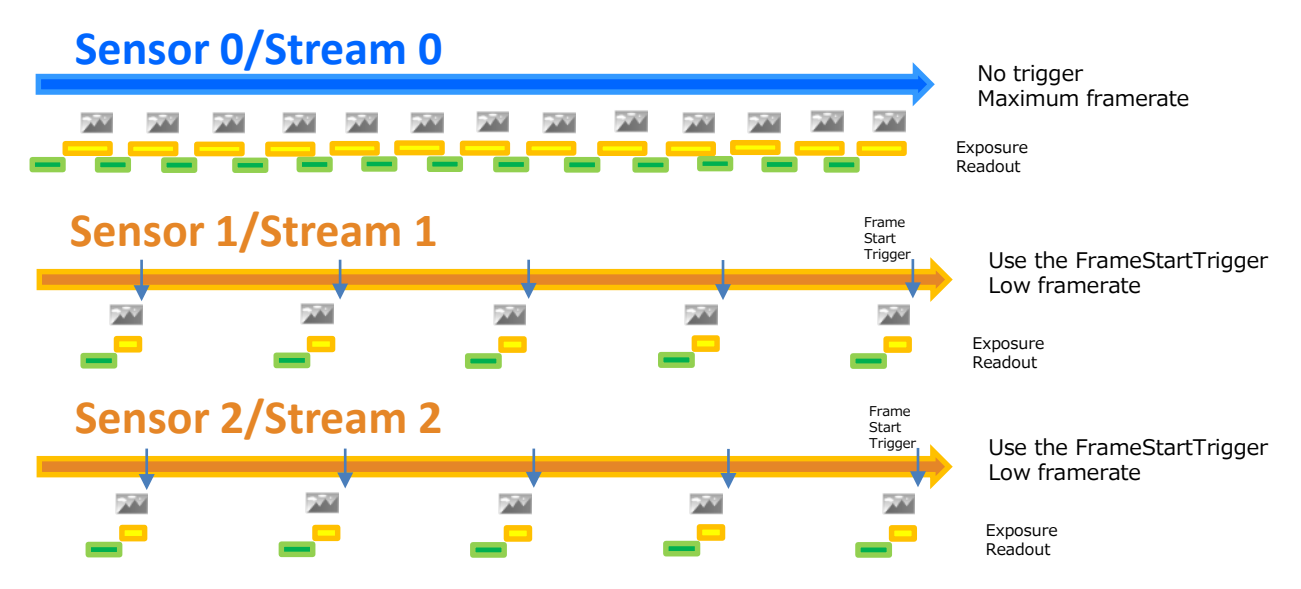

- 1. Select acquisition asynchronous mode, because acquisition timing is different.
	- a. Select "AsyncMode" in [AcquisitionControl]->[AcquisitionSyncMode].
- 2. Sensor 0/Stream 0 setting
	- a. Select "Source 0" in [SourceControl]->[SourceSelector].
	- b. [AcquisitionControl]->
		- Set TriggerMode[AcquisitionStart] to Off.
		- Set TriggerMode[AcquisitionEnd] to Off.
		- Set TriggerMode[FrameStart] to Off.
		- Set TriggerMode[AcquisitionTransferStart] to Off.
	- c. Set [AcquisitionControl]->[ExposureMode] to Off.
	- d. Select "Mono8" in [ImageFormatControl]->[PixelFormat].
- 3. Sensor 1/Stream 1 setting
	- a. Select "Source 1" in [SourceControl]->[SourceSelector].
	- b. [AcquisitionControl]->
		- Set TriggerMode[FrameStart] to On.
		- Select "Line4" in TriggerSource[FrameStart].
	- c. Select "Mono8" in [ImageFormatControl]->[PixelFormat].
- 3. Sensor 2/Stream 2 setting
	- a. Select "Source 2" in [SourceControl]->[SourceSelector].
	- b. [AcquisitionControl]->
		- Set TriggerMode[FrameStart] to On.

Select "Line4" in TriggerSource[FrameStart].

c. Select "Mono8" in [ImageFormatControl]->[PixelFormat].

#### **■ Framerate**

In this use case, 33% of 10 Gbps (3.3 Gbps) are allocated to Sensor 0/Stream 0. Depending on the Exposure setting, the frame rate of Sensor 0/Stream 0 can be read at a maximum speed of 213.6 fps.

Sensor 1/Stream 1 and Sensor 2/Stream 2 have a frame rate of 10 fps because the FrameStart trigger time interval is 100 ms.

(It is possible to speed up to 213.6 fps by shortening the FrameStart trigger time interval.)

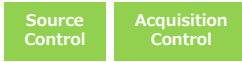

### **Use case (2)**

Synchronize and capture sensor 0/stream 0, sensor 1/stream 1 and Sensor 2/Stream 2 How to set up this use case is explained below.

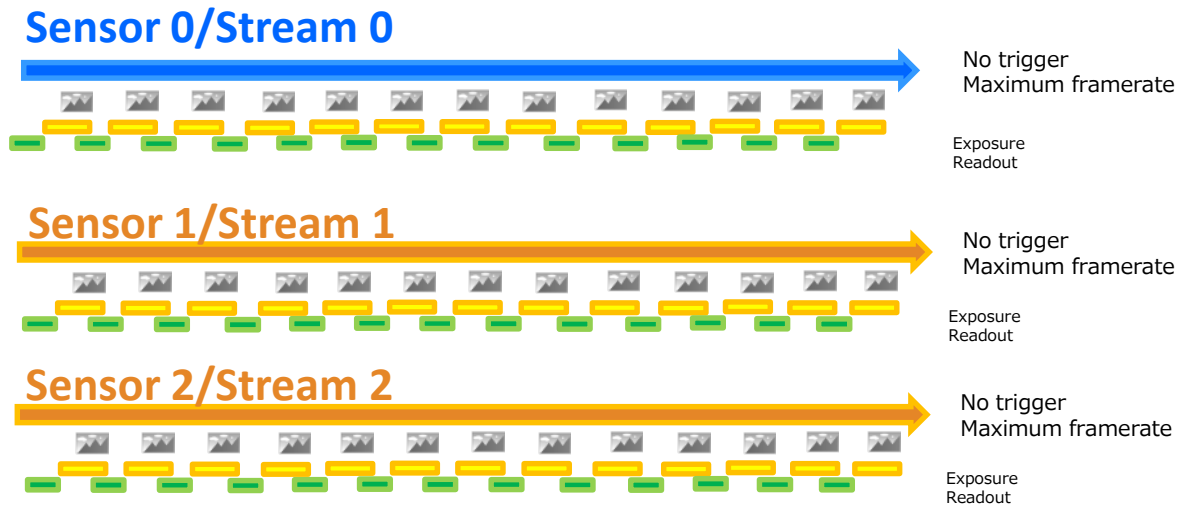

- 1. Select Acquisition synchronization mode, because it operates with the same imaging timing.
	- a. Select "SyncMode" in [AcquisitionControl]->[AcquisitionSyncMode].
- 2. Sensor 0/Stream 0 setting
	- a. Select "Source 0" in [SourceControl]->[SourceSelector].
	- b. [AcquisitionControl]->
		- Set TriggerMode[AcquisitionStart] to Off. TriggerMode[AcquisitionEnd] to Off. TriggerMode[FrameStart] to Off. TriggerMode[AcquisitionTransferStart] to Off.
	- c. [AcquisitionControl]->[ExposureMode] to Off.
	- d. Select "Mono8" in [ImageFormatControl]->[PixelFormat].
- 3. Sensor 1/Stream 1 setting
	- a. Select "Source 1" in [SourceControl]->[SourceSelector] .
	- b. Set [AcquisitionControl]->[ExposureMode] to Off.
	- c. Select "Mono8" in [ImageFormatControl]->[PixelFormat].
- 4. Sensor 2/Stream 2 setting
	- a. Select "Source 2" in [SourceControl]->[SourceSelector] .
	- b. Set [AcquisitionControl]->[ExposureMode] to Off.
	- c. Select "Mono8" in [ImageFormatControl]->[PixelFormat].

#### **■ Framerate**

In this use case, 33% of 10 Gbps (3.3 Gbps) are allocated to Sensor 0/Stream 0. Depending on the Exposure setting, the frame rate of Sensor 0/Stream 0 can be read at a maximum speed of 213.6 fps.

33% of 10 Gbps (3.3 Gbps) are allocated to Sensor 1/Stream 1 and Sensor 2/Stream 2.

Depending on the Exposure setting, the frame rate of Sensor 1/Stream 1 and Sensor 2/Stream 2 can be as high as 213.6 fps at a high speed, as with Sensor 0/Stream 0.

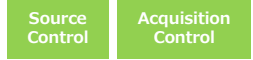

## **Basic Function Matrix**

The combinations of settings for the basic functions that can be used together are as follows.

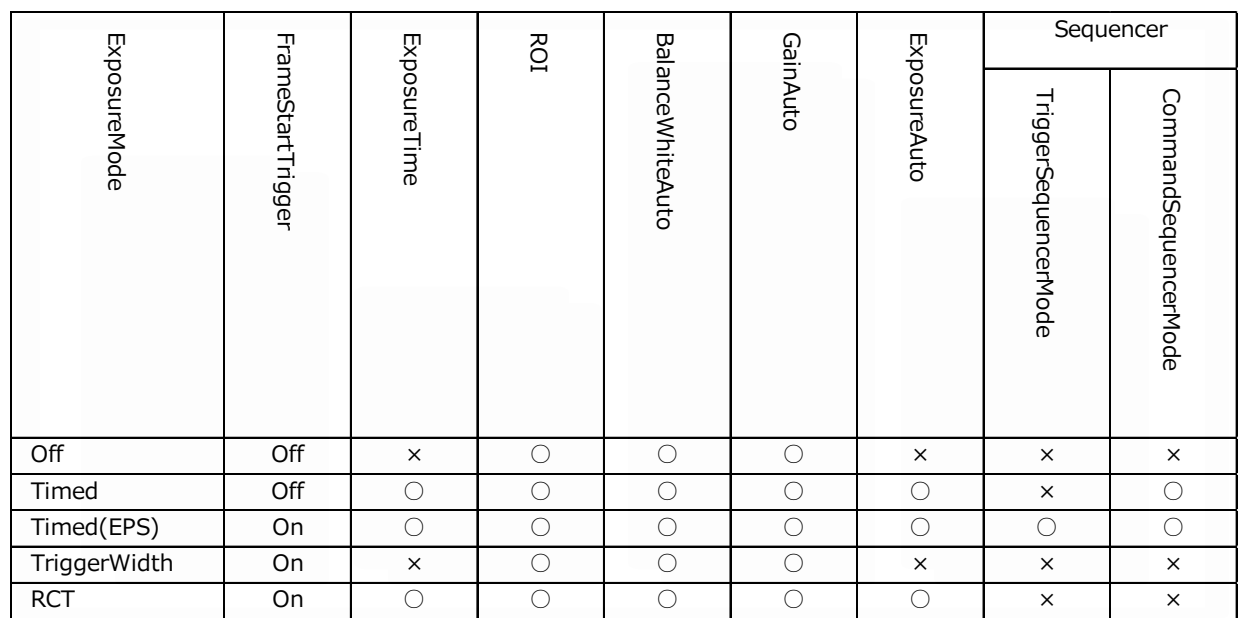

### **Calculate the maximum frame rate (approximate)**

#### **H\_Period**

Use the foillowing formula to calculate H\_Period for Sensor 0/Stream 0, Sensor 1/Stream 1, and Sensor 2/Stream 2.

H\_Period = MAX(Sensor\_H\_Period, Interface\_H\_Period, FPGA\_H\_Period)

Among Sensor\_H\_Period, Interface\_H\_Period, and FPGA\_H\_Period, the one with the largest value is H\_Period.

#### ■ **Sensor\_H\_Period**

Sensor\_H\_Period is a fixed value for each PixelFormat regardless of the ROI size. Please refer to the table below.

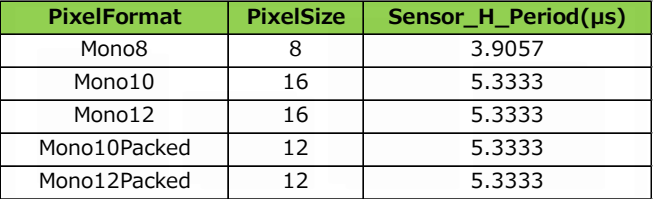

#### ■ **Interface H** Period

Calculate the Interface H Period using the following formulas.

Interface H Period = (Width x PixelSize) / (AvailablePayloadBandwith x 1000)

Refer to the values in the table above for PixelSize.

[When the maximum packet length is 1476 bytes and the packet delay is 0 ns]

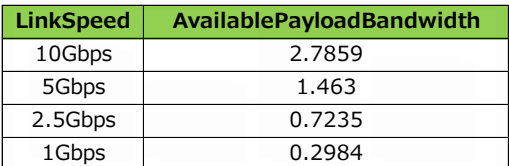

[When the maximum packet length is 8976 bytes and the packet delay is 0 ns]

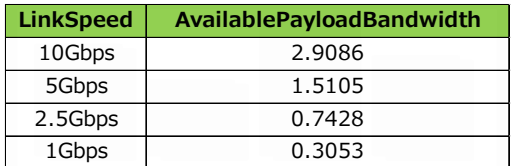

#### **Caution**

The value of AvailablePayloadBandwidth varies depending on conditions such as maximum packet length and packet delay.

#### **■ FPGA\_H\_Period**

Calculate the FPGA\_H\_Period using the following formulas.

FPGA\_H\_Period =( $(Width + 8) \div 4 + 32$ )  $\div 111$ 

#### **Maximum frame rate period formula**

Calculate H\_Period (number of clocks) from H\_Period.

H\_Period(number of clocks) = ROUNDUP(H\_Period  $\times$  74.25, 0)

Maximum frame rate

 $= 74.25 \times 1000000 \div (H_{\text{Period}}(number of clocks) \times (Height + 48))$ 

#### **■ [ExposureMode] = [Timed]**

• **[ExposureModeOption] = [Off]**

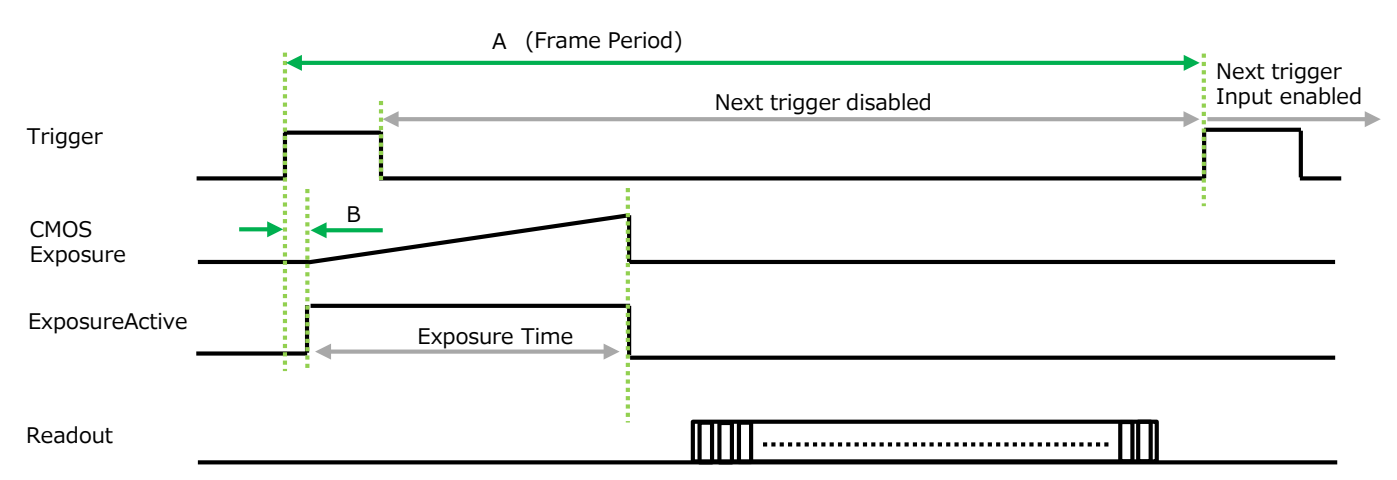

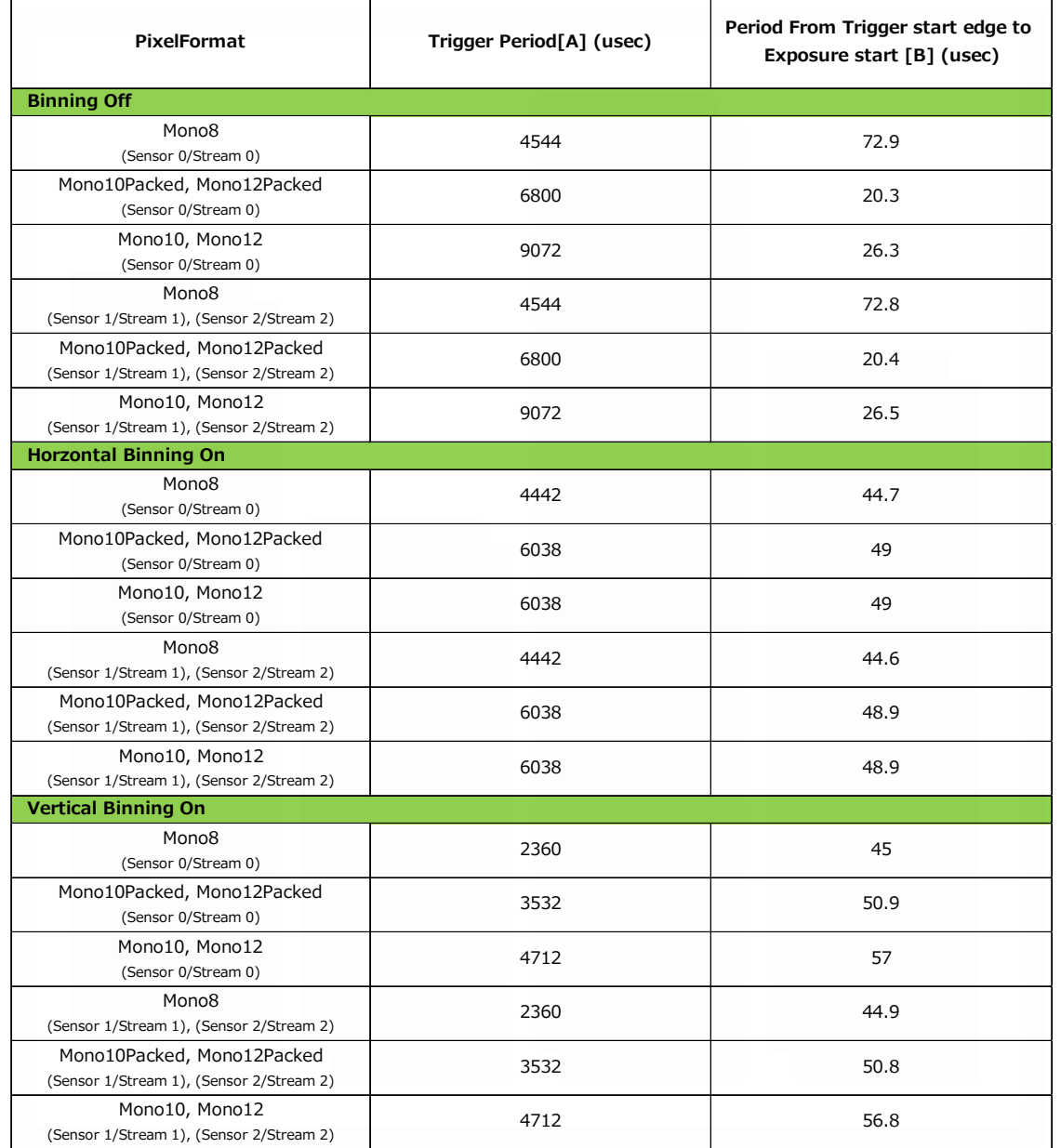

\*) It is the value when operating with 10GBase-T. These values may vary depending on the operating mode conditions.

#### **■ [ExposureMode] = [Timed]**

#### • **[ExposureModeOption] = [RCT]**

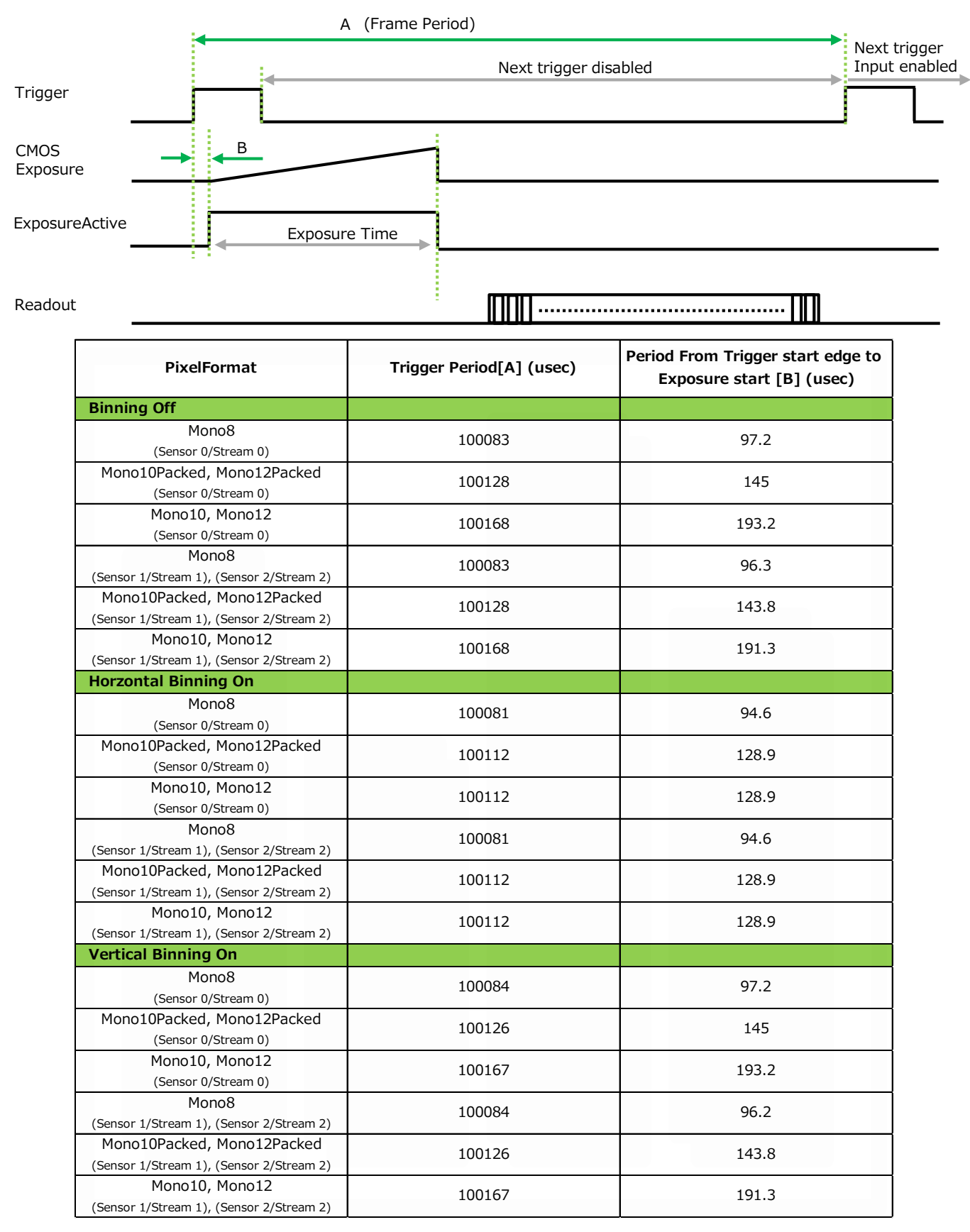

\*) It is the value when operating with 10GBase-T. These values may vary depending on the operating mode conditions.

#### **■ [ExposureMode] = [TriggerWidth]**

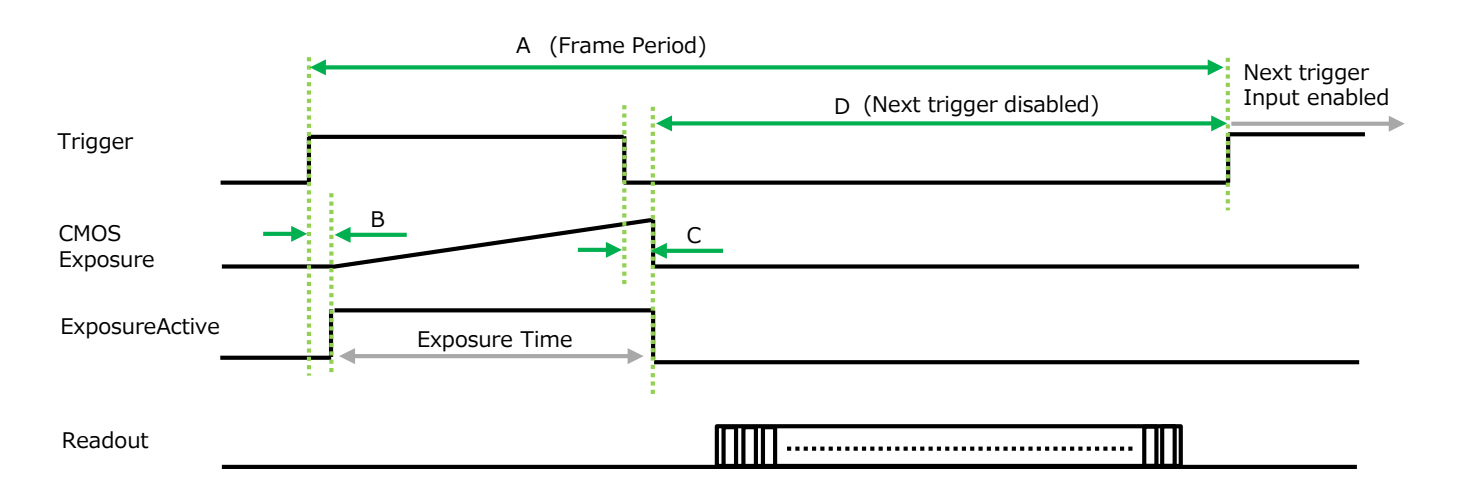

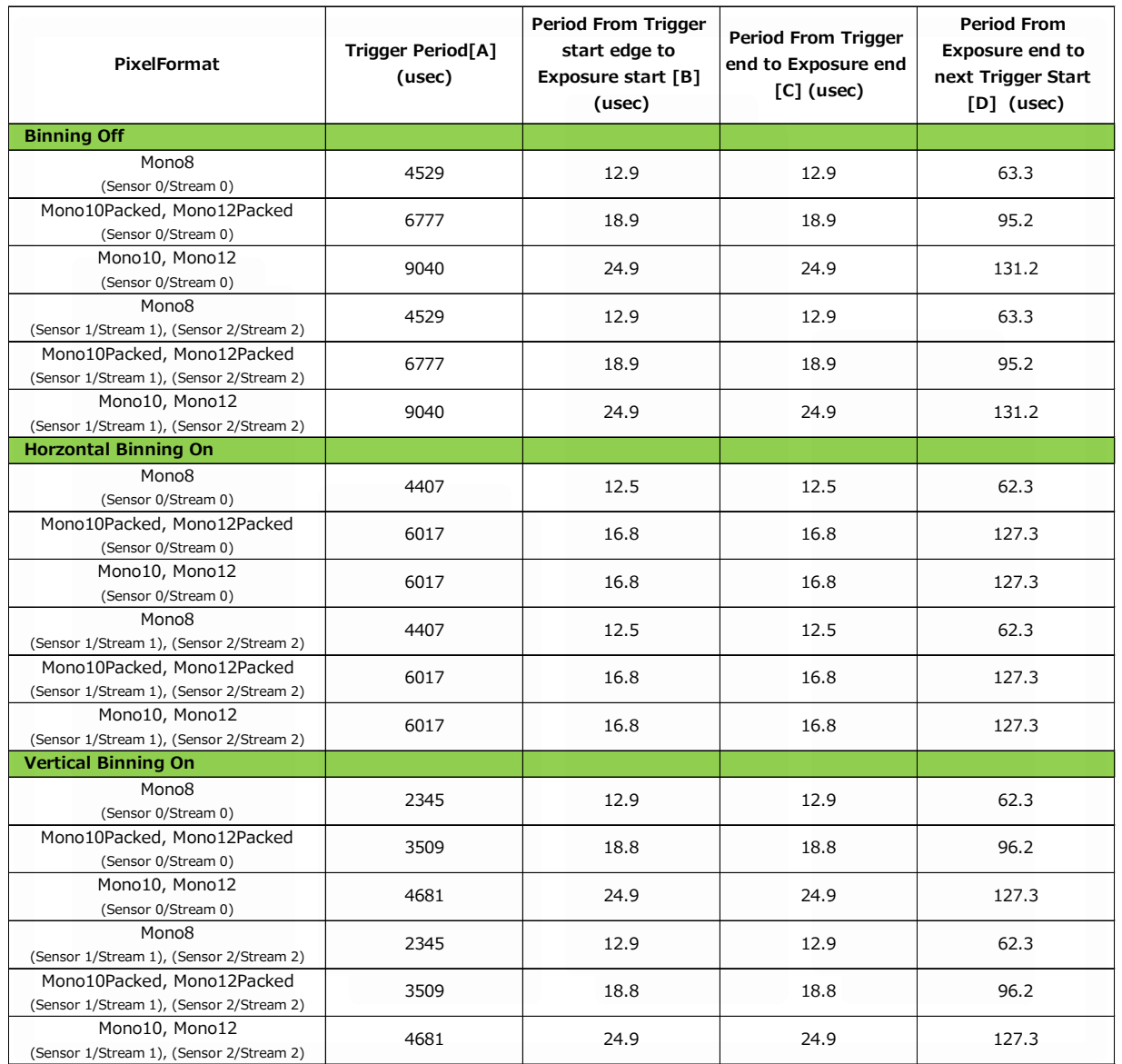

\*) It is the value when operating with 10GBase-T.

These values may vary depending on the operating mode conditions.

### **Gain Control**

Adjust the [AnalogAll] (master gain) setting.

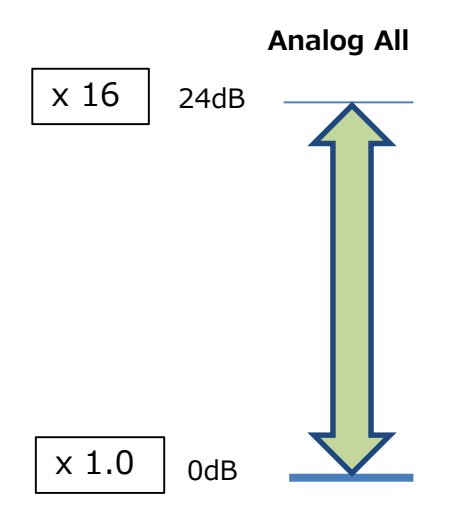

#### ■ **Automatic Gain Level Control**

Set [GainAuto] to [Continuous] to control the gain level automatically.

When [GainAuto] is set to [Continuous], you can configure the conditions for automatic adjustment in detail.

When [GainAuto] is set to [Continuous], automatic adjustment will be performed continuously.

When [GainAuto] is set to [Once], automatic adjustment will be performed only once.

### **ALC (Automatic Level Control) Function**

The ALC (automatic level control) function combines the automatic gain control (AGC/Auto Gain Control) and automatic exposure control (ASC/Auto Shutter Control) functions, and is capable of handling various changes in brightness. The function operates as follows in response to changes in brightness.

Change from bright to dark:  $ASC \rightarrow AGC$ Change from dark to bright:  $AGC \rightarrow ASC$ 

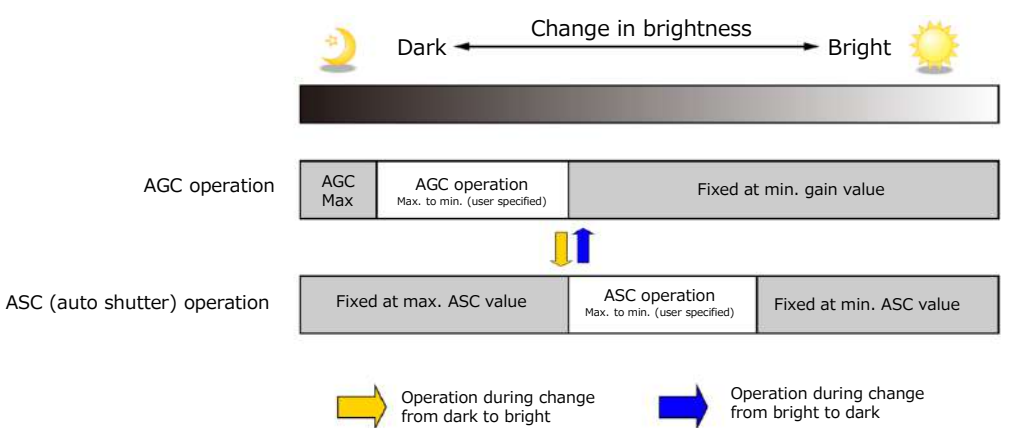

■ **To use the ALC function** 

Set [GainAuto] or [ExposureAuto] or both to [Continuous] mode. Configure the minimum value, maximum value, etc. for AGC and ASC under [JAICustomControlALC].

The target video levels for AGC and ASC are configured in [ALCReference]. For example, when [ALCReference] is set to 95%, video levels will be maintained at 95% for AGC and ASC.

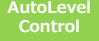

### **Gamma Function**

The gamma function corrects the output signals from the camera beforehand (reverse correction), taking into consideration the light-emitting properties of the monitor display. As the light-emitting properties of the monitor are not linear, the entire image may be darker or the gradation in the dark areas may be less noticeable when camera outputs are displayed without processing.

The gamma function can be used to correct the camera signals with an oppositedirection curve and produce a display that is close to linear.

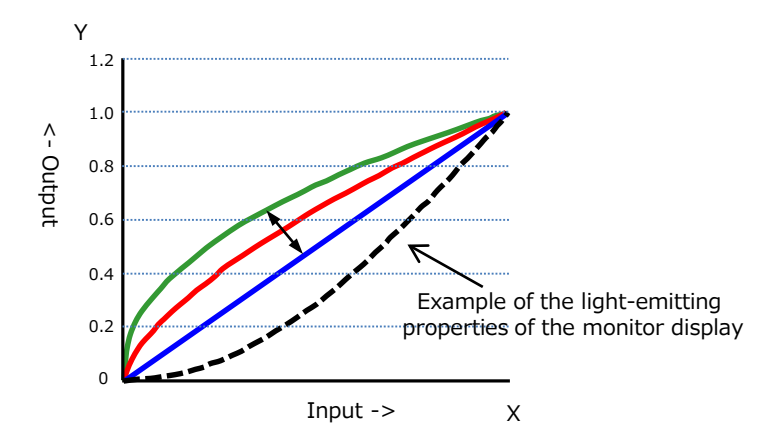

#### ■ **To use the gamma function**

Configure the settings as follows.

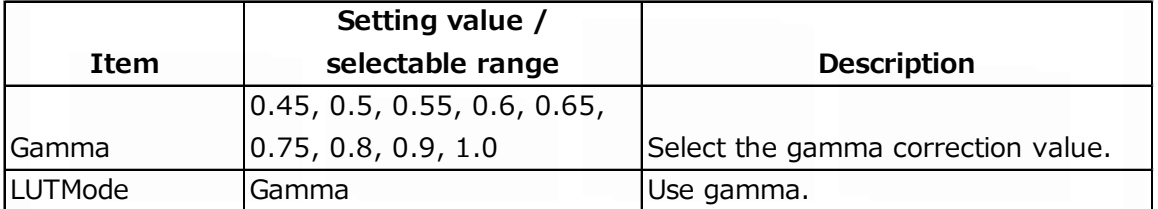

#### **Note**

You can use the LUT function to configure a curve with more detailed points. For details, see "Lookup Table (LUT)".

### **Lookup Table(LUT)**

The LUT function is used to generate a non-linear mapping between signal values captured on the sensor and those that are output from the camera. You can specify the output curve using 257 setting points (indexes).

#### ■ **To use the LUT function**

Configure the settings as follows.

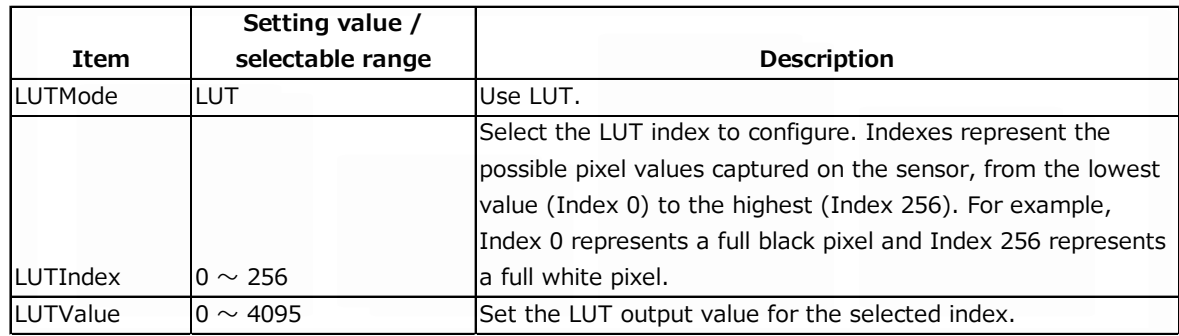

#### **■ LUT values**

LUT values range from 0 at the lowest to 4095 at the highest. Linear interpolation is used to calculate LUT values between the index points.

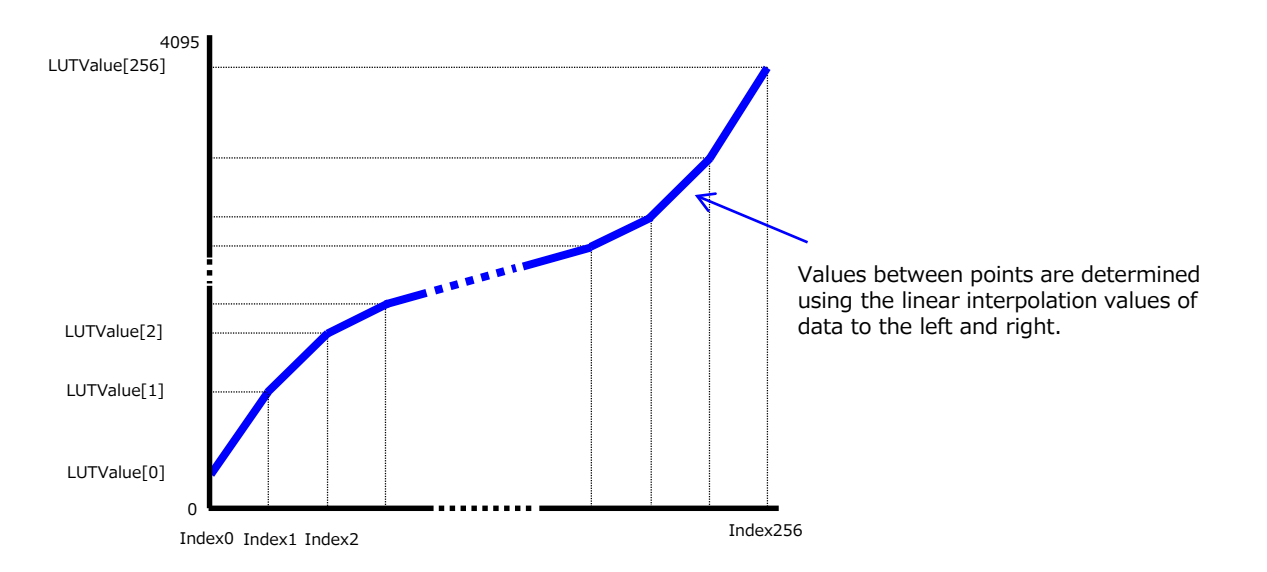

### **画素欠陥補正機能( BlemishCompensation BlemishCompensation)**

Multiple defective pixels that are not adjacent to each other can occur on conventional CMOS sensor cameras.

This camera features a function that interpolates defective pixels using the surrounding pixels. Up to 1736 pixels can be corrected for each of the three sensors. Pixel interpolation can be performed via automatic detection or point-by-point manual settings.

#### ■ **Automatic detection**

Automatic detection can only detect lit defective pixels (i.e., white blemishes).

#### **1 Shield the camera sensor.**

If a lens is attached, use the lens cap as a shield, for example.

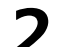

### **2 Configure the threshold level for defective pixel detection.**

Up to 1736 pixels can be corrected. The threshold value is specified as a percentage. The default setting is "10" with 10% of the full scale (100%) specified as the threshold value.

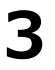

#### **3 Execute [BlemishDetect] to start automatic detection.**

After detection, the interpolation data is saved to the camera's internal memory.

**To check the number of interpolated pixels after automatic detection** You can check the number of pixels interpolated via automatic detection by loading the BlemishNum data.

#### **■ Manual configuration**

#### **1 Select the index in [BlemishCompensationIndex].**

You can select from 1 to 1736. However, configure the indexes in order starting with the smallest index. If you skip indexes while configuring settings, interpolation may not be performed.

**2 Specify the pixel points for interpolation using the [BlemishCompensationPositionX] and [BlemishCompensationPositionY] settings.**

You can configure values that are within the total effective pixel area. Specify pixels for which interpolation is not necessary as -1. If 0 is specified, the first line or first pixel will be interpolated.

#### **3 Execute [BlemishStore].**

Blemish compensation data will be stored.

#### **4 Set [BlemishEnable] to [True], and execute interpolation.**

If it is set to [False] , Blemish compensation is not effective.

**Shading**

### **ShadingCorrection**

The ShadingCorrection function corrects non-uniformity (i.e., shading) in the amount of light generated by the lens and lighting equipment. Using this function allows correction even if top, bottom, left, and right shading is not symmetrical in relation to the center of the screen (H, V).

This function can be used even when the effective image area is limited (an area with both Width and Height set to more than 128 must be configured) by the ROI function. In such cases, the correction area is included in the image area configured by the ROI.

For a full image, the number of correction blocks is 12 (H)  $\times$  19 (V) blocks and calculation errors in the correction data are minimized due to the small interpolation areas. Each block is  $128 \times 128$  pixels. The total size of the blocks is  $1440$  (H) $\times$  1080 (V), the actual number of effective pixels for the camera is same.

When using ROI, the number of blocks and the number of pixels that comprise each block differ from a full image.

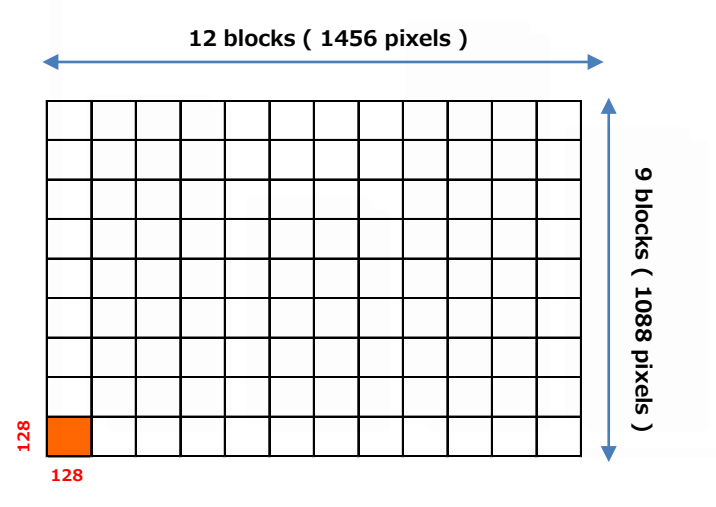

The following shading correction modes are available on the camera.

#### **■ FlatShading**

Correction is performed using the area of the screen with the highest brightness level as the reference, and adjusting the brightness levels of the other areas to match this level.

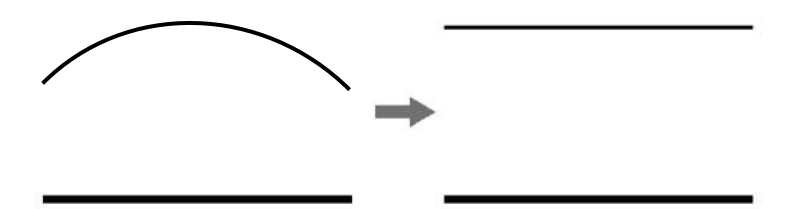

#### **Caution**

- For FlatShading, the maximum amount of correction gain for all pixels is limited to 8 times the amount of gain before correction. (The amount of gain cannot be increased to more than 8 times the amount of gain from before correction.)
- If the area in the screen with the highest brightness level is 175 LSB or less (during 10-bit video output), proper correction is not possible.

#### ■ **To use the shading correction function**

Configure the settings as follows.

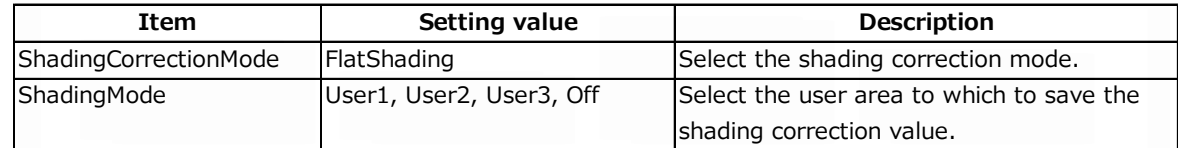

Display a white chart under a uniform light, and execute [PerformShadingCalibration].

#### **Note**

After shading correction is executed, the shading correction value is automatically saved to the user area selected in [ShadingMode].

### **Binning Function**

The binning function allows you to combine the signal values of clusters of adjacent pixels to create improved virtual pixels. Using the function results in images with lower pixel resolution and higher sensitivity.

Horizontal Binning performs addition or averaging digitally. Vertical Binning performs addition within the image sensor.

### **ROI (Regional Scanning Function)**

The ROI (region of interest) function allows you to output images by specifying the areas to scan.

Specify the area to scan by specifying width, height, and horizontal/vertical offset values under [ImageFormatControl].

For details on how to configure the settings, see "Configuring the Output Format". You can increase the frame rate by specifying a lower height, as the number of lines scanned decreases.The setting ranges for the ROI function's readable area based on the Binning setting (BinningHorizontal, BinningVertical) are as follows.

Sensor 0/Stream 0, Sensor 1/Stream 1, Sensor 2/Stream 2 can set different areas individually. To make individual settings, specify the target (Source0, Source1, Source2) to be set in advance with [SourceControl]->[SourceSelector].

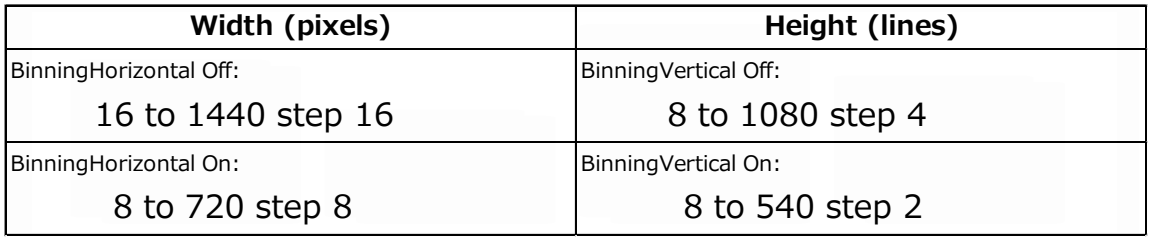

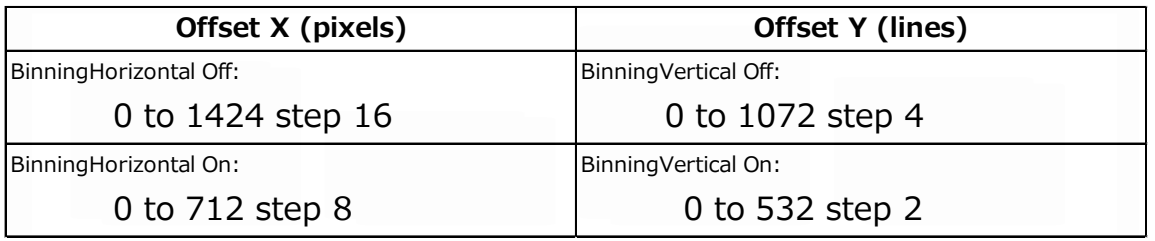

#### **Example 1)Without Binning**

[BinningHorizontal] [BinningVertical]

**Example 2)With Binning** [BinningHorizontal] [BinningVertical]

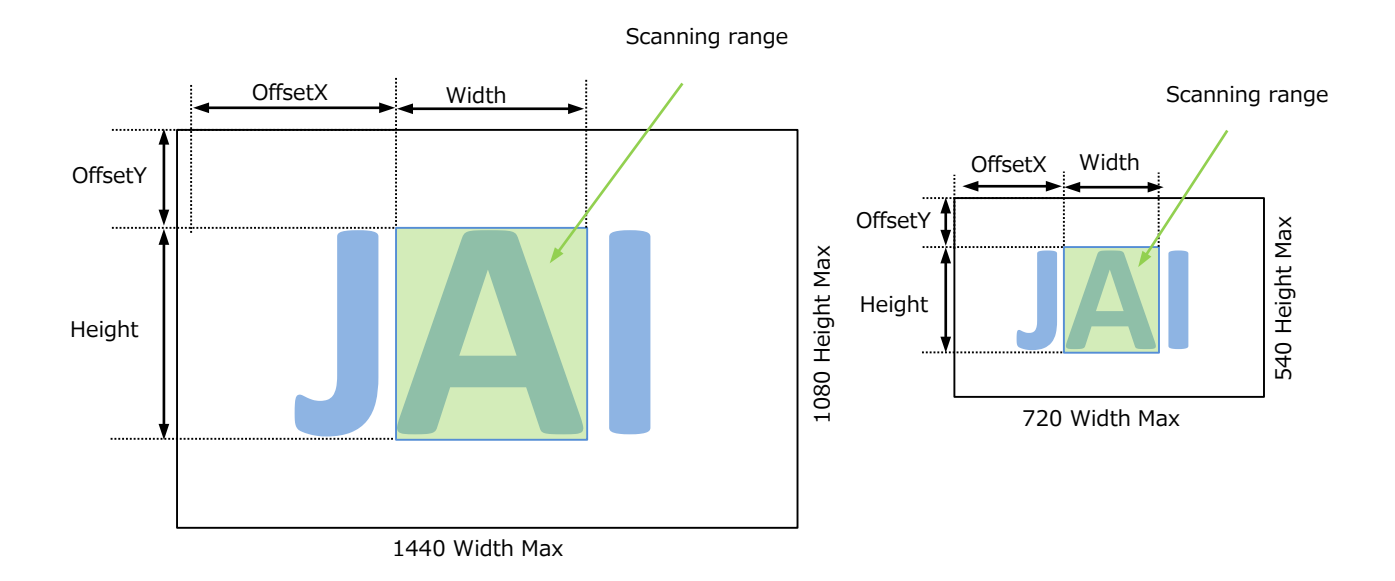

### **Multi ROI**

In the Multi ROI mode, you can specify up to four scanning areas for a single-frame image. The areas cannot overlap.

The Multi ROI mode can be used only when both the Sequencer mode and the Shading mode are off.

You can set different areas separately for Sensor 0/Stream 0, Sensor 1/Stream 1, and Sensor 2/Stream 2, regardless of the acquisition mode used.

Set [MultiROIControl]->[MultiRoiMode] On. Select from the eight indexes in [MultiRoiIndex] then set [MultiRoiWidth], [MultiRoiHeight], [MultiRoiOffsetX] and [MultiRoiOffsetY].

And set the maximum index number to be enabled to [MultiRoiVerticalEnableNumber] and [MultiRoiHorizontalEnableNumber].

#### ■ **Example**

To use four areas as shown below, refer to the following.

- 1. Set [MultiROIControl]->[MultiRoiMode] On.
- 2. Select "0" in [MultiRoiIndex].
- Set [MultiRoiWidth], [MultiRoiHeight], [MultiRoiOffsetX] and [MultiRoiOffsetY]. 3. Select "1" in [MultiRoiIndex].
	- Set [MultiRoiWidth], [MultiRoiHeight], [MultiRoiOffsetX] and [MultiRoiOffsetY].
- 5. Set 2 to [MultiRoiVerticalEnableNumber].
- 6. Set 2 to [MultiRoiHorizontalEnableNumber].

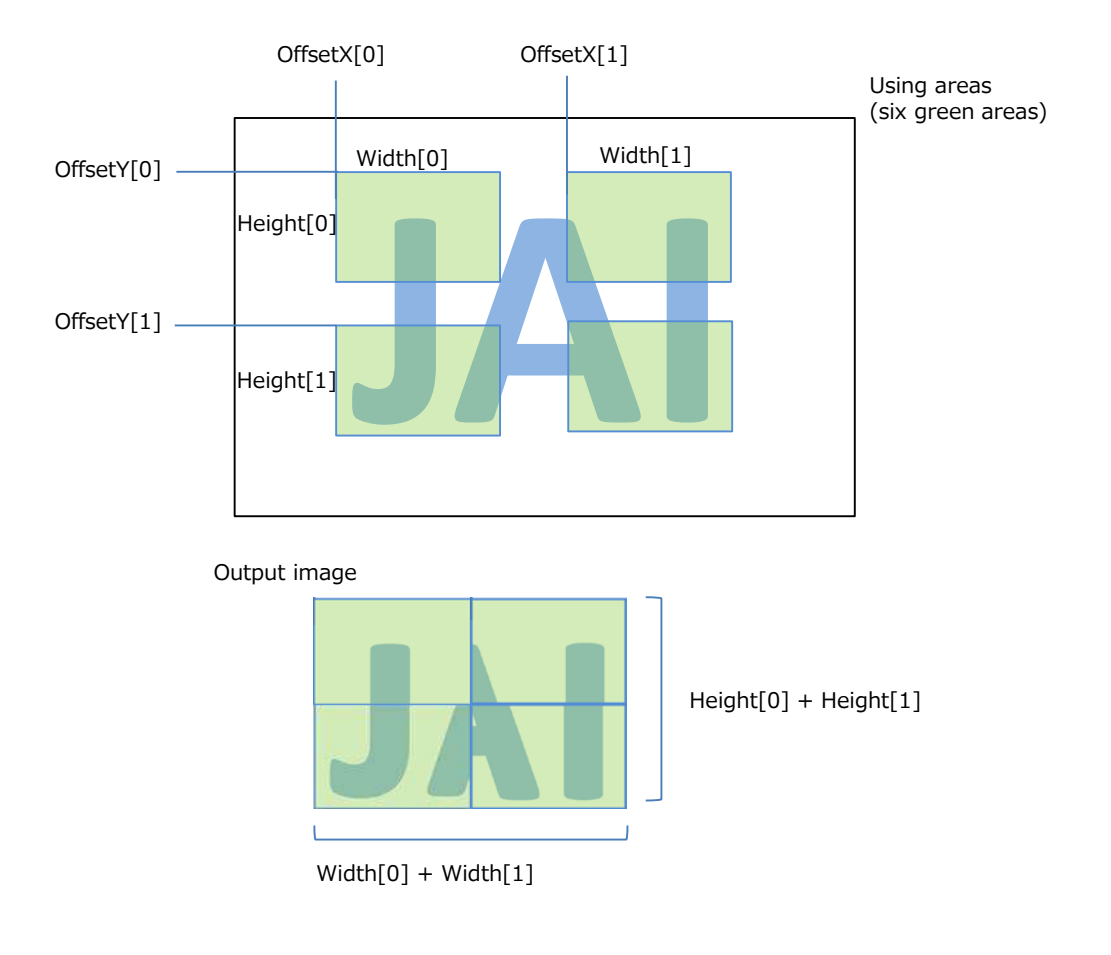

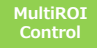

### **Sequencer Function**

The Sequencer function lets you define up to 128 index combinations of exposure time, gain, ROI, and other settings which can be stepped through each time a trigger is received.This is particularly useful for quickly capturing multiple exposures of objects under inspection to adjust for areas or components with significantly different levels of reflectance. You can specify the next index in the stepping sequence and the order in which indexes are executed. Multiple indexes can also be executed repeatedly.

Two operation modes (TriggerSequencer mode and CommandSequencer mode) are available for the Sequencer function.

#### **Note**

Sequencer function can not be used with Multi ROI Function.

#### **■ About indexes (imaging conditions)**

Up to 128 indexes can be configured.The following settings can be configured for each index. However, SequencerFrameNumber and SequencerSetNext can only be configured in TriggerSequencer mode.

#### **■ Trigger Sequencer mode**

With this mode, the Sequencer Trigger "pattern" is predetermined by the user. The user defines up to 128 different "indexes." The items indicated in the above index can be configured for each index. The operation of this mode is controlled using the following five commands.

#### **[SequencerSetActive]**

This allows you to confirm the currently configured index number.

#### **[SequencerSetStart]**

This configures the index number to execute at the start of TriggerSequencer mode.

#### **[SequencerReset]**

During TriggerSequencer mode operation, this switches the index number to be executed to that specified in [SequencerSetStart].

#### **[SequencerRepetition]**

This parameter applies to TriggerSequencer patterns which include an index whose [SequencerROINextIndex] is set to 0 (OFF).When the index whose [SequencerROINextIndex] is set to 0 (OFF) is finished executing, the value of Sequencer Repetition (range = 1-255) is decremented internally. If the result of the decrement is not zero, the TriggerSequencer pattern starts over from the index specified in SequencerSetStart. If the result of the decrement is zero, the status changes to Acquisition Stop and external triggers are not accepted.

#### **Sample TriggerSequencer mode operation**

User-defined Indexes (up to 128)

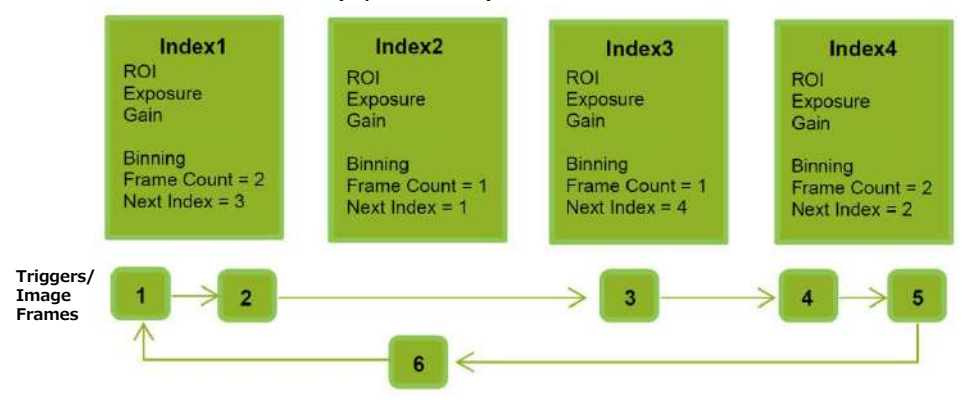

- **1 Specify "1" in [SequencerSetStart], and start TriggerSequencer mode with index 1.**
- 

**2 Capture a 2-frame image with the first and second triggers.**

### **3 For the next index, configure index 3 specified in [SequencerSetNext], and capture an image with the number of frames (number of triggers) specified in [SequencerFrameNumber].**

Proceed to sequence from index 4 to index 2 to index 1.

#### **Note**

In addition to repeating multiple conditions as in the above example, you can specify "0" (which indicates the end of TriggerSequencer mode) in [SequencerSetNext] of index 2, and specify the number of repetitions in [SequencerRepetition].

#### ■ **Command Sequencer mode**

As with TriggerSequencer mode, you can define up to 128 indexes beforehand in this mode. Set [SequencerCommandIndex] to point to one of your pre-configured indexes. This index will be executed on each trigger, until it is changed to point to a different index, typically by your vision application. In this way, Command Sequencer mode allows you to programmatically adjust your sequence in response to image analysis or input from other sensors.

#### **Note**

- The same index table will be executed for subsequent triggers unless the [CommandSequencerIndex] value is changed.
- [SequencerFrameNumber] and [SequencerSetNext] cannot be used in CommandSequencer mode.

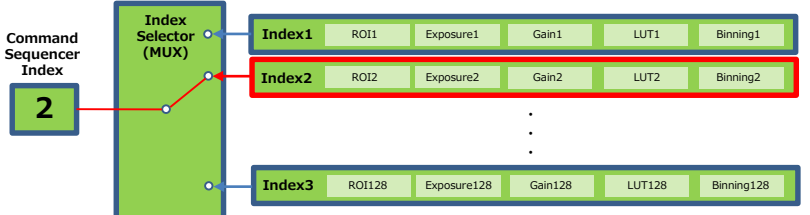

### **Chunk Data Function**

The Chunk Data function adds camera configuration information to the image data that is output from the camera. Embedding camera configuration information in the image data allows you to use the serial number of the camera as a search key and find specific image data from among large volumes of image data. In addition, when images are shot with a single camera in sequence under multiple setting conditions, you can search for images by their setting conditions.

#### **■ Configuring Chunk Data**

**1 Set [ChunkModeActive] to [True].**

#### **Caution**

The Chunk Data function settings cannot be changed during image output. To change the settings, stop Acquisition.

### **Pulse Generator**

By using this function, any signal can be generated inside the camera.

The following is an example of signal generation.

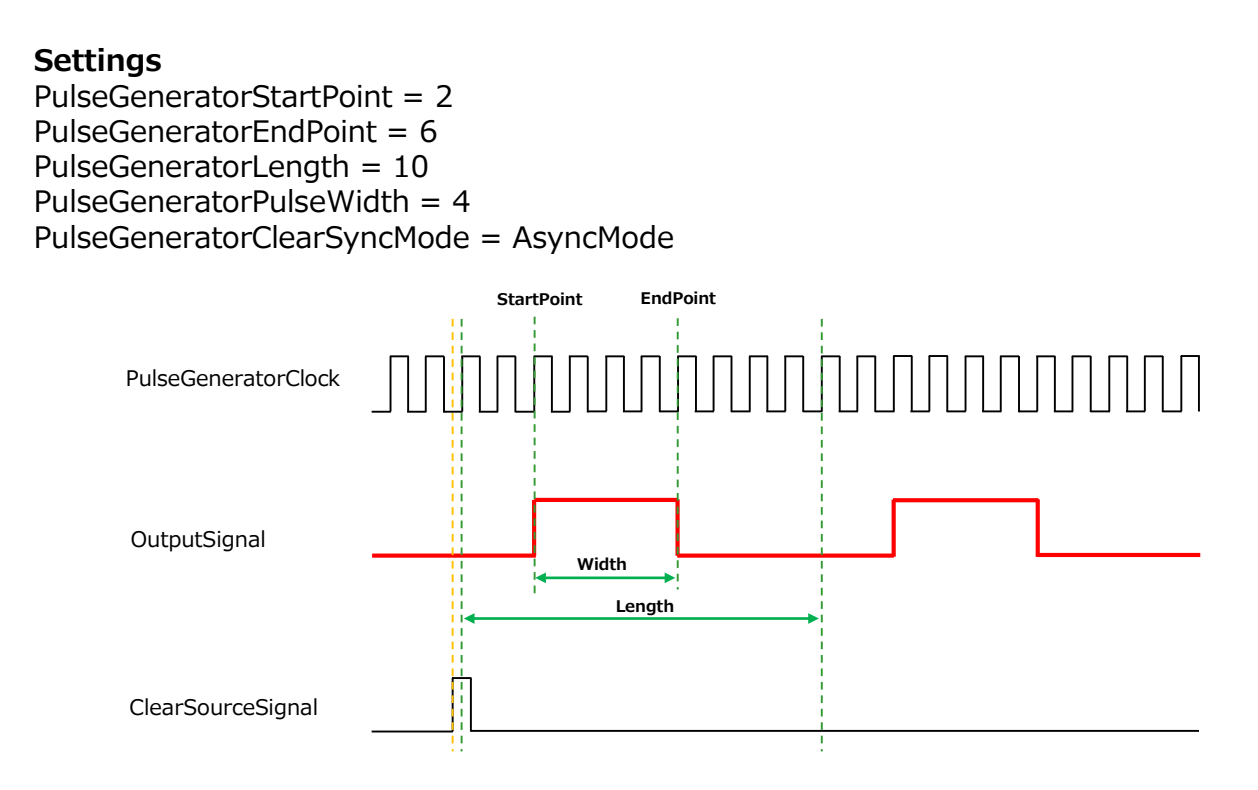

The table below shows the PulseGeneratorClearSource signals that can be set.

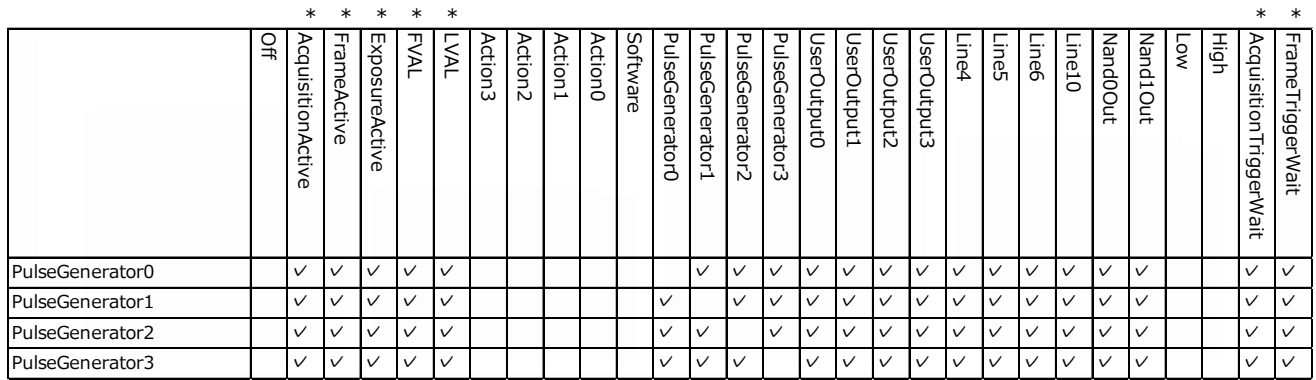

Signals with \* on each source signal name are specified for each video stream. Example) FVAL: FVAL-Source0, FVAL-Source1, FVAL-Source2

**R** Technical notes

The Pulse Generator function – what it is and how to use it

### **Event Control Function**

The Event Control Function is a function that outputs a signal change point inside the camera as information indicative of an event occurrence (event message) by using GVCP (GigE Vision Control Protocol).

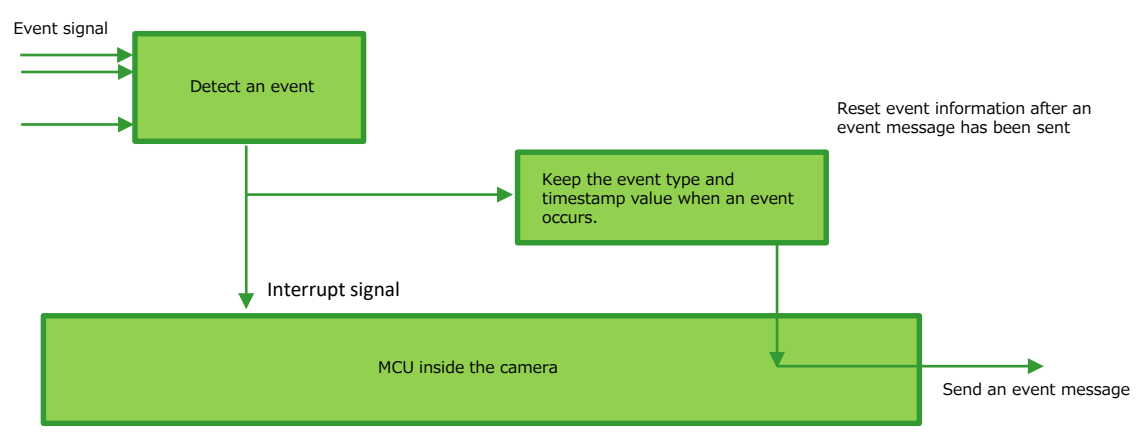

#### ■ **Flow from detecting an event to sending an event message**

#### ■ **Events that can use the Event Control Function**

Events that can use the Event Control Function are as follows. You can specify whether or not to send an event message when an event occurs at each event.

#### **[external input signal]**

Line1RisingEdgeData, Line1FallingEdgeData, Line2RisingEdgeData, Line2FallingEdgeData, Line3RisingEdgeData, Line3FallingEdgeData, Line4RisingEdgeData, Line4FallingEdgeData Line5RisingEdgeData, Line5FallingEdgeData, Line6RisingEdgeData, Line6FallingEdgeData Line8RisingEdgeData, Line8FallingEdgeData, Line10RisingEdgeData, Line10FallingEdgeData

#### **[Sensor 0/Stream 0] [Sensor 1/Stream 1]**

Stream0FrameStartData, Stream0FrameEndData, Stream1FrameEndData Stream0ExposureStartData, Stream1ExposureStartData Stream0ExposureEndData, Stream1ExposureEndData

Stream0AcquisitionTriggerData, Stream1AcquisitionTriggerData<br>Stream0FrameStartData. Stream1FrameStartData

#### **[Sensor 2/Stream 2]**

Stream2AcquisitionTriggerData, Stream2FrameStartData, Stream2FrameEndData, Stream2ExposureStartData, Stream2ExposureEndData

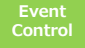

### **Action Control Function**

The Action Control Function is a function that executes the pre-configured action when the camera receives action commands. Action commands can send both unicast and broadcast messages and give instructions for actions to multiple cameras simultaneously by broadcasting them. A camera that has this function can even give instructions for actions to different types of multiple cameras. Although this function includes jitter and delays, it is useful for controlling multiple cameras simultaneously.

Actions are performed when the following three conditions are met.

- 1. ActionDeviceKey set to the camera and ActionDeviceKey in the action command match
- 2. ActionGroupKey set to the camera and ActionGroupKey in the action command match
- 3. ActionGroupMask set to the camera and GroupMask in the action command perform AND operation, and the result is not 0.

#### **■ About the settings of the camera**

- 1. Specify ActionDeviceKey.
- 2. Then, specify two actions that can be configured on the camera. Action1

Select 1 in ActionSelector. Specify ActionGroupMask [ActionSelector]. Specify ActionGroupKey [ActionSelector]. Action2

Select 2 in ActionSelector. Specify ActionGroupMask [ActionSelector]. Specify ActionGroupKey [ActionSelector].

3. Set triggers (AcquisitionStart, AcquisitionEnd, FrameStart, AcquisitionTransferStart) to Action1 and Action2.

#### **■ Setting example**

Assume that the following settings have been pre-configured on the camera.

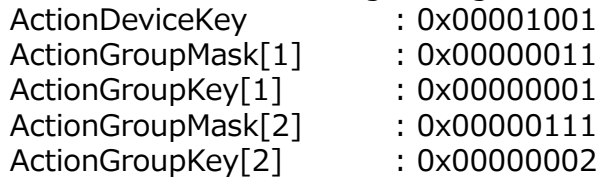

When the camera receives action commands (ActionDeviceKey:0x00001001, ActionGroupMask:0x00000011, ActionGroupKey: 0x00000002), Action2 is executed.

When the camera receives action commands (ActionDeviceKey:0x00001001, ActionGroupMask:0x00000011, ActionGroupKey: 0x00000001), ActionDevice and ActionGroupKey[1] match. However, the result of AND operation performed by ActionGroupMask is 0. Therefore, in this case, neither Action1 nor Action2 is executed.

#### ■ **Send action commands using eBUS Player for JAI**

- 1. Start eBUS Player for JAI.
- 2. Select the Tools menu and select [GigE Vision Action Command…].

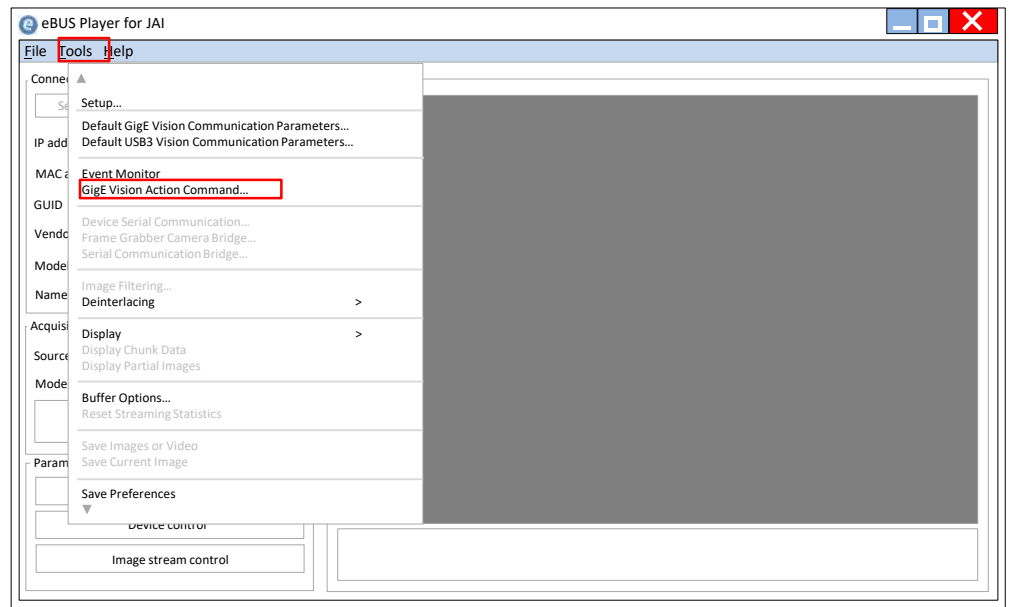

3. The GigE Vision Action Command window will launch.

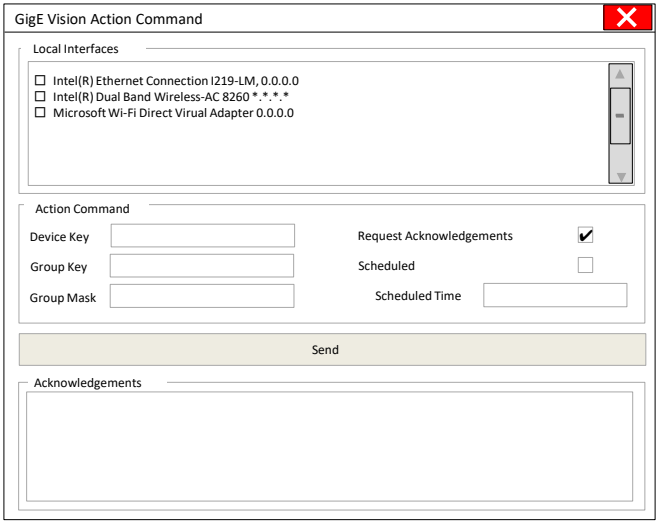

- 3.1 The area for Local Interfaces, select the I/F that will send the action command.
- 3.2 Enter the Device Key, Group Key and Group Mas and click the [Send] button to send the action command.

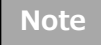

If the PTP function is enabled, the Scheduled Action Command is available. Scheduled Action Command allows you to send a command by specifying the execution time of the action command.

In addition to the above settings, check Scheduled, specify the execution time of the command with Schedule Time with the time stamp value, and then send the command.

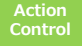

### **Counter And Timer Control Function**

This camera supports only the counter function.

The counter function counts up change points in the camera's internal signals using the camera's internal counter, and reads that information from the host side. This function is useful for verifying error conditions via the count value using internal camera operations. Four counters are available on the camera; Counter0, Counter1, Counter2, and Counter3. The functions that can be counted are fixed for each counter.

Counter0: Counts the number of FrameStartTrigger.

Counter1: Counts the number of ExposureStart.

Counter2: Counts the number of SensorReadOut.

Counter3: Counts the number of FrameTransferEnd.

When a problem occurs in a system that includes this camera, comparing the values from multiple counters allows you to verify the extent of normal operability and can be useful when investigating the cause of the problem.

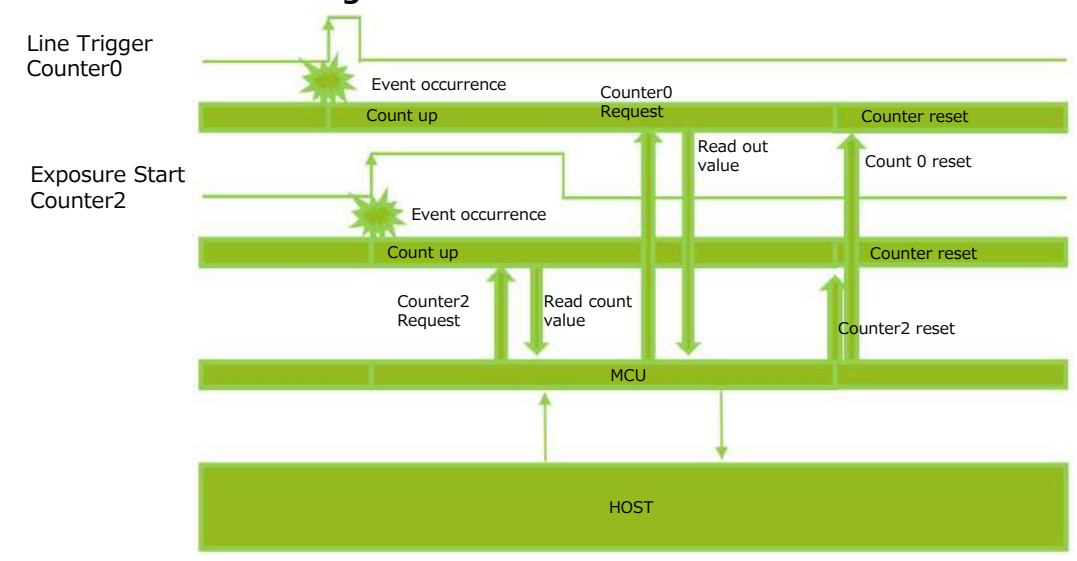

#### ■ **Counter occurrence diagram**

**Note**

You can reset a specific counter's count value by executing CounterReset[Counter0, Counter1, Counter2, Counter3].

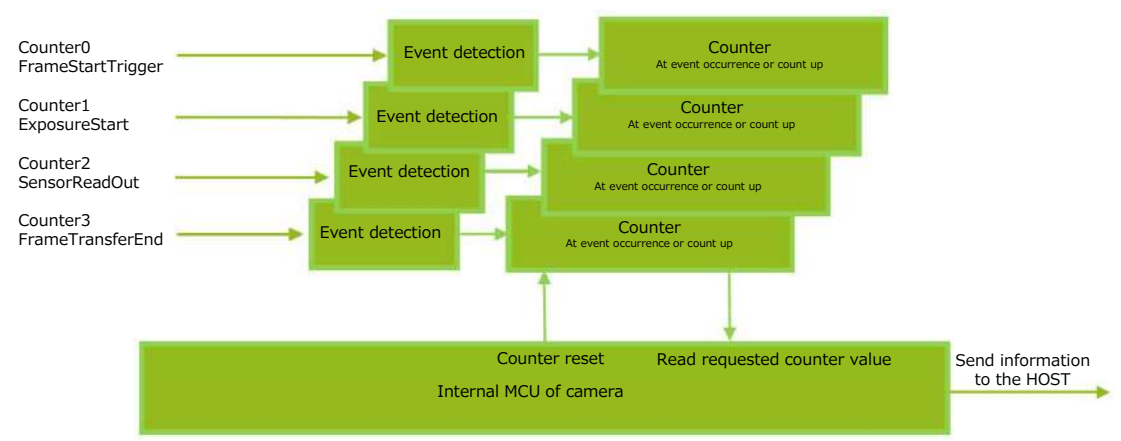

#### ■ **Internal camera blocks**

#### ■ **To use the counter function**

Configure the settings as follows.

Four counters are available. Specify a counter (Counter0 to Counter3), and configure the settings.

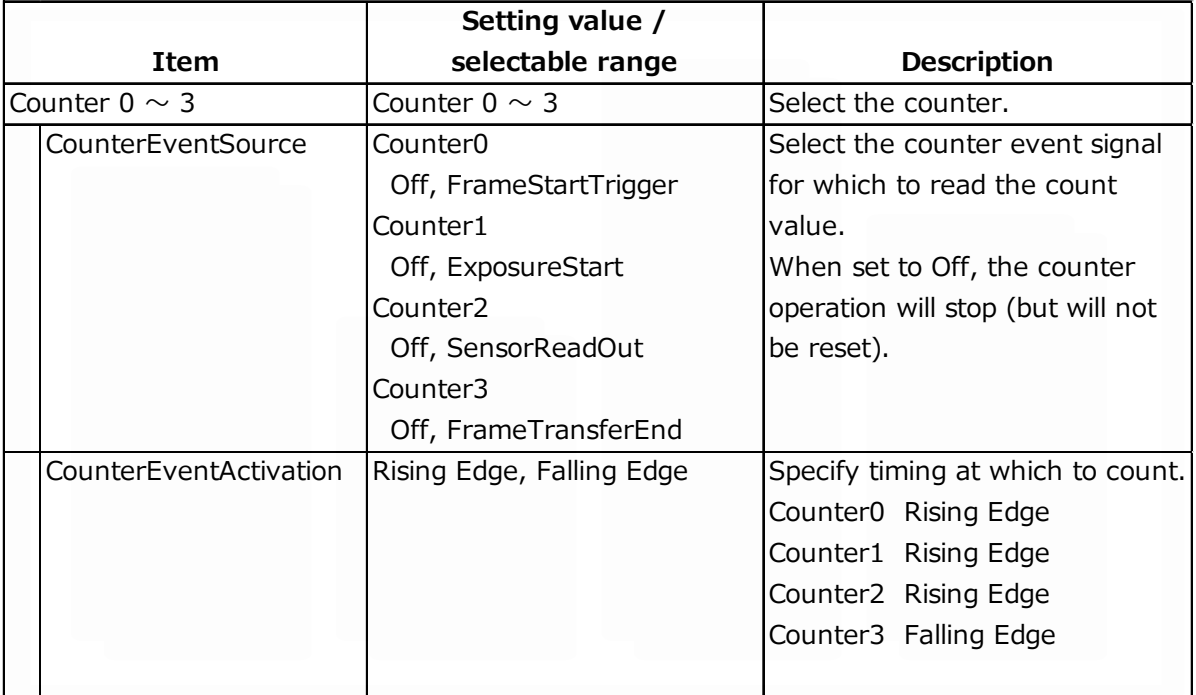

### **PTP (Precision Time Protocol)**

The camera can work as the slave for Precision Time Protocol defined in IEEE 1588. When the IEEE 1588 master clock exists in the network where the camera is connected, this function synchronizes the camera to the time of the master clock.

・Transport to be used

Multicast UDP datagram (224.0.1.129)

(However, Delay Resp is a unicast UDP datagram.)

・Destination port number

319 : Sync, Delay Req, Pdelay Req, Pdelay Resp

320 : Announce, Follow Up, Delay Resp, Pdelay Resp, Management, Signaling ・Items for synchronization

Time synchronization is performed. Frequency tuning is not performed.

・PTP time data

80 bit (elapsed time in 1 ns, with 00:00:00, January 1 1970 set as the origin) ・Timestamp (this camera)

- 64 bit\* (PTP synchronization: LSB64bit\* of PTP time data)
- ・Supported PTP messages

Announce message (receive only), Sync message (receive only), Follow Up message (receive only), Delay Req message (send only), Delay Resp message (receive only)

#### **Cautions**

・The Timestamp Tick Frequency register value is fixed at 1,000,000,000 (1 GHz).

・When PTP synchronization is being performed, the Timestamp Reset function is disabled.

・Because GenICam treats the timestamp (64 bit) as a 64 bit signed integer, 63 bit is actually timestamp data without the sign bit.

# **Setting List**

### **Feature Properties**

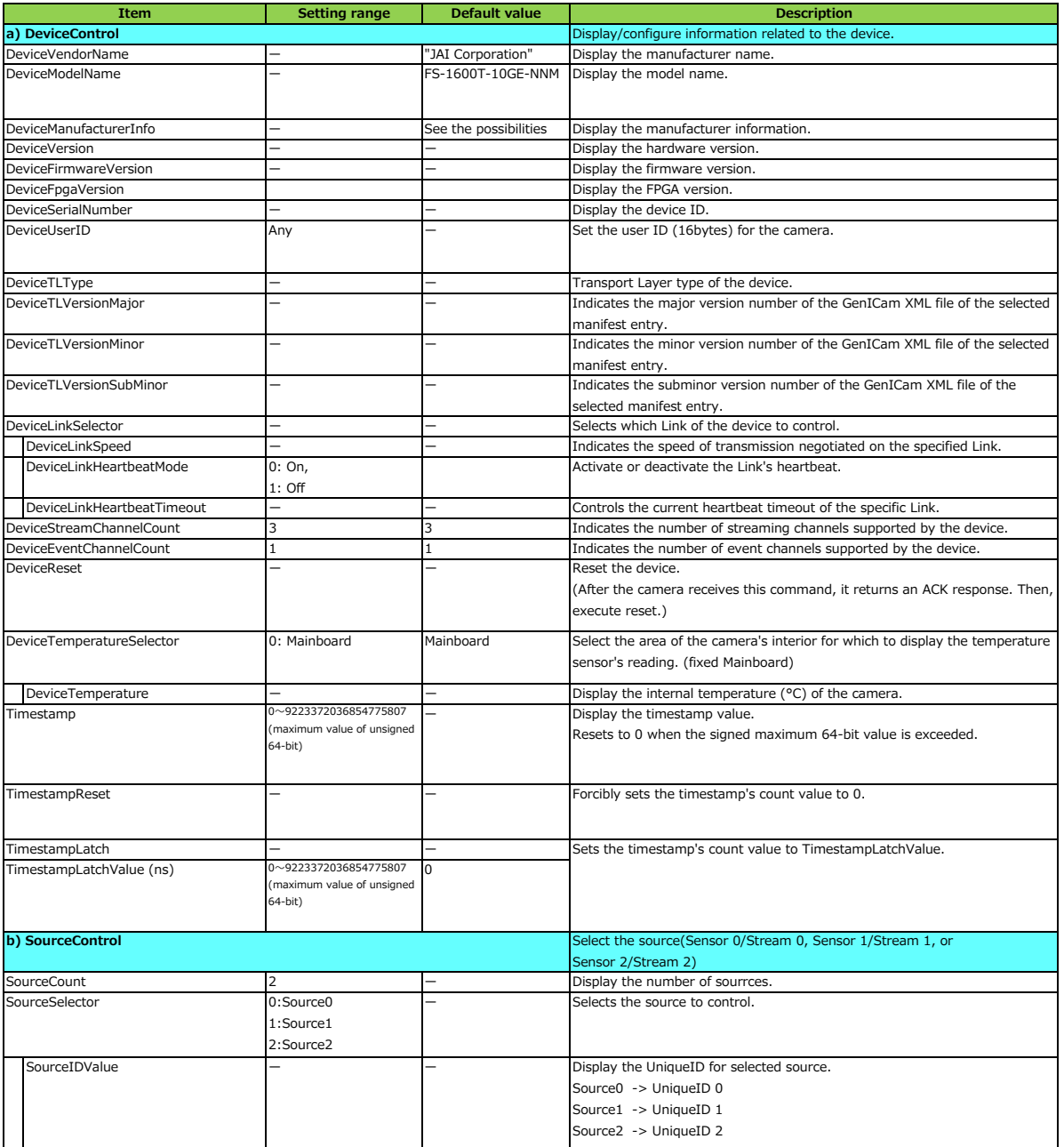
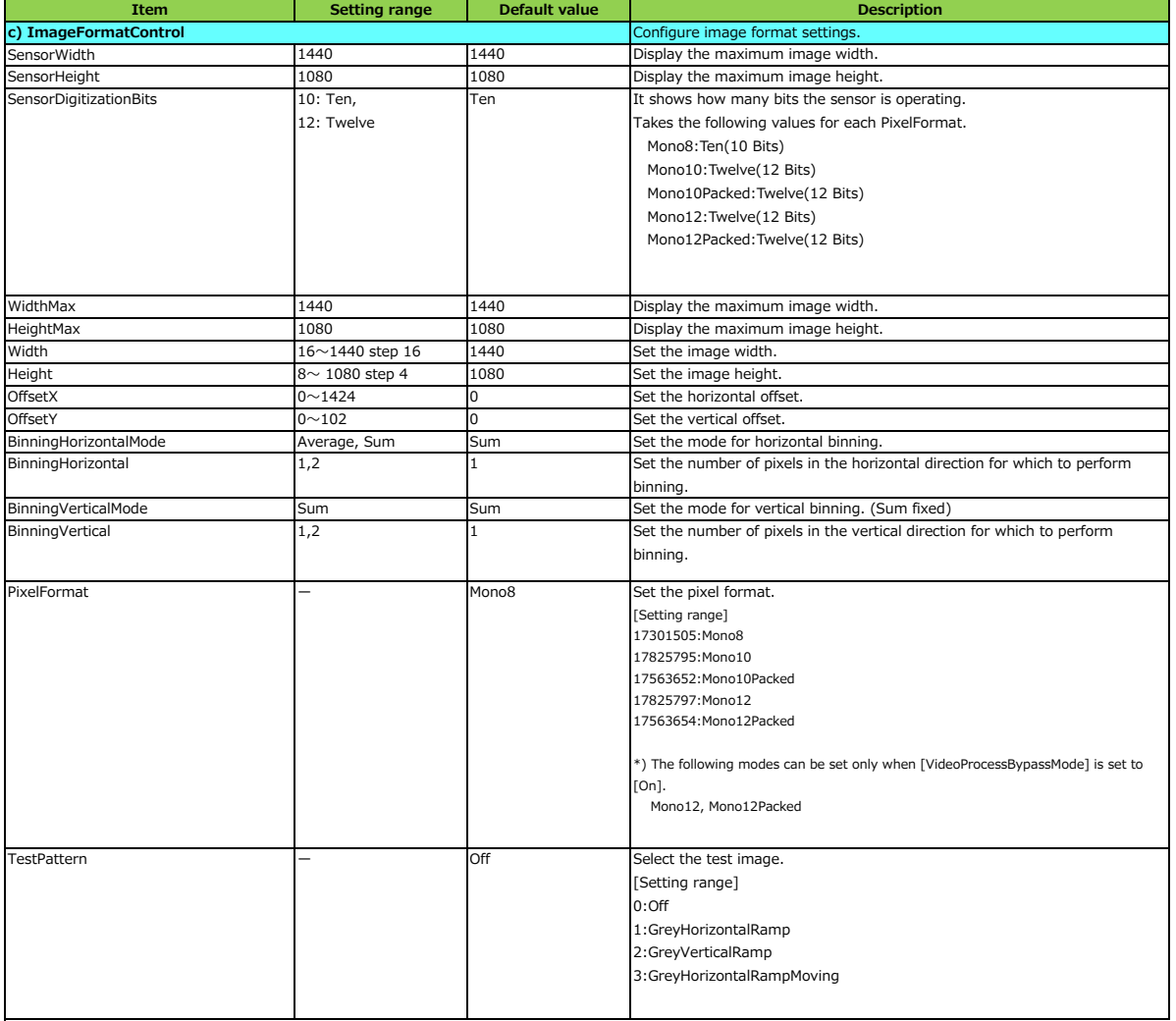

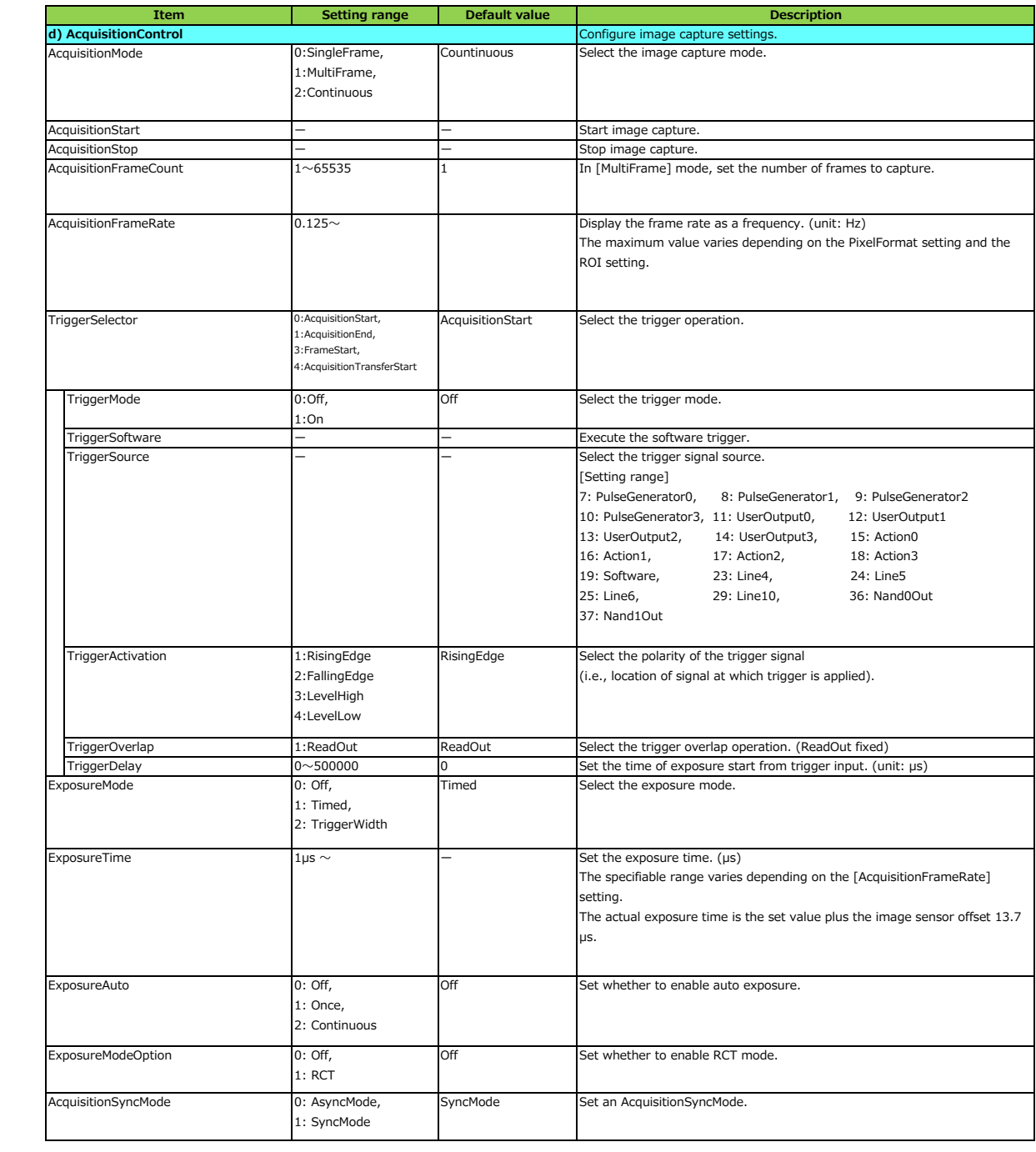

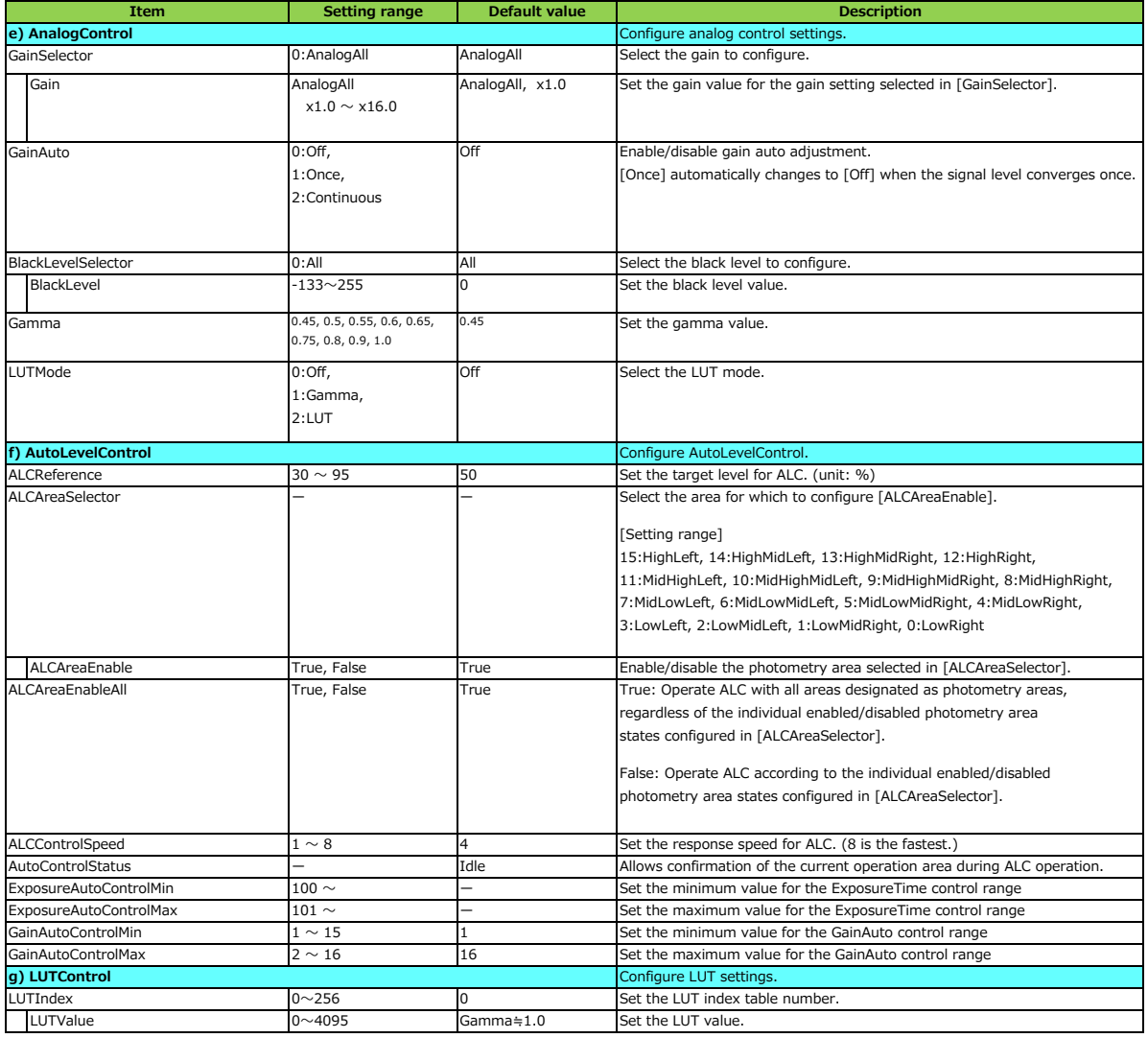

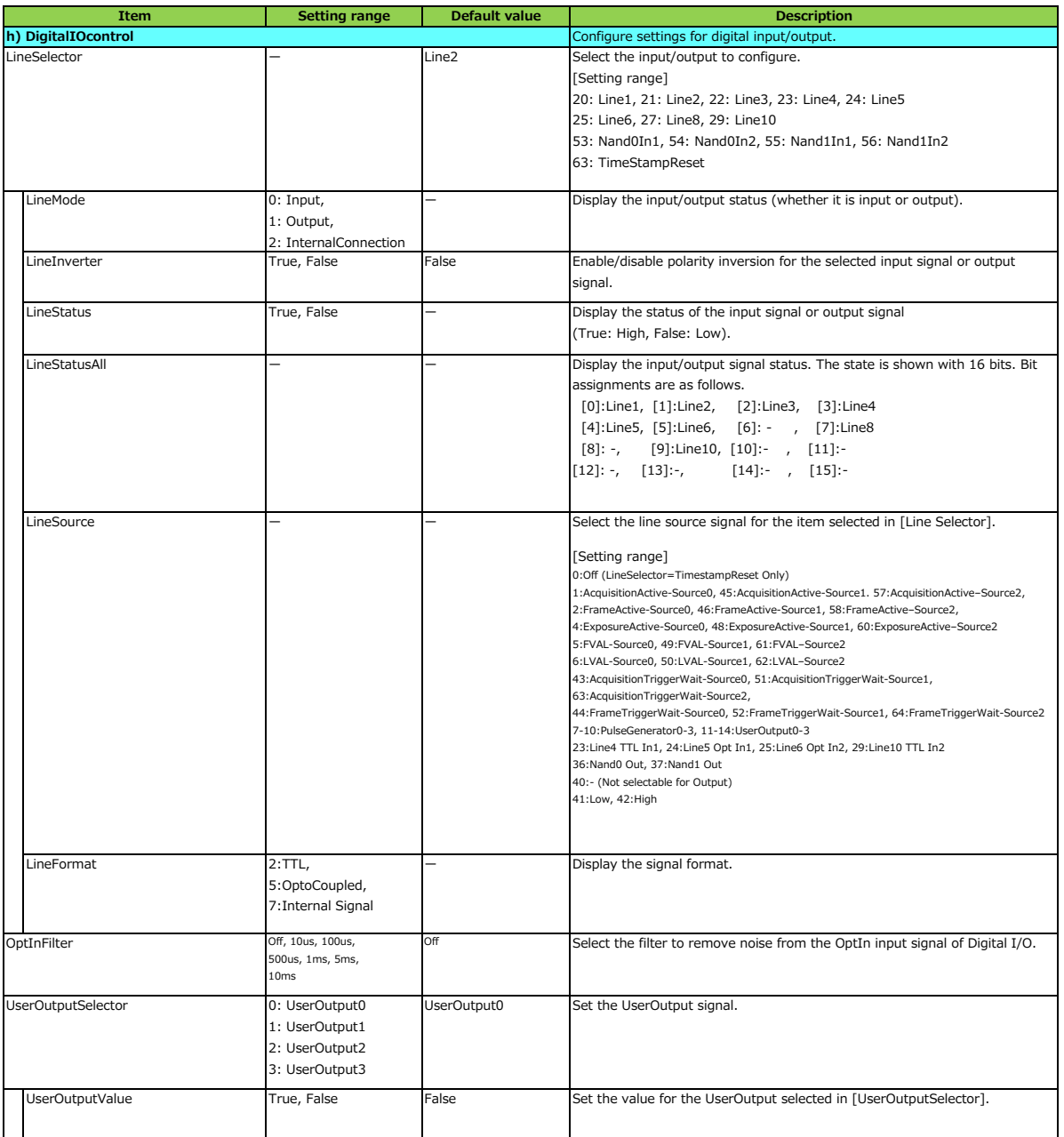

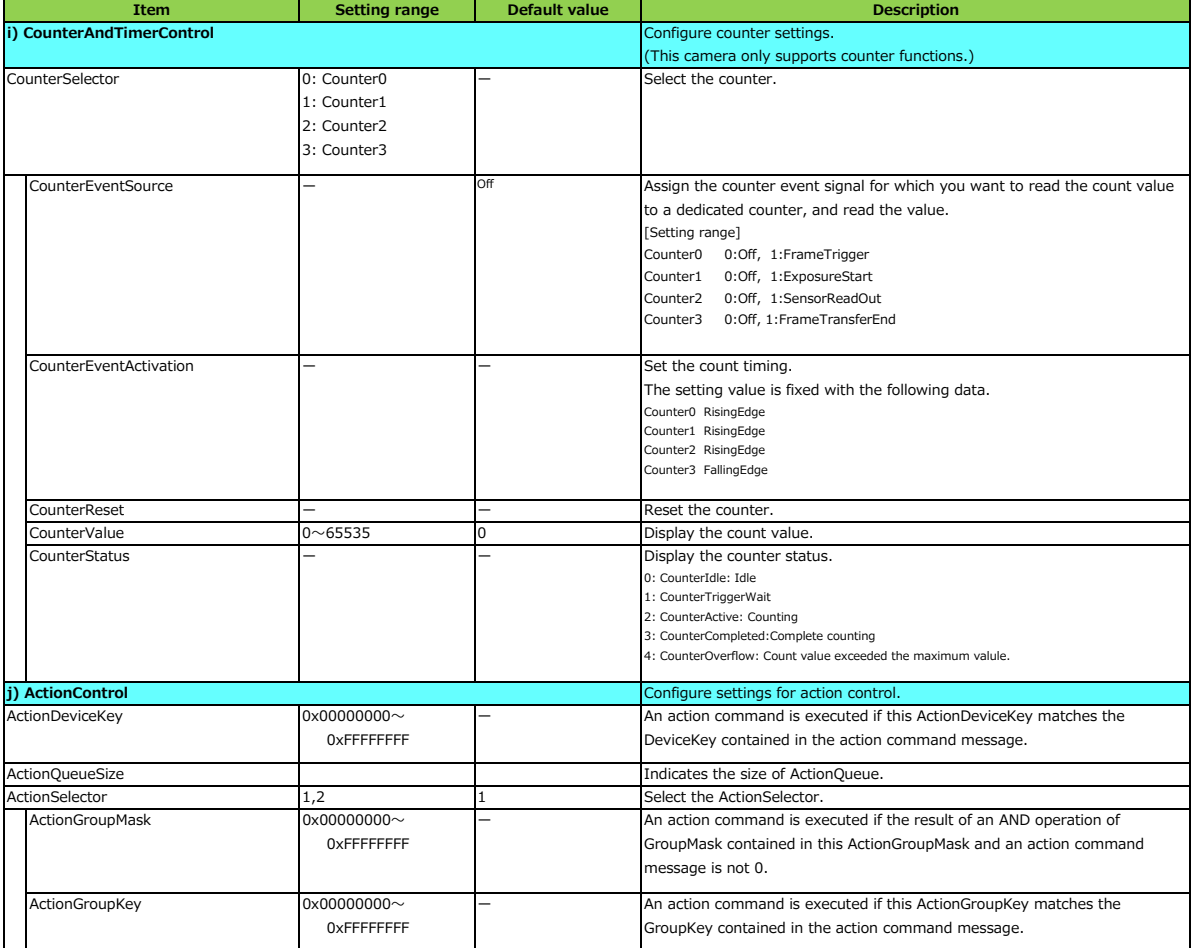

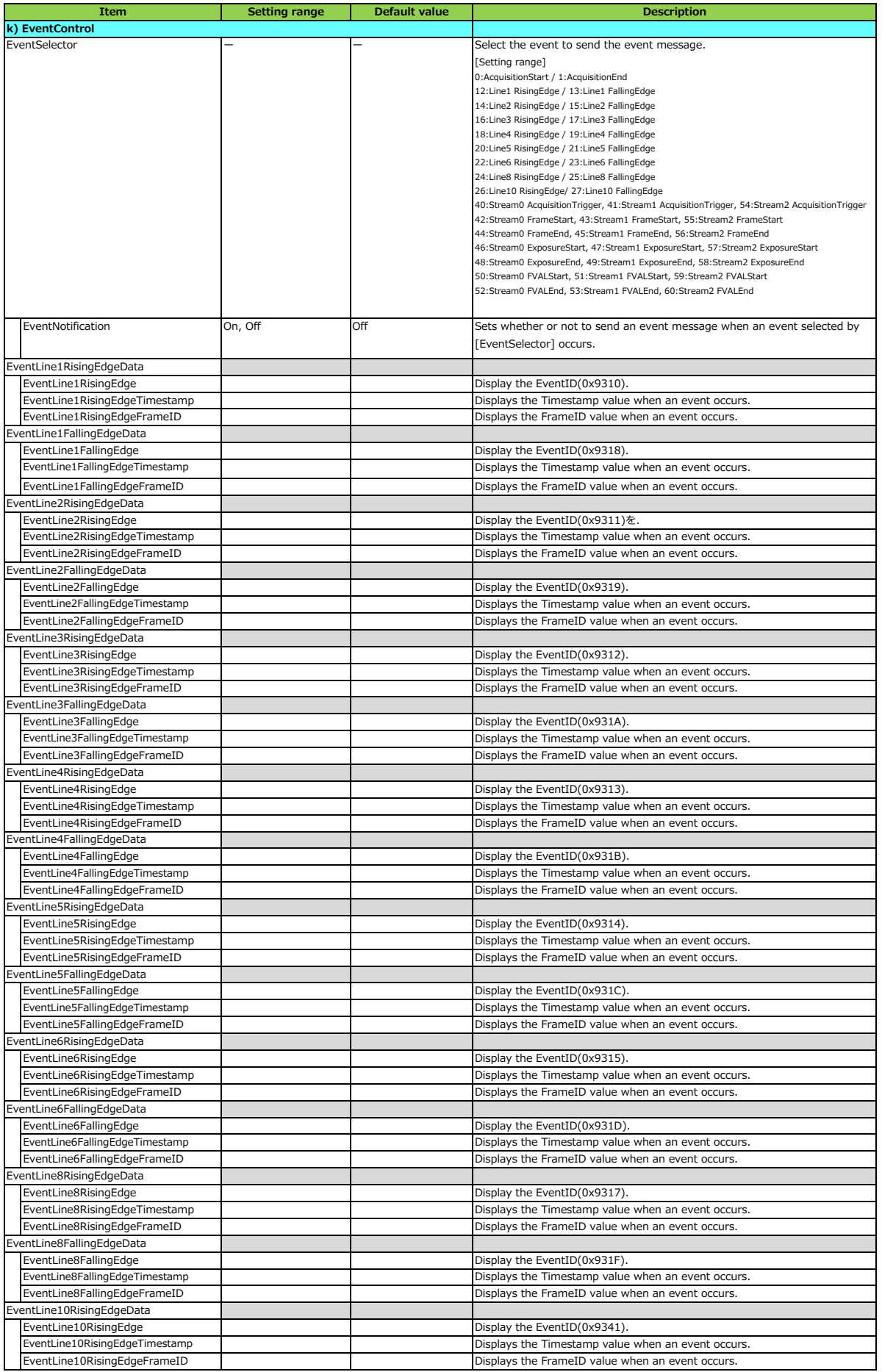

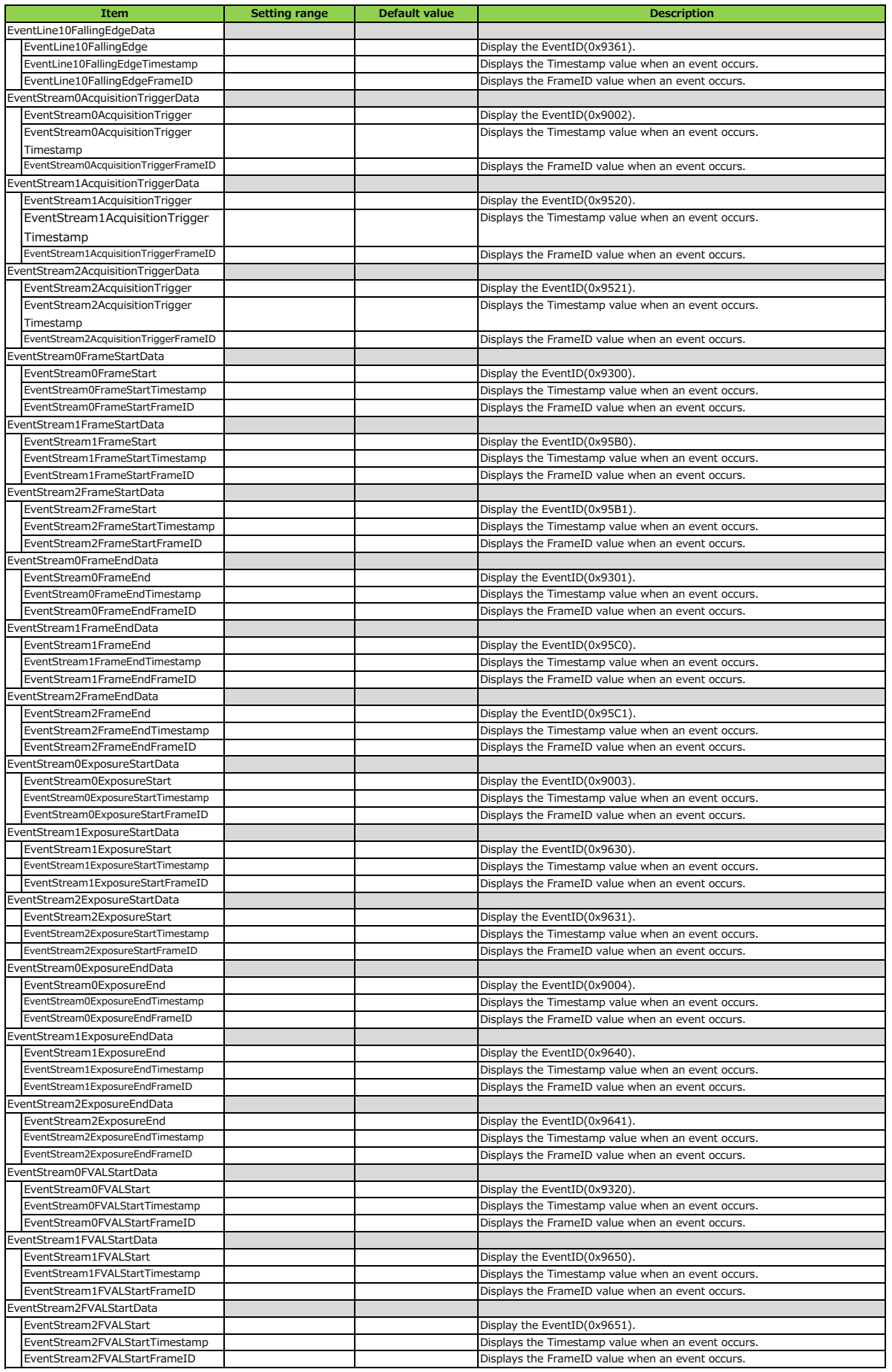

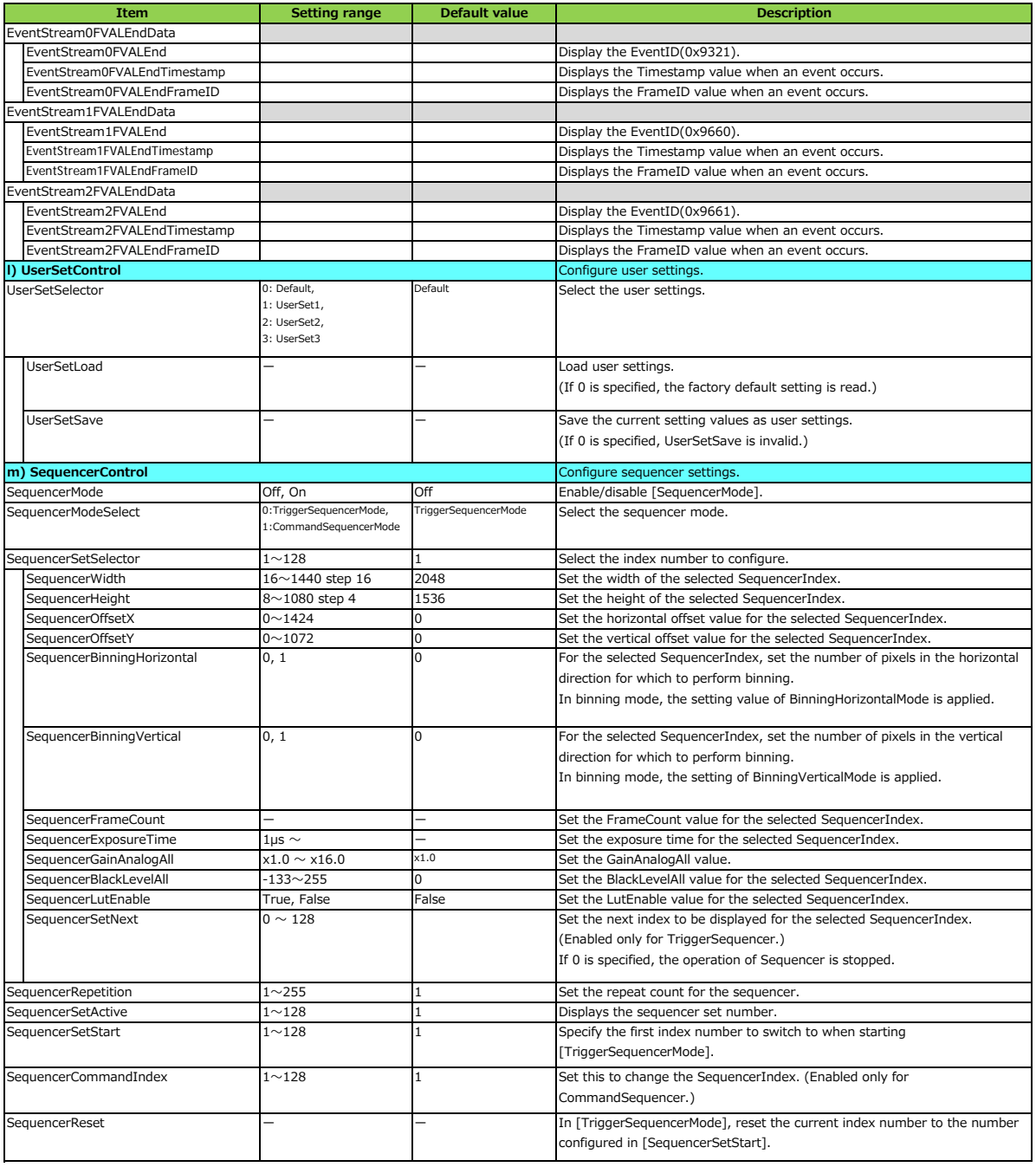

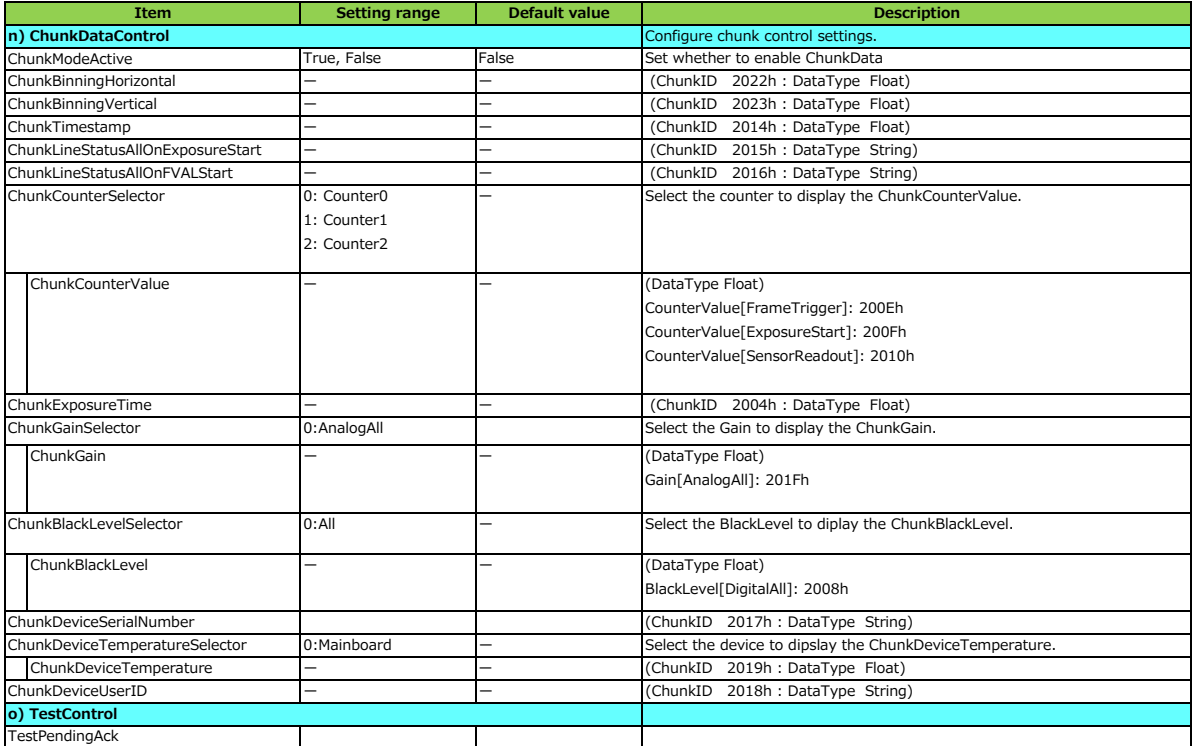

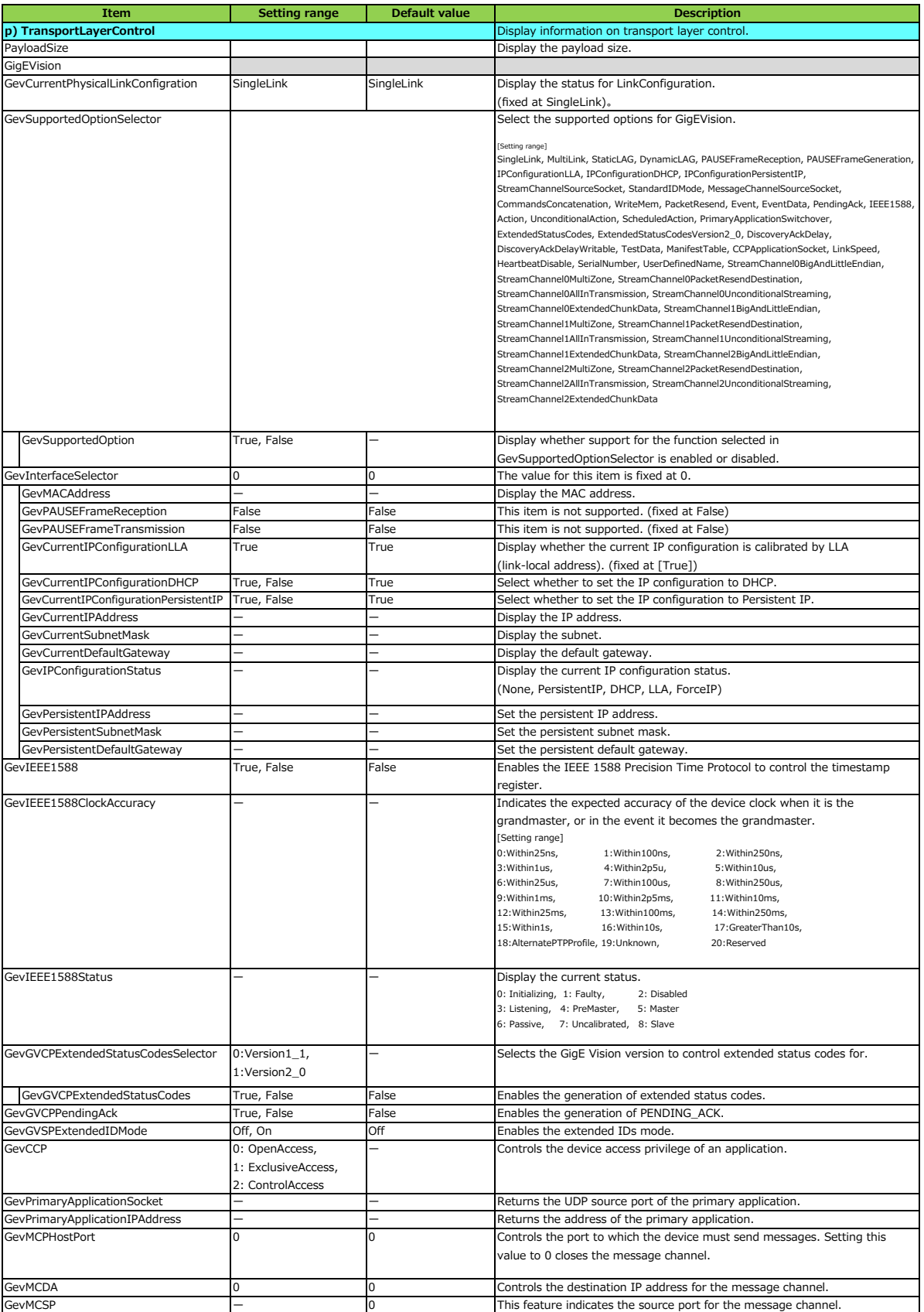

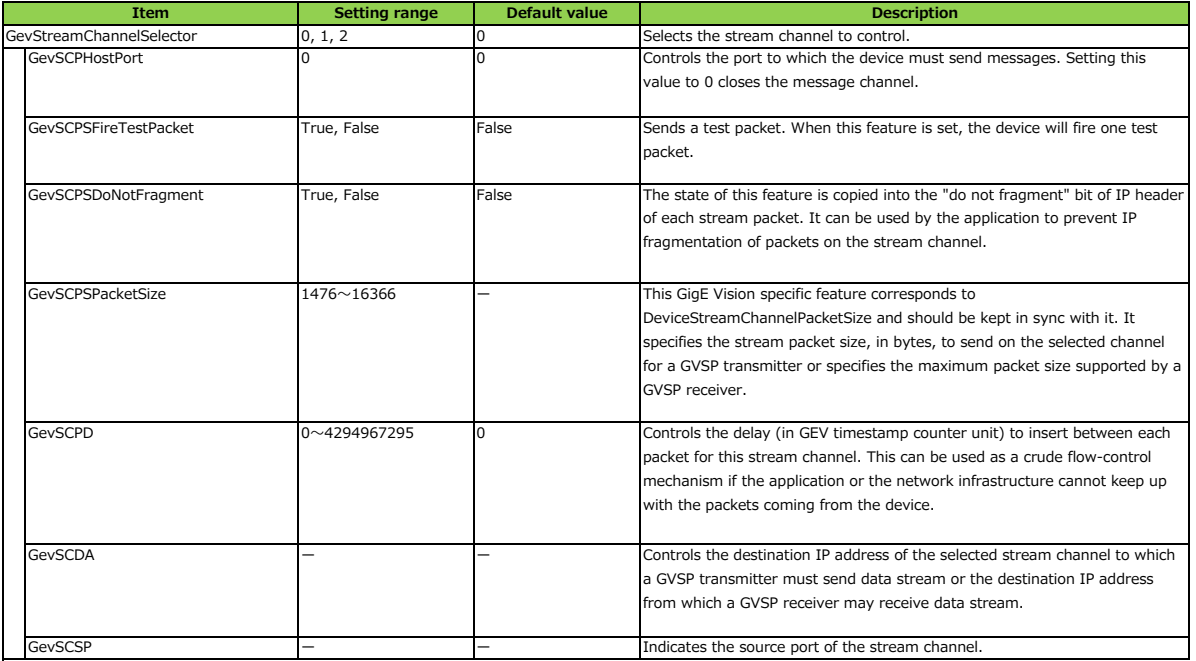

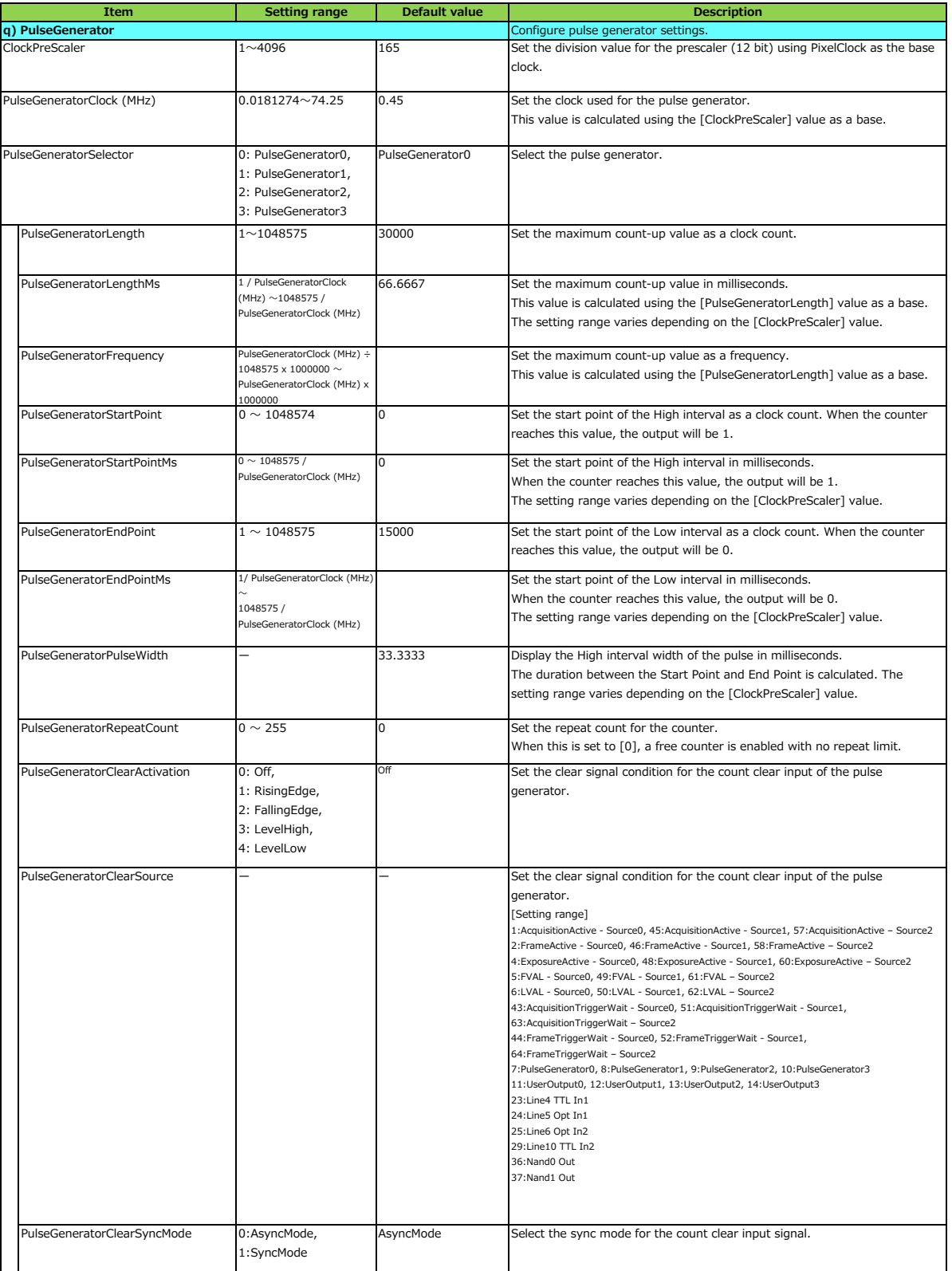

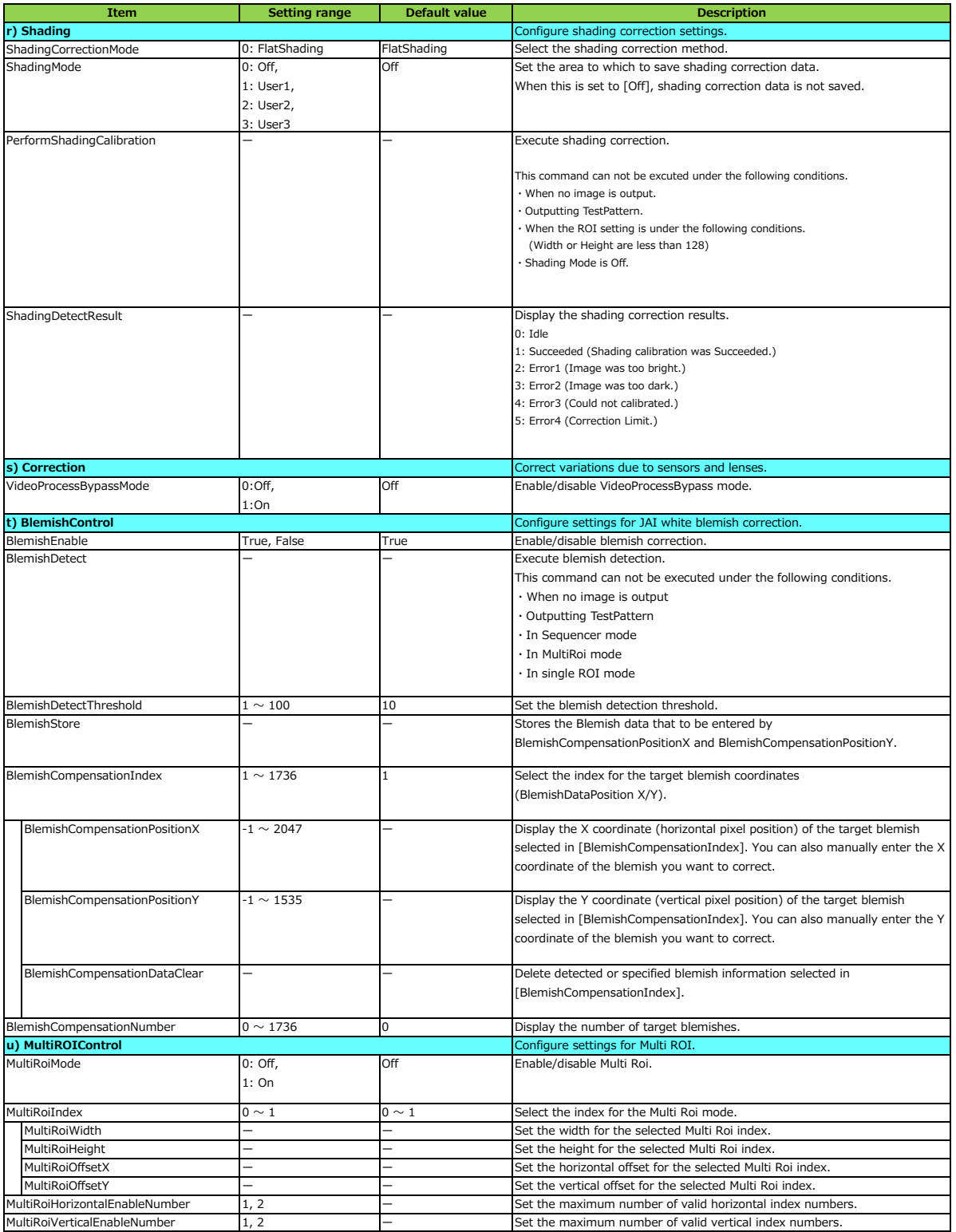

## **Troubleshooting**

Check the following before requesting help. If the problem persists, contact your local JAI distributor.

### **■ Power supply and connections**

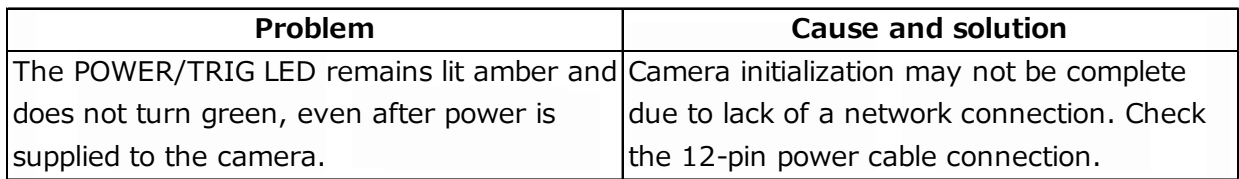

### **■ Image display**

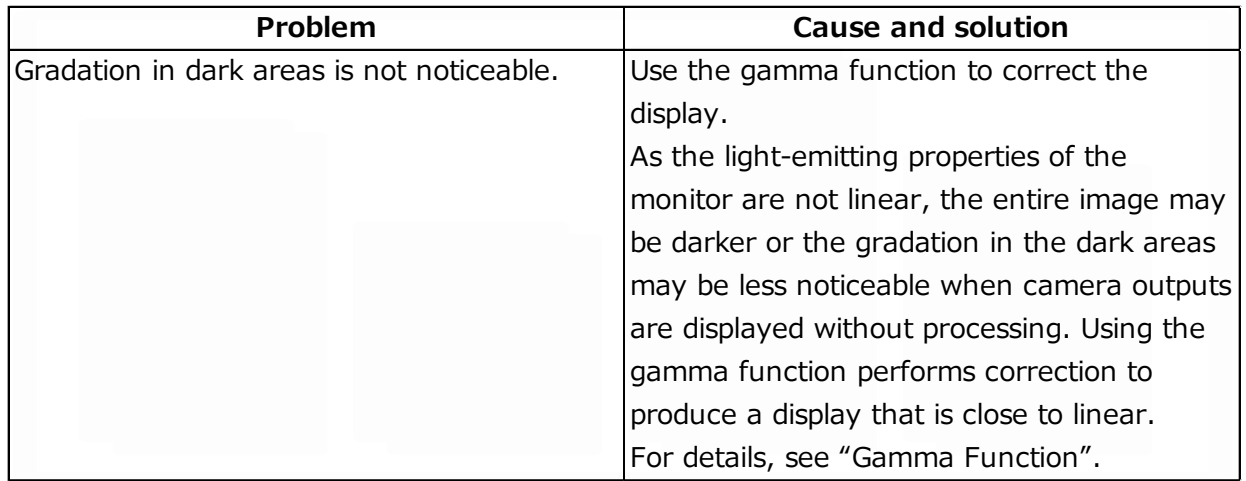

### **■Settings and operations**

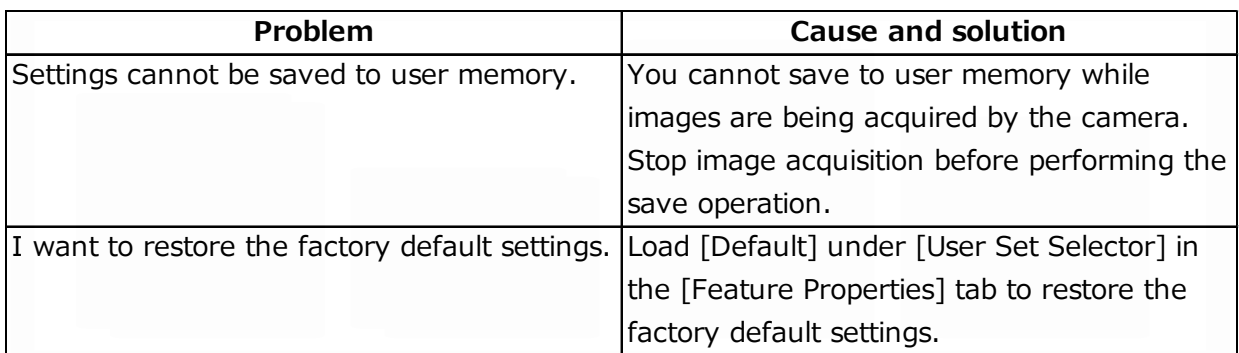

# **Specifications**

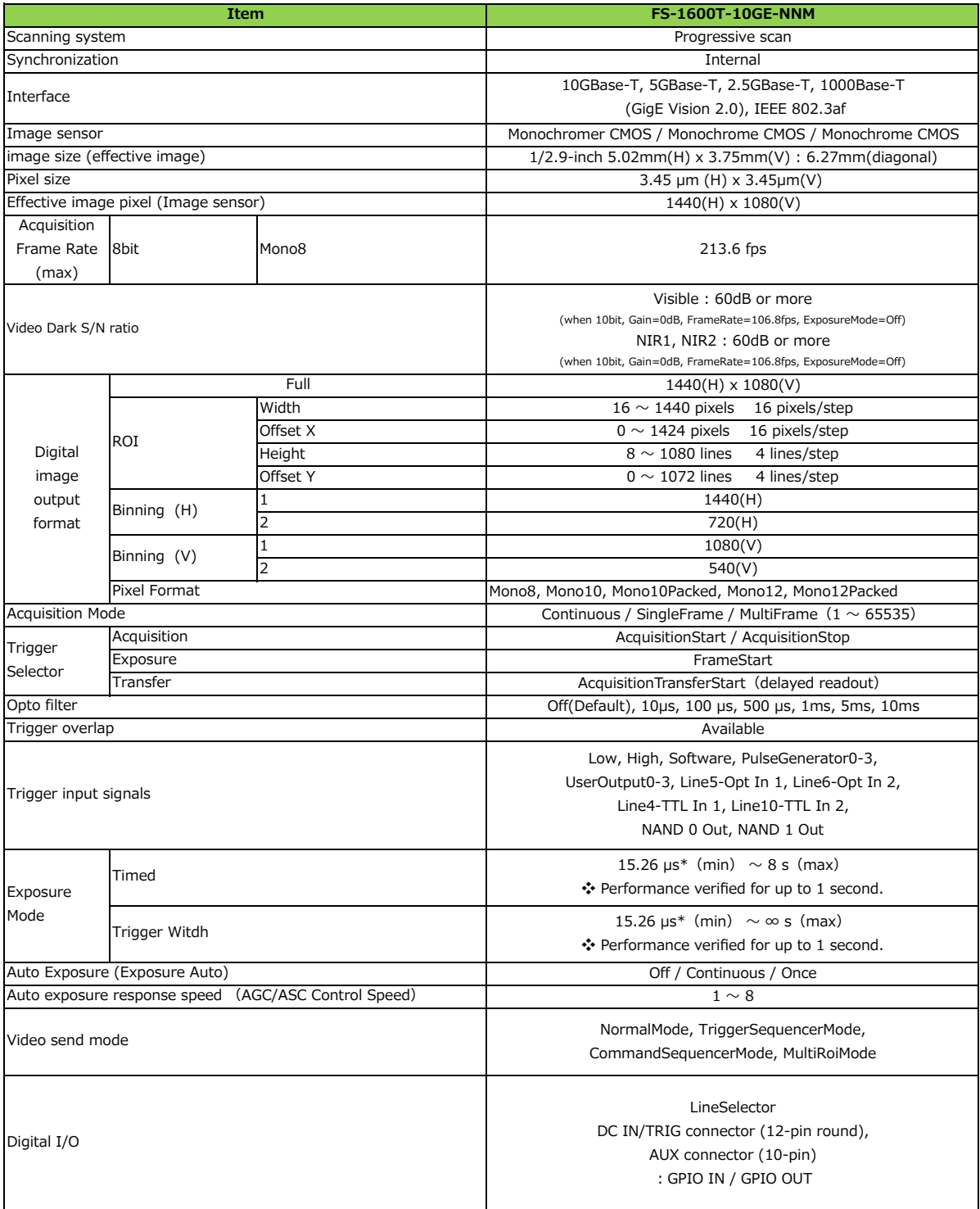

\*) Refer to Exposure Mode section for details.

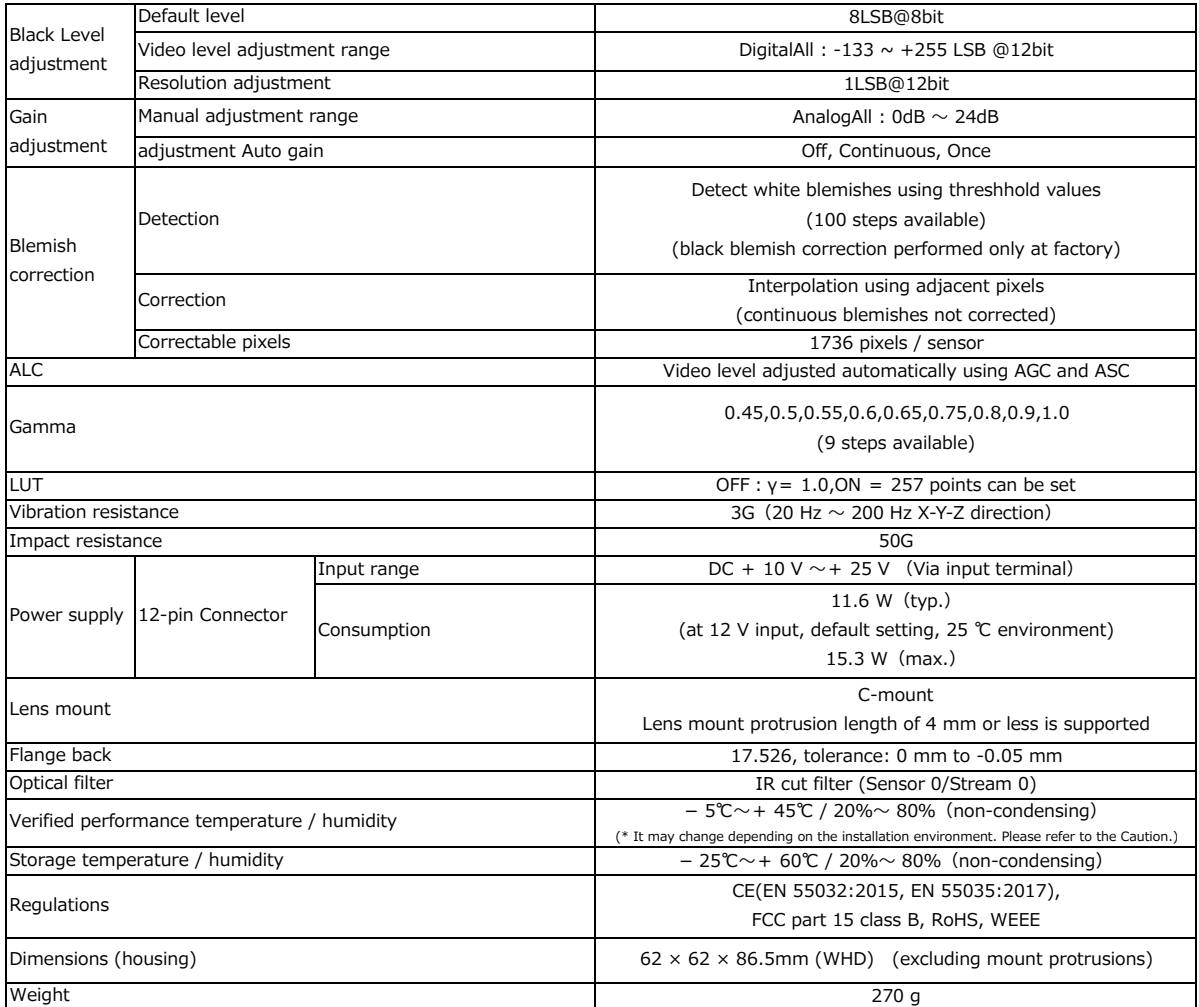

### **Package contentsCamera**

body  $(1)$ Sensor protection cap (1) Dear Customer (sheet) (1)

### **Optional accessories (not supplied)**

MP-41 tripod mount

Design and specifications are subject to change without notice.

Approximately 30 minutes of warm-up are required to achieve these specifications.

### **Caution**

About the verified performance temperatureMake sure the following temperature conditions are met when operating the unit.

1) The camera's internal temperature sensor detects temperatures of 101°C or less during operation.

If the above temperature conditions are exceeded, take measures to dissipate heat according to your installation environment and conditions.

## **Maximum Frame Rate Reference**

[Theoretical value]

[When the maximum packet length is 1472 bytes and the packet delay is 0 ns]

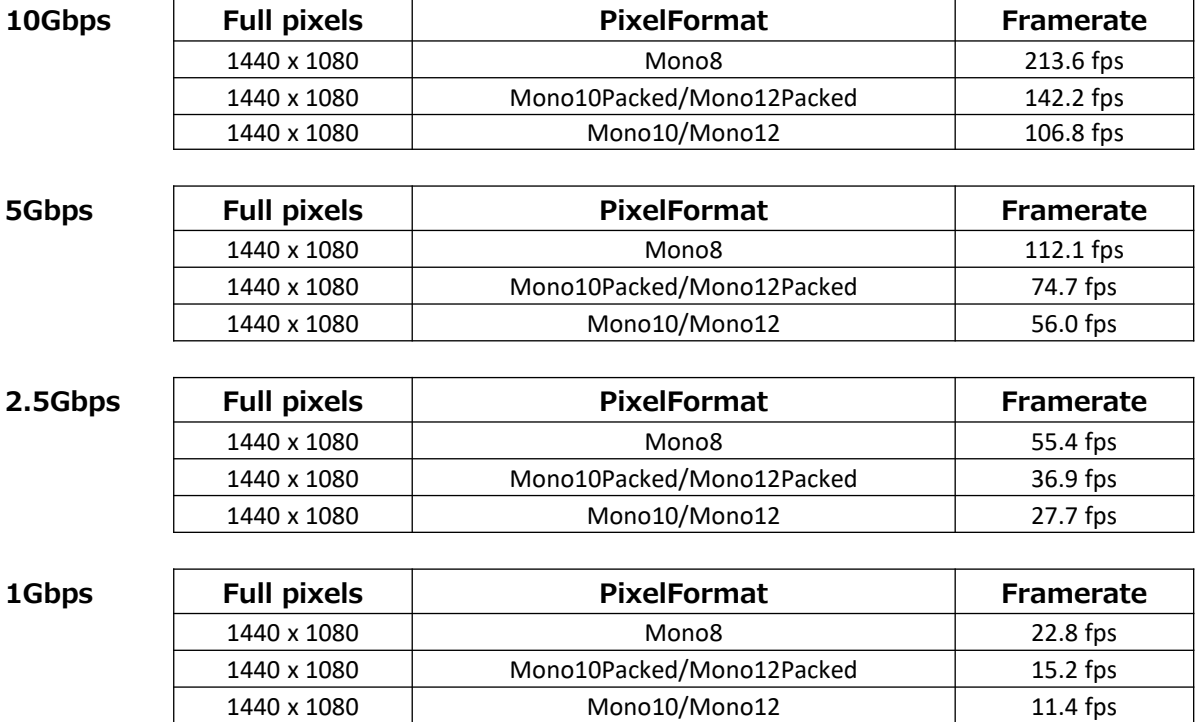

# **Spectral Response**

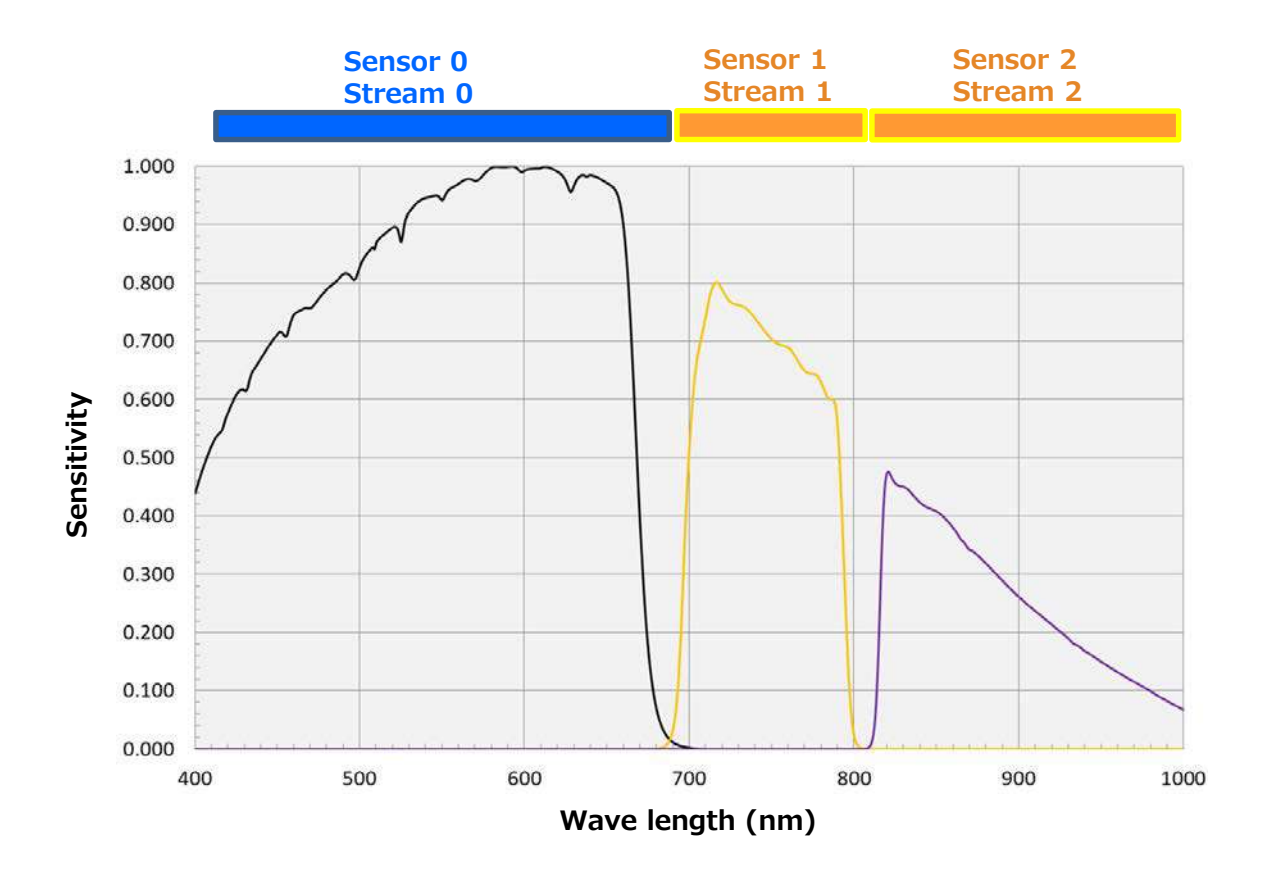

## **Dimensions**

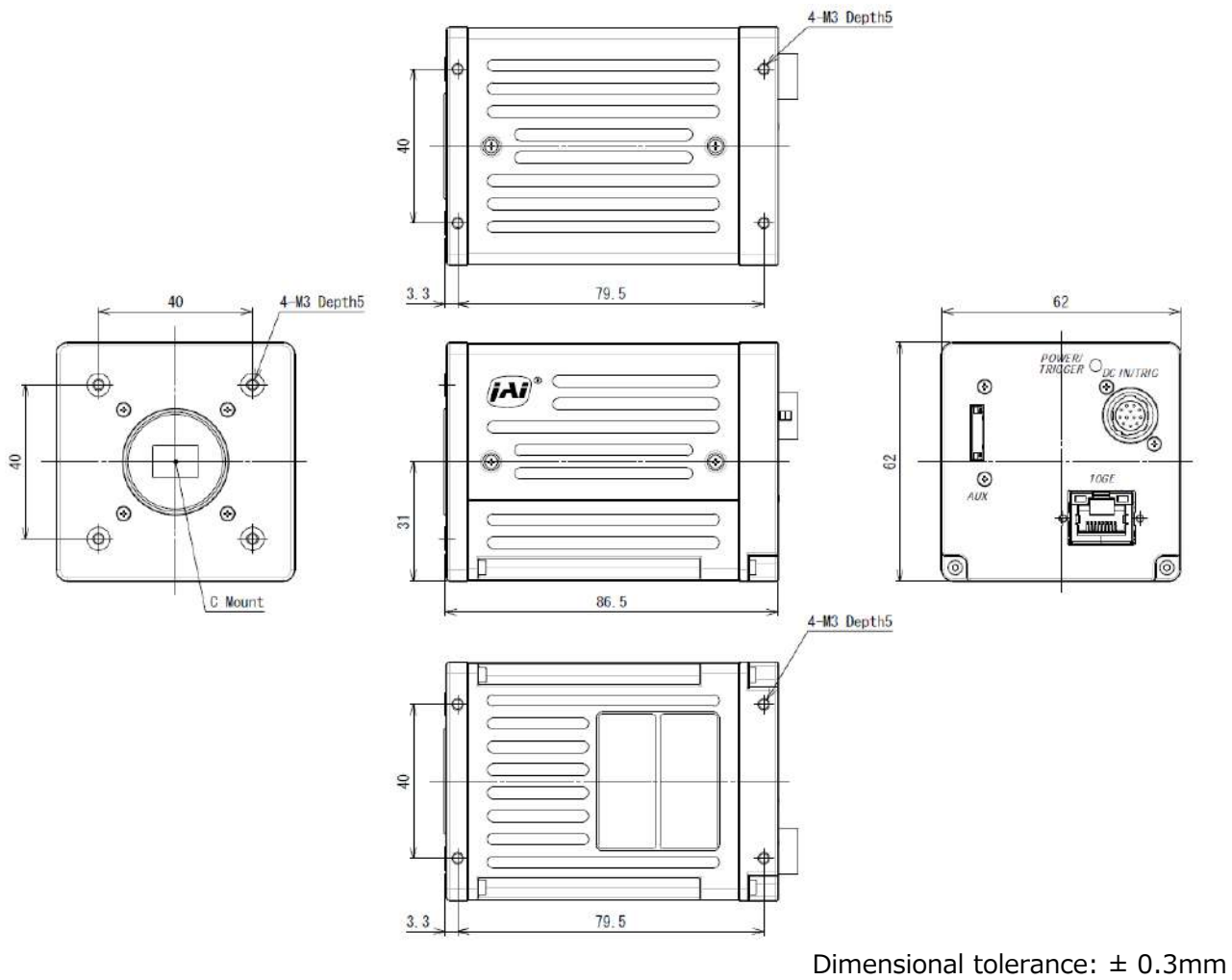

Unit: mm

# **Comparison of the Decibel Display and Multiplier Display**

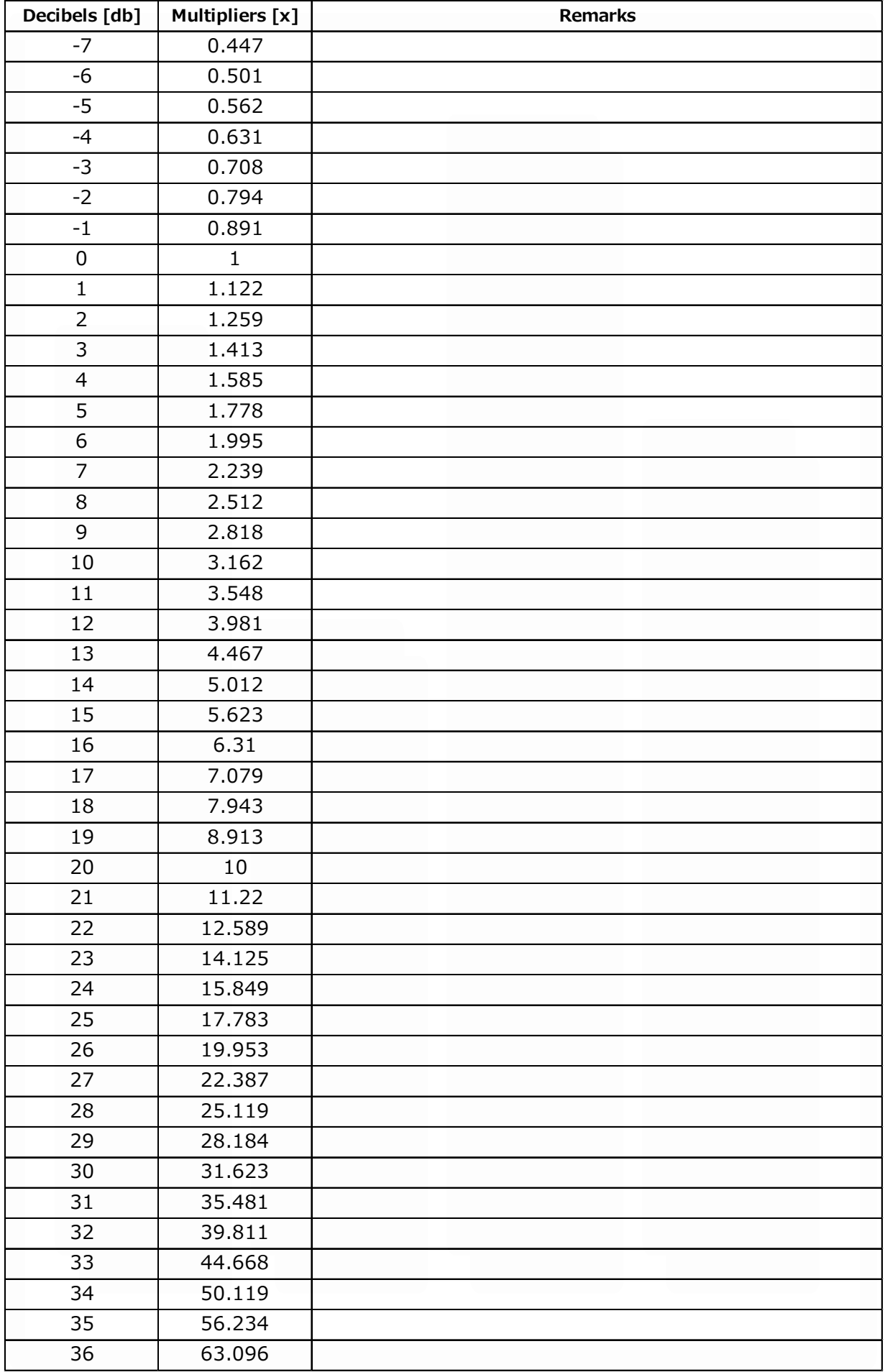

## **User's Record**

### **Camera type: FS-1600T-10GE-NNM**

**Revision: ……………**

**Serial No: ……………**

### **Firmware version: ……………**

For camera revision history, please contact your local JAI distributor.

### **Trademarks**

- Microsoft and Windows are trademarks or registered trademarks of Microsoft Corporation in the United States and other countries.
- Intel and Intel Core are trademarks of Intel Corporation in the United States and other countries.

Other system and product names described in this document are trademarks or registered trademarks of their respective owners. The ™ and ® symbols are not used in this document.

# **Index**

**0-9 L**

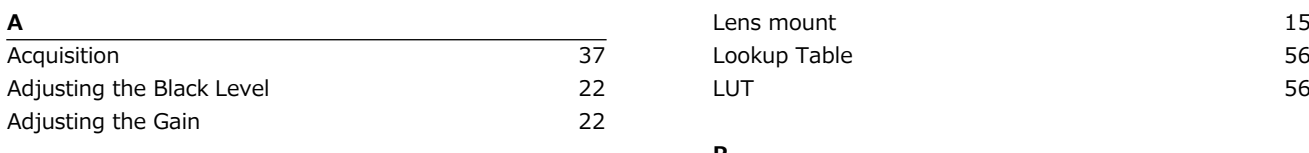

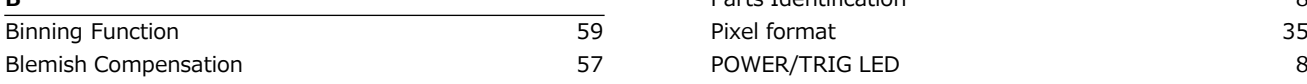

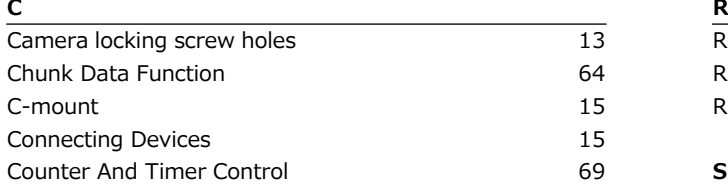

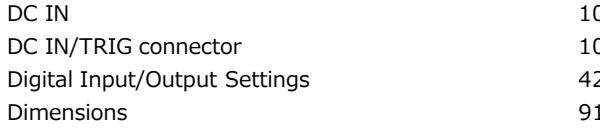

### **E T**

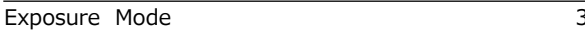

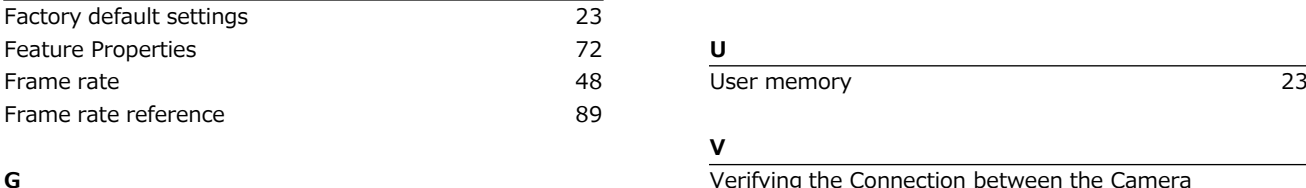

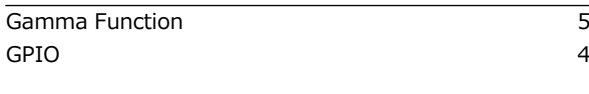

### **I**

Installing the Software 14

## $\frac{1}{12-pin}$  round  $\frac{1}{10}$  LED  $\frac{1}{12-pin}$  round 8 Lens 15 Lookup Table 37 Lookup Table 37 Lookup Table 37 Lookup 37 Lookup 37 Lookup 37 Lookup 37 Lookup 37 Lookup 37 Lo

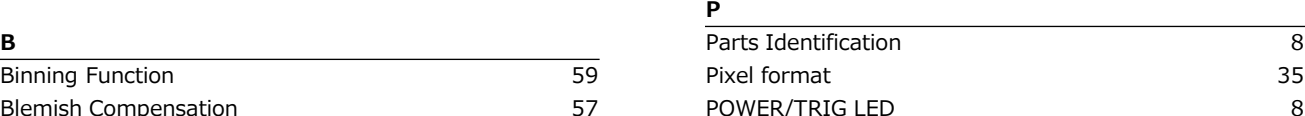

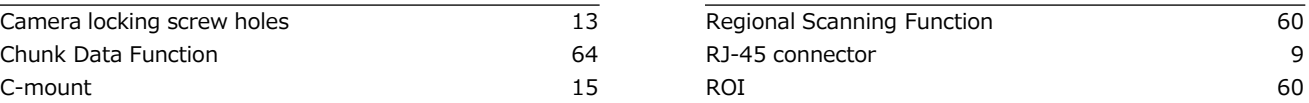

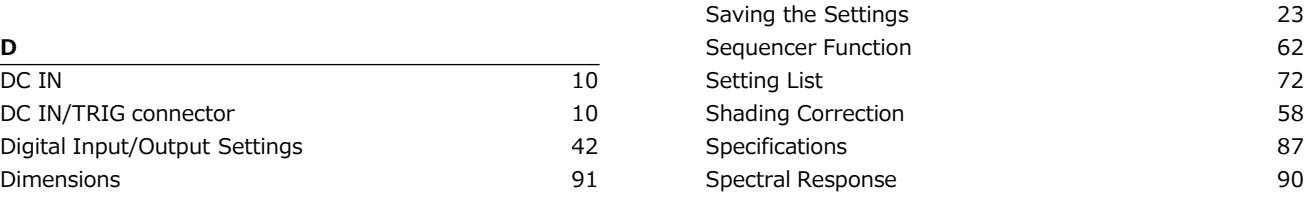

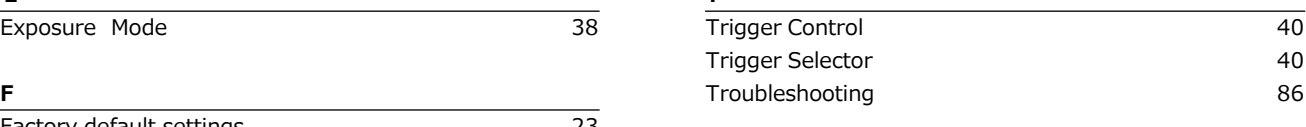

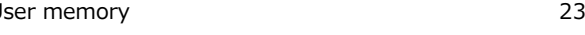

### **V**

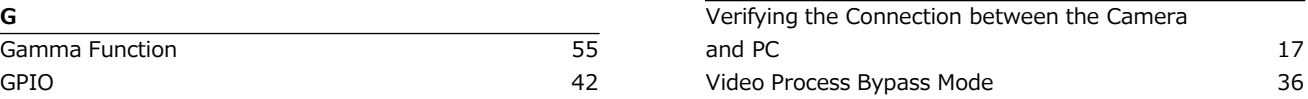

### **Revision history**

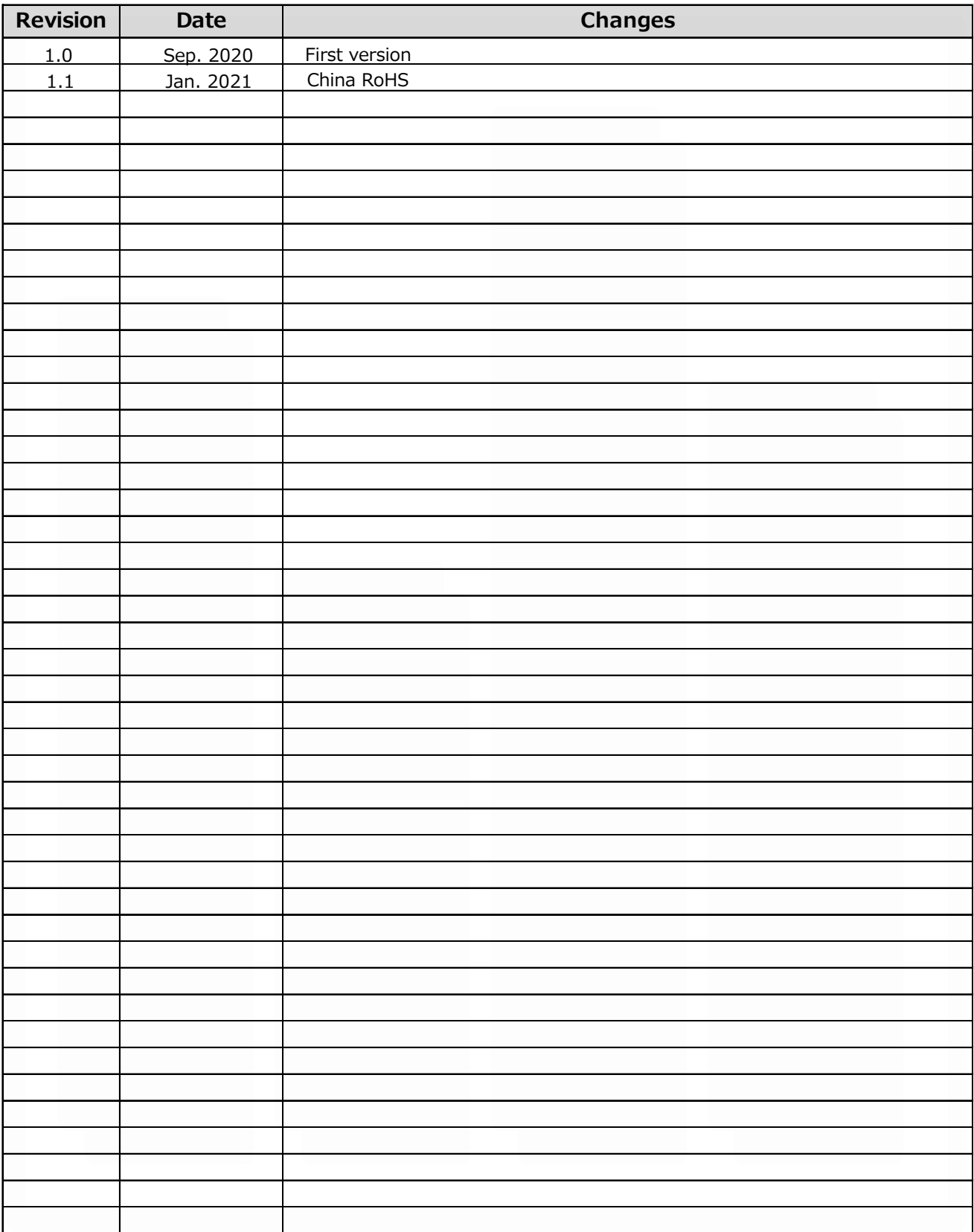